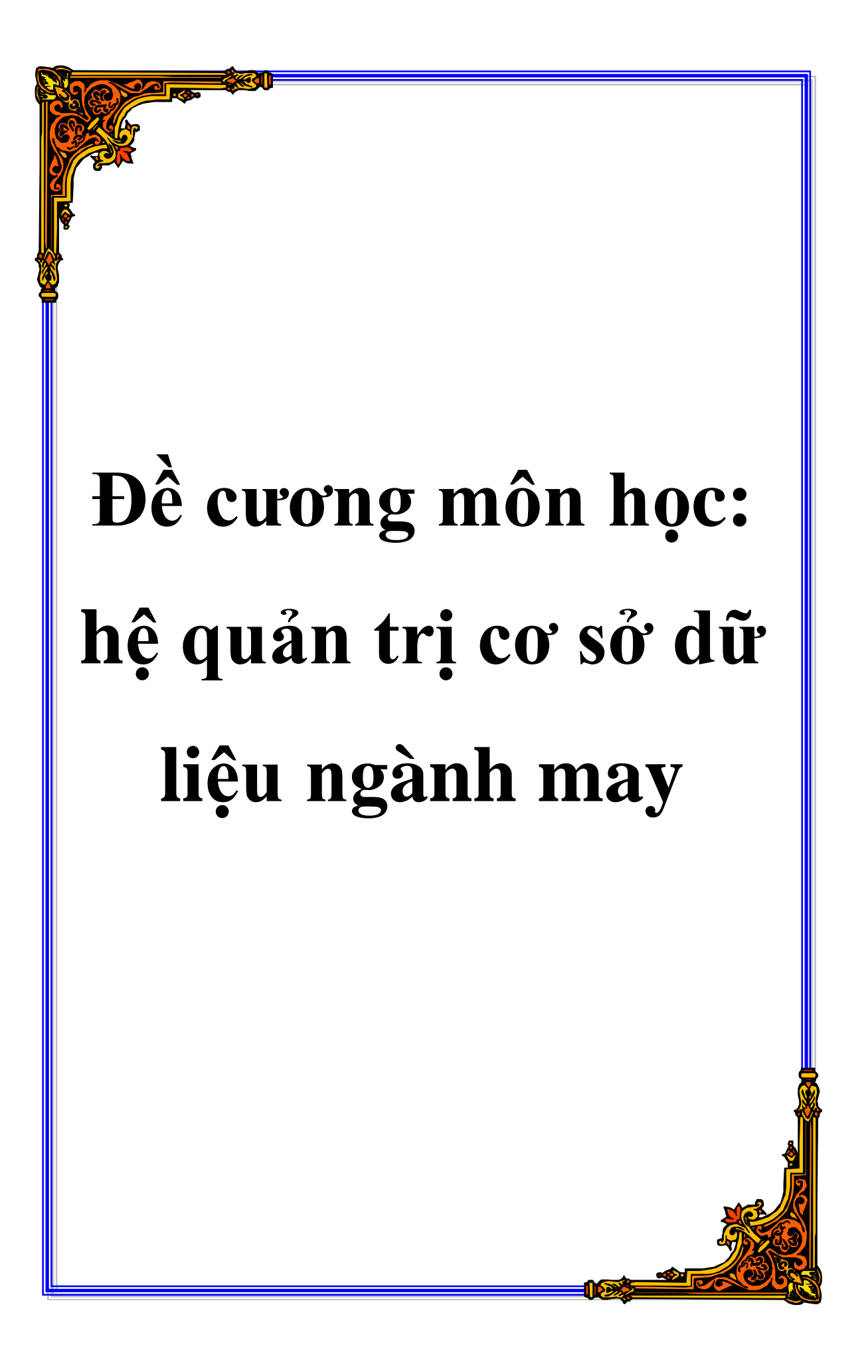

## CHƯƠNG 1: KHÁI NIÊM CƠ BẢN VỀ CSDL - SỬ DỤNG CÁC CÔNG CỤ TABLE VÀ QUERY TRONG THAO TÁC CSDL ACCESS 1.1. CÁC KHÁI NIÊM CƠ BẢN VỀ CƠ SỞ DỮ LIỆU VÀ HỆ THỐNG QUẢN LÝ THÔNG TIN

#### 1.1.1. Các khái niêm và các thành phần cơ sở dữ liêu 1. Dữ liêu (Data)

+ Dữ liêu là sư mô tả các sư việc, hiện tương tồn tại trên thế giới.

+ Thông tin (Information): Là sư mô tả, phản ánh về một sư vật, hiện tương.

Dữ liêu là sư biểu diễn thông tin.

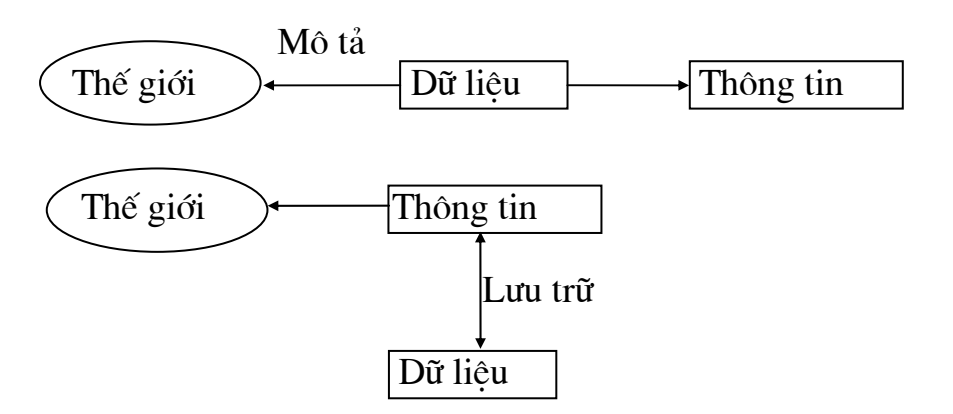

#### 2. File dữ liêu (Data File)

- Trường (Store Field): Là đơn vị nhỏ nhất của dữ liệu, là một trong những giá tri phản ánh bản chất của đối tương ta quan tâm (còn gọi là thuộc  $tinh$ ).

Ví dụ : Các trường trong File HSSV gồm: MaSV, Hoten, Diachi ...

- Bản ghi (Store record) : Là tập hợp một số trường xác định đối tượng, hiên tương.

Ví dụ: Bản ghi Nhân sự bao gồm các trường MaCB, Hoten, Namsinh, Gioitinh, Luong  $\ldots$  cu thể như:

001 Nguyen Van A 1970 Nam 350.000 đ

- File dữ liêu (Data File) : File dữ liêu là tập hợp các bản ghi có cùng kiểu loai.

- Biểu diễn dữ liêu : Các dữ liêu được biểu diễn dưới các dang : số, ký tư, đơn vi đo ...

- Mã hoá (Coding) : Là môt công cu biểu diễn dữ liêu theo dang tóm tắt nhằm mục đích bảo toàn dữ liêu và thao tác dữ liêu nhanh chóng.

Ví du : Biển số xe máy 89 A2 1534 Tinh Seri Số xe Hay số điên thoai : 0321 . 910 363 Mã tỉnh mã vùng số máy

## 3. Co sở dữ liêu (DataBase)

Cơ sở dữ liêu là tâp hơp các file được lưu trữ một cách có tổ chức phục vu cho công việc thao tác và xử lý dữ liệu.

Dữ liêu

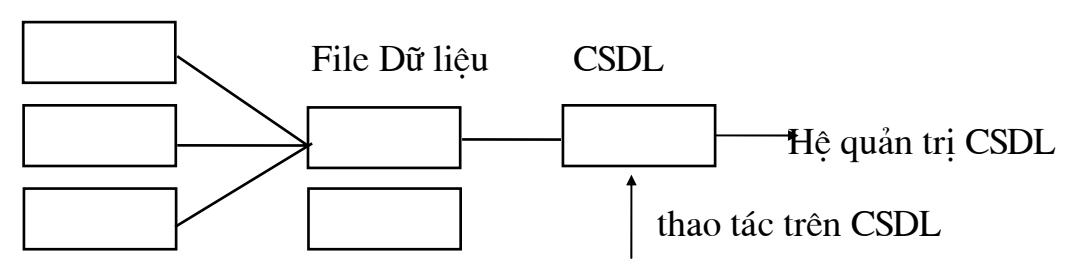

Ví du : Hê quản tri CSDL Foxpro, Access, Visual Basic, Oracle ...

Xuất phất từ hê CSDL người ta đã xây dựng được hê cơ sở tri thức (Knowlegde Base System)

Data Base

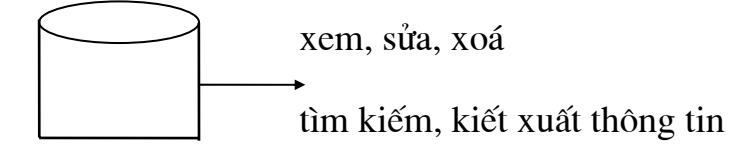

Knowlegde

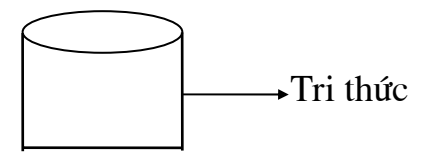

## 4. Các thành phần của một hệ CSDL:

Bao gồm 4 thành phần sau đây:

+ Dữ liêu (Data): Những thông tin mô tả về sư vật hiện tương.

+ Phần cứng (Hard Ware): Là các thiết bị mà ở đó lưu trữ được các thông tin.

+ Phần mềm (Soft Ware): Là hệ quản trị CSDL dùng để liên kết giữa mức vật lý và người sử dung.

+ Người sử dung (USER): có 3 loai người sử dung:

• Người lập trình (Application Programmer) : những người lập các chương trình ứng dụng quản lý CSDL.

• Người sử dung cuối (End USER) : Là những người trực tiếp khai thác CSDL.

• Người quản tri CSDL: Bao gồm những người thiết kế, bảo trì CSDL.

## 1.1.2. Tổng quan về kỹ thuật CSDL

Kỹ thuật CSDL được sử dung liên quan đến các vếu tố sau:

- + Dữ liêu
- + File dữ liêu
- + Mối quan hê giữa các file dữ liêu
- + Cơ sở dữ liêu
- $+$  Phương thức tổ chức CSDL
- + Các thủ tục lưu trữ, tìm kiếm, xử lý, tổng hợp, đảm bảo an ninh thông tin
- + Kỹ thuật khai thác và bảo trì CSDL

## 1.1.3. Cấu trúc logic và vật lý

#### a) Đinh nghĩa hệ CSDL:

Hệ CSDL là hệ thống lưu trữ các bản ghi ở trong máy tính. Đó là hệ có thể lưu trữ và bảo trì các thông tin lưu trữ. b) Sơ đồ vật lý của hệ CSDL

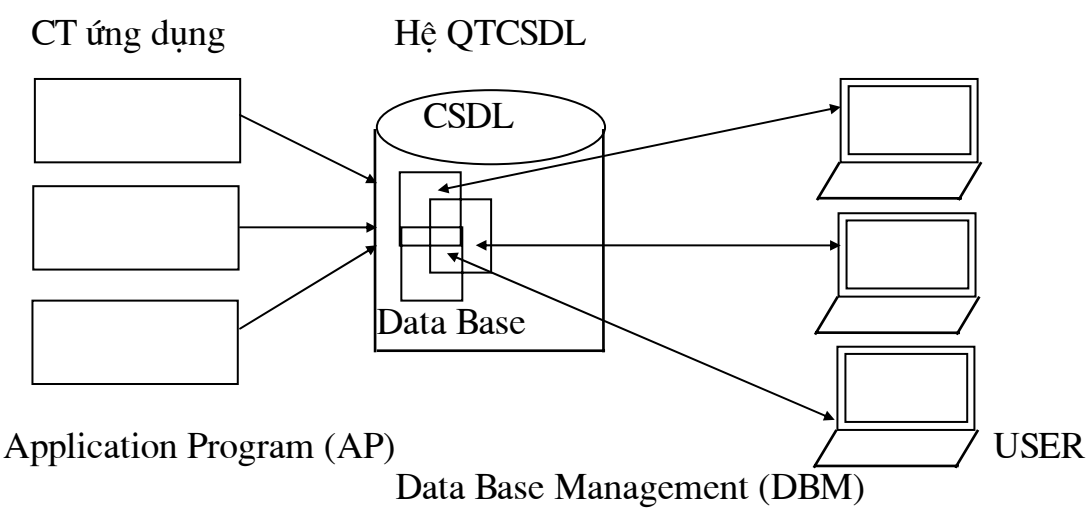

#### c) Hệ thống CSDL mức logic.

Hê thống CSDL mức logic là sư biểu diễn CSDL ở mức trừu tương. Việc biểu diễn này được phân làm 3 mức theo sơ đồ:

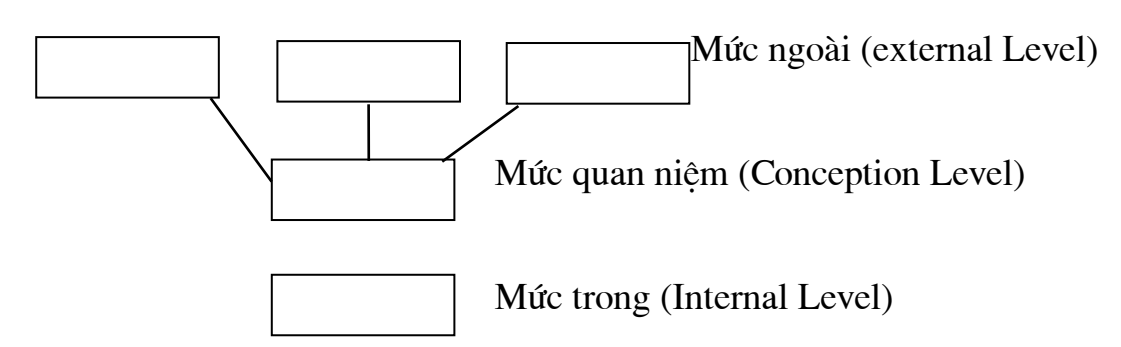

So đồ chi tiết về kiến trúc hê CSDL: (Data base System Architecture)

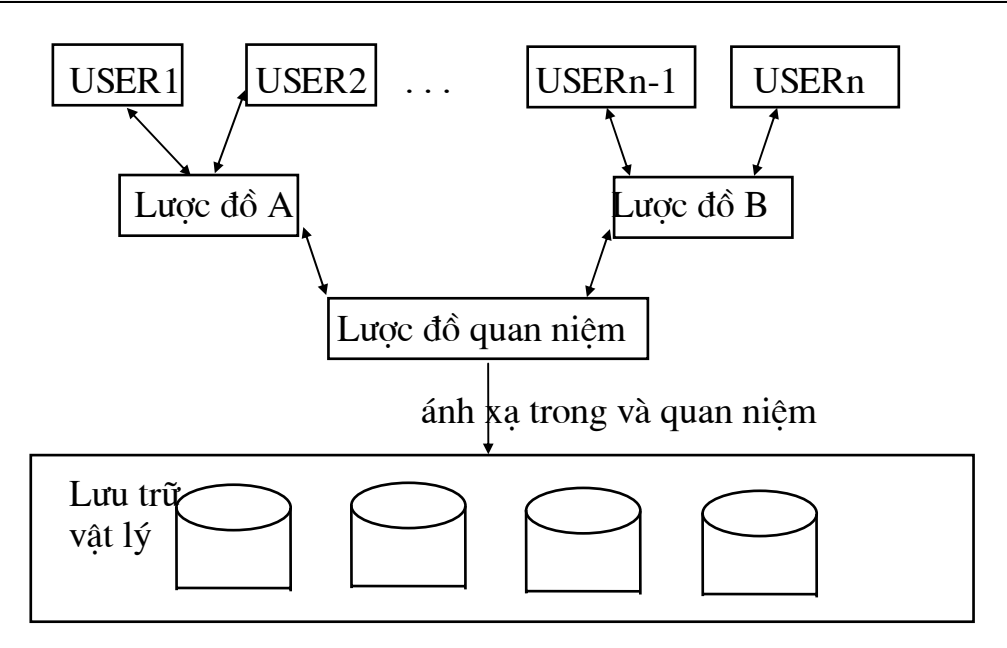

d> Một số tính chất đặc trưng của Cơ sở dữ liệu

 $1 - T$ ính dư thừa (Redun dancy).

Ví du : Xét một hệ thống quản lý nhân sư bao gồm các file:

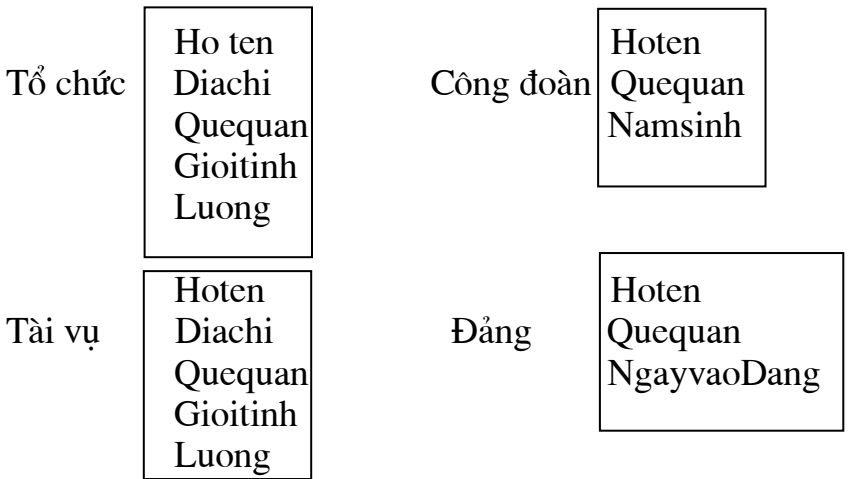

Từ việc quản lý như vậy dẫn đến một tình trang rất xấu. Ví du ở đây Hoten được lưu trữ ở cả 4 têp, luong được lưu trữ ở 2-3 nơi. Các têp Tổ chức, Tài vu, Công đoàn, Đảng phu thuộc vào những người sử dung. Cách thức tổ chức các têp CSDL như vây sẽ dẫn đến sư trùng lặp và dư thừa dữ liêu.

## - Giải pháp khắc phục:

Tổ chức các dữ liêu thành một kho dữ liêu chung và mỗi người sử dung, lập trình ứng dung sẽ sử dung một phần trong các dữ liêu chung đó tuỳ theo các ứng dung của mình.

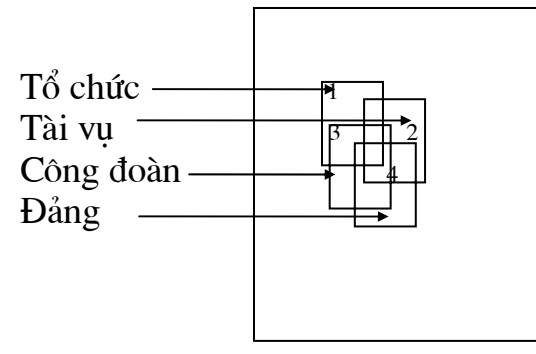

Giải pháp này được gọi là Share dữ liệu (nghĩa là phân chia các dữ liệu dùng chung).

- 2- Mâu thuẫn (Inconsistancy)
- 3- Tính phân chia (Shared)
- 4- Tính chuẩn hoá (Standard)
- 5- Tính an toàn (Security)
- 6- Tính toàn ven (Intergrity)
- 7- Tính đối lập (Conflicting Requirement)

### 1.1.4. Hệ thống quản lý thông tin (MIS - Management Information System)

#### 1. Khái niêm

Hệ thống là tập hợp nhiều thành phần có quan hệ với nhau và thực hiện một nhiệm vụ cụ thể. Một hệ thống gồm nhiều thành phần. Mỗi thành phần thực hiện một chức năng cu thể của hệ thống.

Ví du: Hê thống trường học bao gồm nhiều trường học cùng thực hiên chung môt nhiệm vu là truyền bá kiến thức tới người học. Nhưng mỗi trường lai có phương thức truyền bá kiến thức tới các đối tương khác nhau (Hoc sinh, sinh viên, công nhân...).

Thông thường để biểu diễn hệ thống một cách tổng quan người ta hay sử dung các mô hình.

Mô hình (Modelling): Là môt phương thức biểu diễn hê thống môt cách tổng quát thông qua các hình thức như: dùng lời, sơ đồ...

#### 2. Các hệ thống cơ bản

1- Hê thống thông tin quản lý:

Là một hệ thống bộ phân của hệ thống kinh doanh thực hiện nhiệm vụ cập nhật, lưu trữ và xử lý thông tin phục vụ cho các hệ thống khác của hệ thống kinh doanh như hệ thống quyết định và hệ thống tác nghiệp.

2- Hê thống kinh doanh: Là một hệ thống hoạt động trong lĩnh vực kinh doanh với mục đích đem lai lơi nhuân cho toàn bô hê thống hay là đem lai lơi nhuân cho doanh nghiệp (nói cách khác là lợi nhuận cho cả những người quản lý và những người thừa hành).

Hệ thống kinh doanh bao gồm các hệ thống bộ phân sau:

#### $+ H \hat{e}$  thống quyết định:

Là một hệ thông tin tương tác dưa trên một tập hợp nhất các công cu phần cứng và phần mềm để tao ra và trình bày thông tin nhằm muc tiêu hỗ trơ cho quản lý trong quá trình làm quyết định. Đó chính là đường lối, sách lược, chiến lược để cho hệ thống kinh doanh hoạt động có hiệu quả nhằm thu được lợi nhuân.

#### $+ H \hat{e}$  thống tác nghiệp:

Là hệ thống thực hiện nhiệm vụ chính của hệ thống kinh doanh, những thông tin có sẵn cho quyết định ở mức tác nghiệp được xác định rõ ràng trên cơ sở thông tin có sẵn cho người làm quyết định. Hệ thống tác nghiệp là kết quả thực hiên các quyết định sản xuất, đầu tư, kiểm tra.

#### $+ H \hat{e}$  thống thông tin quản lý:

Đóng vai trò trung gian giữa hệ thống quyết định và hệ thống tác nghiệp với chức năng chủ yếu là thu thập, xử lý dữ liêu và truyền tin.

Hệ thống thông tin bao gồm các thông tin cơ bản của hệ thống như hồ sơ, lý lich.v.v., nó giúp cho hê thống quyết định đưa ra phương án tối ưu và giúp cho hê thống tác nghiệp thực hiện tốt nhiệm vụ của mình.

Vai trò, nhiệm vụ của hệ thống thông tin quản lý: Đối nôi:

Có nhiêm vu hỗ trơ cho việc thực hiện tác nghiệp tốt hơn, giúp cho hệ thống quyết định đưa ra tư tưởng, phương hướng hoạt đông có hiệu quả hơn.

#### Đối ngoai:

Giúp cho hệ thống khác hoạt động tốt hơn, đồng thời đem lại lợi nhuận cho mình nhiều hơn.

Các thành phần của hệ thống thông tin bao gồm:

 $+$  Con người và phương tiên.

+ Dữ liệu (Data): Bao gồm các thông tin có cấu trúc như: bản ghi...

Các xử lý thông tin: Bao gồm các phương thức xử lý, các chức năng, các quá trình thực hiện các phương pháp.

#### 1.1.5. Các mô hình cơ sở dữ liêu

#### 1. Thực thể - Thuộc tính. Mối quan hệ giữa các thực thể.

a> Thực thể (Entity)

- +Thực thể : Tương tư bản ghi
- + Kiểu thực thể: Tương tự File

b> Thuộc tính (Attribute) = trường

Ví du : Thực thể Khách mua có các thuộc tính : Taikhoan (MaKH) Hoten Diachi

Mahang . . . . . . .

\* Các loai thuộc tính:

- Thuộc tính khoá:

Ví dụ : MaSV trong thực thể HosoSV là thuộc tính khoá và mỗi sinh viên chỉ có môt mã duy nhất.

- Thuộc tính mô tả:

Ví du : Thuộc tính Hoten, Diachi trong thực thể HosoSV là thuộc tính mô tả cho biết ho tên và địa chỉ của một sinh viên cu thể nào đó.

- Thuộc tính liên kết:

Ví du: Xét mối liên hê giữa 3 kiểu thực thể

**HOSOSV** 

**NGANH** 

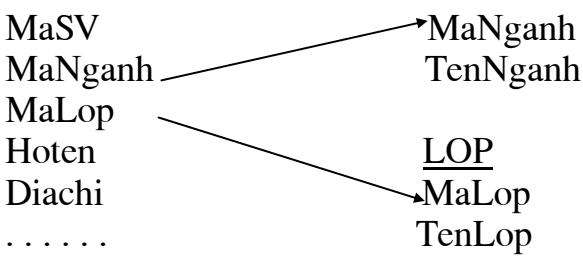

 $c$  > Mối liên hê giữa các kiểu thực thể (Entities Relation Ship)

Mối liên kết giữa các thực thể là sự biểu diễn các mối ràng buộc giữa các thực thể hay là sự kết nối giữa 2 hay nhiều thực thể để phản ánh về một sự ràng buộc trong quản lý.

Ví du : Mối liên kết 2 ngôi giữa A và B

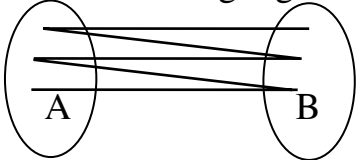

\* Các kiểu liên kết: Bao gồm 3 kiểu liên kết cơ bản :

+ Liên kết một - một :

Ví du : Mối liên kết giữa thực thể Công dân và thực thể CMthư Biểu diễn mối liên kết bằng một đường gạch nối 2 thực thể.

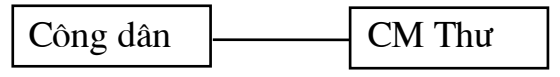

+ Liên kết một - nhiều:

Ví du : Mối liên hê giữa 2 thực thể Hocsinh va Lop

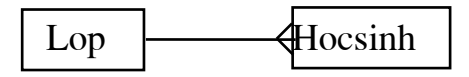

Kí hiệu :  $\rightarrow$  Một đầu có chân hình tam giác còn đầu kia chỉ có một. + Liên kết nhiều - nhiều:

Ví du : Mối liên kết giữa Lophoc và Phonghoc. Một Lớp học có thể học nhiều phòng học và ngược lại một Phòng học có thể có nhiều lớp học.

Nguyễn Tiến Dương

>< hai đầu là hai đường gạch nối có chân hình tam Biểu diễn liên kết: giác.

Mối liên kết trong liên kết nhiều nhiều thường được thực thể hoá thành các liên kết một nhiều giữa các thực thể.

Ví dụ :

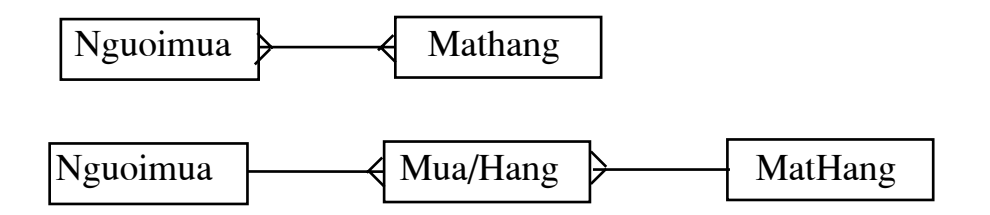

#### 2. Các mô hình dữ liệu (Data Models):

Có 3 loai mô hình dữ liêu:

1- Mô hình quan hê (Relational Model):

Mô hình quan hê được xây dưng dưa trên khái niêm tập hợp. Mỗi một quan hê là một tập hợp gồm có k bộ (tuple), chúng được xây dựng từ các bảng hay nói cách khác là mô hình quan hệ được biểu diễn bằng các bảng có dạng:

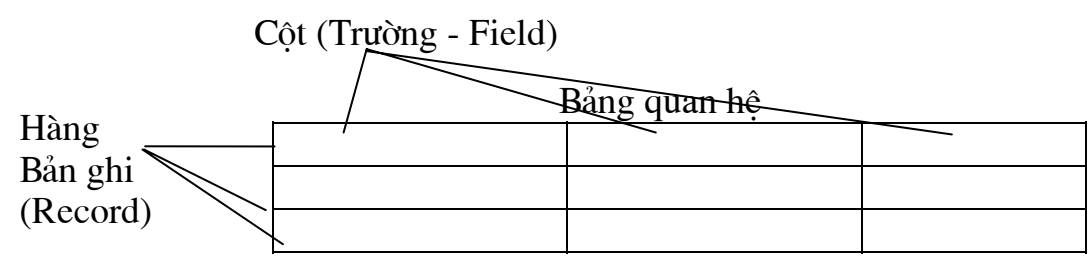

Gồm bảng có cột biểu diễn trường (field) và hàng biểu diễn bản ghi (Record). Tâp hợp quan hệ k bộ  $\rightarrow$  k bản ghi.

Ví du: Giả sử ta đang xét một mô hình kinh doanh gồm có:

Chủ hàng - Hàng được thể hiện bởi các bảng sau:

Chủ hàng  $(S)$ 

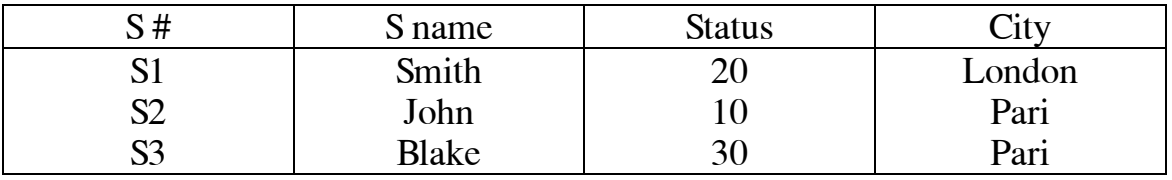

Hàng  $(P)$ 

Đề cương học phần: HỆ QUẢN TRỊ CƠ SỞ DỮ LIỆU NGÀNH MAY

| P#             | Pname       | Color | Weight         |        |
|----------------|-------------|-------|----------------|--------|
|                | Nut         | Red   |                | London |
| P <sub>2</sub> | <b>Bolt</b> | Green |                | Pari   |
| P <sub>3</sub> | Crew        | Blue  |                | Rom    |
| P4             | Crew        | Red   | $\overline{4}$ | London |

Giao dich giữa Chủ hàng - Hàng (S - P)

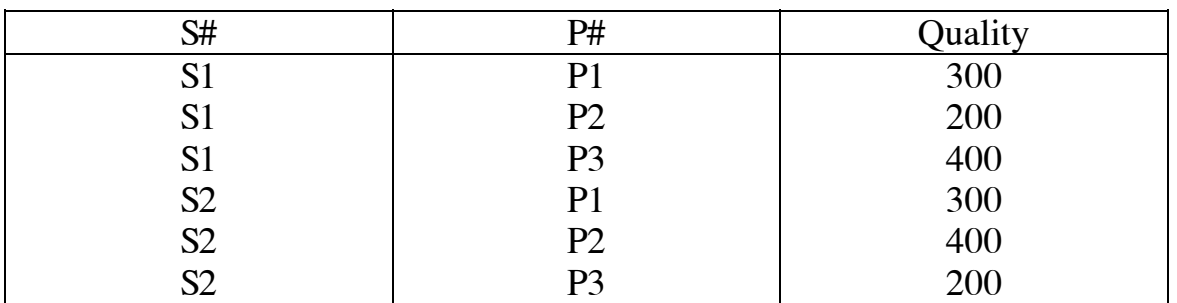

2- Mô hình phân cấp (Hierachical Model)

Là mô hình được tổ chức theo cấu trúc phân cấp hình cây theo mối quan hệ cha con giữa các nút trên cây.

Mô hình CSDL này rất khó cài đặt và phức tạp nên ít được sử dụng

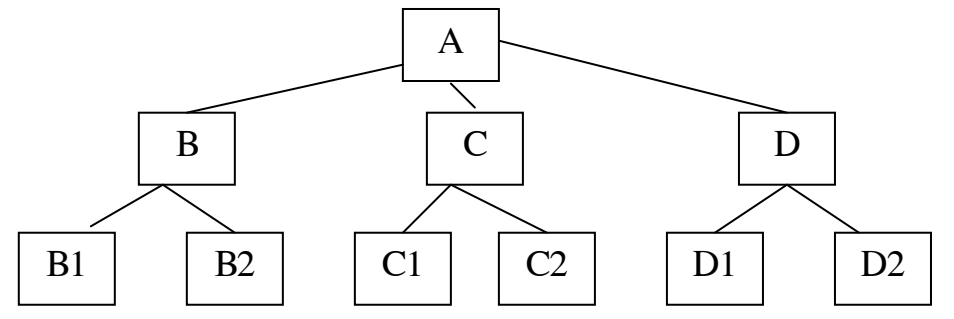

## 3- Mô hình mang (NetWork Model)

Là mô hình được tổ chức theo cấu trúc mang lưới, mối quan hê đa liên kết rất khó cài đặt và tổ chức nên rất ít được sử dung

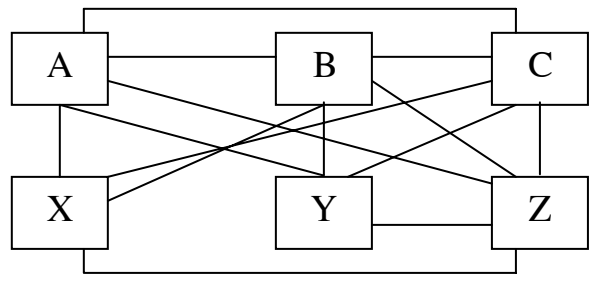

# 1. 2. LÀM VIÊC VỚI MS ACCESS

## 1.2.1. Giới thiệu hệ quản trị CSDL

MS – ACCESS là môt hê quản tri CSDL trên môi trường Window trong đó có sẵn các công cu hữu hiệu và tiên lơi, tư đông sản sinh chương trình cho hầu hết các bài toán thường gặp trong quản lý, thống kê, kế toán. Với Access người dùng không phải viết từng câu lệnh cụ thể mà chỉ cần tổ chức dữ liệu và thiết kế các yêu cầu công việc cần giải quyết.

Access cung cấp các đối tương công cu phục vụ cho việc quản lý như: Bảng (Table), truy vấn (Query), mẫu biểu (Form), báo biểu (Report), Macro và don the (module).

#### 1.2.2. Vào môi trường Access

Các bước thao tác tiến hành như sau:

1- Khởi đông Window

2- Nháy kép chuột tại biểu tương Microsoft Access hình chìa khoá trên thanh công cu nhóm Microsoft Office

Hoăc vào thanh công cu Start, chon Program, Microsoft Access

Khi đó sẽ hiện ra màn hình hội thoại của Access có 2 mục trên menu bar là File và Help. Khi đó ta muốn thực hiện tao mới hay mở một chương trình có thể chon muc New Database hay Open Database trong thực đơn File.

## 1.2.3. Chương trình ACCESS

#### 1. Tệp chứa chương trình Access

Toàn bô têp chương trình Access tao ra có đuôi .MDB nghĩa là tất cả CSDL bao gồm cả dữ liêu và chương trình điều khiển đều được tổ chức chung trong một têp MDB chứ không như các ngôn ngữ lập trình khác.

## 2. Các đối tượng của Cơ sở dữ liệu

Môt CSDL của Access bao gồm các đối tương sau:

1- Bảng (Table): Đó là các bảng (hay File dữ liêu) chứa dữ liêu

2- Truy vấn (Query): Là các bảng được tổ chức dưới dang hỏi/ đáp phục vu cho việc xử lý và cập nhật dữ liệu.

3- Mẫu biểu (Form): Phuc vu cho việc cập nhật và trình bày dữ liệu theo một biểu mẫu nào đó, điều khiển các chức năng xử lý trong chương trình.

4- Báo biểu (Report): Phuc vu cho việc tao lập các bản báo cáo, đình dang và trình bày trang in trong CSDL.

5- Tâp lênh (Macro): Tao ra các hành đông bởi các tâp lênh có sẵn của Access

6- Đơn thể (Module): Là các đơn thể chương trình giúp cho việc thiết lập các modul chương trình giúp người lập trình và sử dung điều khiển các hành đông thao tác xử lý trong CSDL.

## 1.2.4. Tạo một CSDL mới

Các bước thực hiện được tiến hành như sau:

Vào menu File, chon New Database hoặc kích chuột tại biểu tương New Database (hình quyển sách màu trắng). Kết quả sẽ hiên ra một màn hình hội thoai.

Để tao một CSDL nào đó của riêng mình ta gõ tên têp CSDL vào hộp File name sau đó kích chuột vào nút OK hoặc ấn phím Enter.

Khi đó một CSDL mới đã được thành lập và màn hình sẽ hiện ra một cửa sổ giao diên với tiêu đề là "Database: +[Tên CSDL của ban]" bao gồm 1 hê thống menu File, Edit . . . và các công cu điều khiển Table, Query, Form, Report, Macro, Module.

Nếu bạn không đặt tên cho CSDL thì Access tự động đặt tên CSDL mặc dinh là DB1.MDB.

## 1.2.5. Làm viêc với một CSDL đã tồn tại

## 1. Mở một CSDL đã có sẵn.

Để thực hiện mở 1 CSDL đã có sẵn ta thực hiện như sau:

Chon Menu File. Open Database sau đó chon tiếp thư mục chứa tệp CSDL cần mở sau đó gõ tên têp ở hộp File name hoặc kích chuột vào têp đó rồi chon OK hoặc nhấn phím Enter.

Khi đó CSDL sẽ được hiên ra và đối tượng Table được chon ở trang thái mặc đỉnh trong đó có chứa toàn bộ danh sách các bảng của CSDL.

## 2. Làm việc với các đối tượng của CSDL

Để làm việc với một đối tượng của MS ACCESS ta cần mở cửa sổ chứa đối tương sau đó chon đối tương cần mở trong danh sách các đối tương : Table, Query, Form, Report, Macro, Module.

## 1.2.6. Các cửa sổ thường sử dung khi xây dưng chương trình

## 1. Cửa số Database

Chứa 6 mục tham khảo tới 6 đối tượng:

- Table: Chứa danh sách các bảng DL của CSDL
- Query: Chứa các truy vấn, hỏi đáp
- Form: Chứa mẫu biểu dùng trình bày hoặc điều khiển cho việc cập nhật và xử lý dữ liệu

- Report: Chứa danh sách các báo biểu phục vụ cho việc làm các bản báo cáo  $\omega_{\rm{eff}}$ trong CSDL
- Macro: Chứa các tập lệnh thi hành các sự kiện
- Module: Chứa các hàm và thủ tục trong chương trình

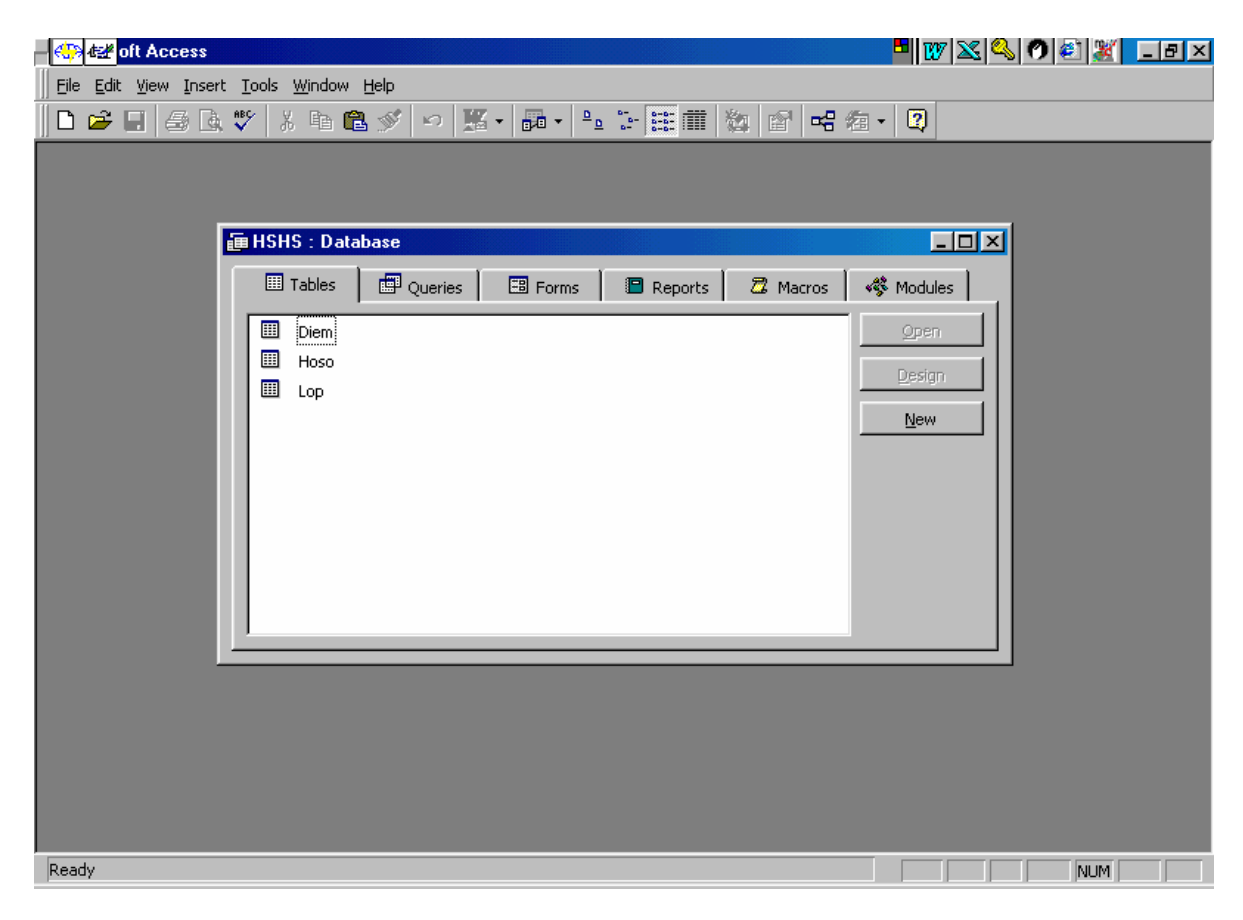

# 2. Cửa sổ Table

Dùng để thiết kế xây dưng cấu trúc bảng CSDL.

## 3. Của số Querv

Dùng để thiết kế xây dựng các bộ hỏi / đáp cho phép cập nhật hoặc xử lý DL

## 4. Của số Form

Dùng để xây dưng mẫu biểu điều khiển chương trình hoặc thiết kế màn hình giao diện trình bầy hoặc xử lý cập nhật dữ liệu

## 5. Của số Report

Dùng để xây dựng các báo biểu phục vụ cho việc thiết lập báo cáo và dinh dang trang in trong CSDL.

## 6. Của sổ Macro

Dùng để xây dựng Macro phục vụ cho việc thi hành chương trình, xử lý các sư kiên.

# 7. Cửa sổ Module

Dùng để xây dựng các đơn thể, chứa các hàm và thủ tục viết bằng ngôn ngữ Access Basic

# 1.3. BẢNG VÀ CÁC THAO TÁC TRÊN BẢNG DỮ LIÊU

#### 1.3.1. Khái niêm bảng

Bảng là nơi chứa dữ liêu của một đối tương nào đó trong một CSDL. Mỗi bảng bao gồm nhiều trường có các kiểu dữ liêu khác nhau: Text, Date/time, number . . .

Các bảng trong CSDL thường có quan hê với nhau.

#### 1.3.2. Tao bảng

Để tao một bảng CSDL trong môi trường ACCESS có nhiều phương pháp khác nhau. Nếu muốn tao bảng bằng các công cu của ACCESS có thể sử dung các bước sau:

**Bước 1:** Từ cửa sổ Database chon muc Table. Kết quả sẽ mở ra cửa sổ Table trong đó chứa danh sách các bảng đã tồn tai và 3 nút lưa chon New, Open, Design.

Nút New dùng để tao bảng mới.

Nút Open dùng để nhập dữ liêu cho bảng được chon.

Nút Design dùng để xem, sửa đổi cấu trúc của bảng được chon.

Khi chon New thì nó sẽ hiên ra một khung cửa sổ hội thoại với các mục (với Access 95 hoăc ACCESS 97):

+ Datasheets View: cho phép hiện lên các trường (Fields) của một bảng dữ liệu cần sử dung.

+ Table Wizard: Cho phép tạo ra bảng từ một bảng khác đã có sẵn trong CSDL nào đó môt cách tư đông

+ Design View: Tao lâp một bảng theo cách thiết kế của người sử dung

+ Link Table: Dùng để liên kết bảng dữ liêu với một bảng khác

+ Import table: Dùng để cập nhật dữ liêu từ một bảng ở trong CSDL hoặc ở CSDL khác sang.

Khi xây dựng bảng theo ý đồ thiết kế của người sử dụng thường dùng chế đô Design View

**Bước 2:** Chon Design View khi đó sẽ hiện ra màn hình thiết kế bảng như sau (hình vẽ trang sau):

Cửa sổ Table lúc này được chia ra làm 2 phần:

Phần trên gồm 3 côt Field name, Data Type, Description, dùng để khai báo các trường của bảng, mỗi trường khai báo trên một dòng.

Phần dưới dùng để quy đinh các thuộc tính cho các trường.

Để di chuyển giữa hai phần cửa sổ có thể dùng chuột hoặc bấm phím F6.

Ở phần cửa sổ trên có các côt sau:

- 1- Tên trường (Field name): Là một dãy không quá 64 ký tự, bao gồm chữ cái, chữ số, khoảng trống (cho phép)...
- 2- Kiểu dữ liêu (Data Type): Gồm các kiểu sau:

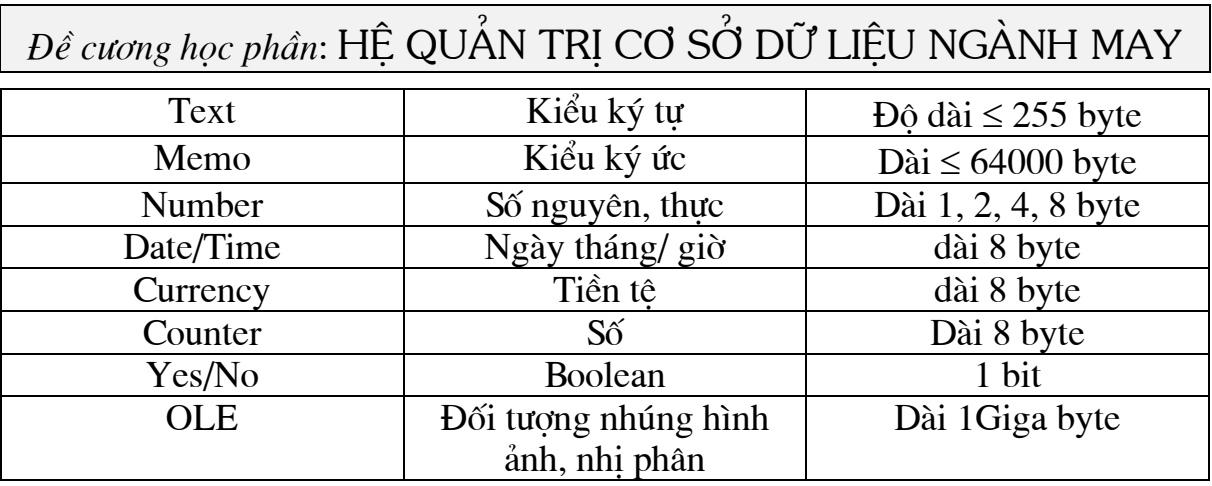

3- Mô tả (Description): Để giải thích rõ hơn cho một trường dữ liệu nào đó trong bảng. Văn bản mô tả sẽ được hiển thị khi nhập số liệu cho các trường.

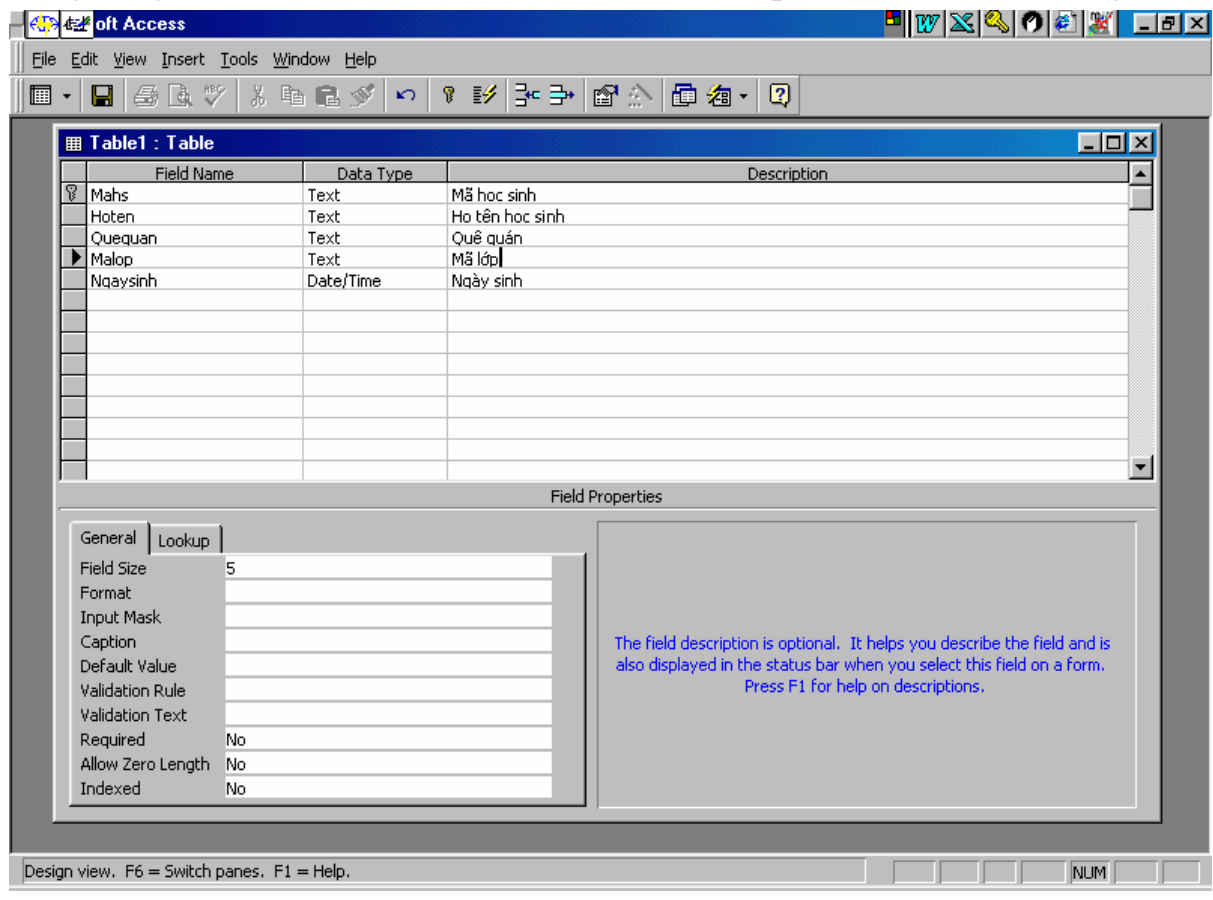

#### Bước 3: Khai báo các trường

- + Đặt tên trường trong côt Field Name
- + Chon kiểu dữ liêu cần đỉnh cho trường đó trong côt Data Type
- + Mô tả trường nếu muốn trong cột Description

+ Để quy định các thuộc tính cho các trường về kiểu, độ rộng, giá trị mặc định ta có thể chon ở phần cửa sổ Field Properties. Trong đó có các thuộc tính sau:

Field size: Cho phép đặt kích thước của trường

Format: Lua chon dang thức chuẩn để hiển thi giá tri của các trường từ danh sách Combo

Input Mask: Các mặt na nhập liêu là những chuỗi ký tư, xác định cách hiển thi dữ liệu trong quá trình nhập và hiệu chỉnh

Caption: Đặt tên đỉnh danh trường dữ liêu

Default Value: Đặt giá tri mặc đỉnh cho trường dữ liêu

Validation Rule: Các quy tắc hợp lê hoá giúp người dùng thiết lập các quy tắc về tính toàn ven dữ liêu với các biểu thức

Validation Text: Văn bản hợp lê hoá cho phép nhập một giá tri Text, nếu vi pham biểu thức sẽ đưa ra thông báo lỗi.

Required: Cho phép đưa các yêu cầu bắt buộc tuân theo hay không

Indexed: Đặt chỉ mục cho trường dữ liêu đó hay không ...

## 1.3.3. Thay đổi, thiết kế, chỉnh sửa cấu trúc một bảng

+ Xoá một hoặc nhiều trường: Chon trường cần xoá bấm phím Delete hoặc chon Delete Row từ Menu Edit.

+ Thay đổi nội dung (tên, kiểu, ...) của một trường ta chỉ cần dùng bàn phím để thực hiện sự thay đổi cần thiết.

+ Chèn môt trường mới: Chon trường mà trường mới sẽ được chèn vào trước rồi vào Edit chon Insert Row.

+ Di chuyển trường: Chọn trường cần di chuyển rồi kéo trường tới vị trí mới.

## 1.3.4. Đặt khoá chính cho bảng dữ liêu

+ Khoá: Là 1 hoặc nhiều trường xác định duy nhất một bản ghi trong bảng dữ liêu.

#### $+$  Tác dung:

Access tư đông tao chỉ mục (Index) trên khoá nhằm tăng tốc đô truy vấn. Access cho phép kiểm tra dữ liêu trùng lặp khi nhập số liêu nhờ khoá chính. Access dùng khoá chính để tao sư liên kết giữa các bảng

#### + Đặt khoá chính:

B1: Chon các trường làm khoá chính

B2: Chon Edit, Set primary key hoặc kích vào biểu tượng khoá trên thanh công cu đó.

#### $+ X$ oá khoá chính:

Muốn xoá khoá chính ra khỏi bảng CSDL thực hiện như sau:

B1: Chon View, Indexes. Kết quả nhân được trong cửa sổ Indexes có tên trường khoá và cách sắp xếp.

B2: Chọn trường khoá cần xoá rồi nhấn phím Delete

## 1.3.5. Lưu cấu trúc bảng và đặt tên bảng

Sau khi đã hoàn chỉnh việc thiết kế ta cần ghi lai cấu trúc bảng và đặt tên bảng bằng cách:

Chon File, Save hoặc kích chuột tại biểu tượng hình đĩa mềm khi đó sẽ hiện ra cửa số Save as.

Gõ tên bảng cần lưu giữ vào trong hộp File name sau đó nhấn OK hoặc Enter. Nếu bảng chưa đặt khoá chính thì Access sẽ hiện lên hộp thoại hỏi ban có muốn thiết lập khoá chính cho bảng hay không. Nếu muốn thì chon Yes, không thì chon No. Nếu chon Yes thì Access tư đông đặt trường khoá có tên là ID kiểu Counter.

# 1.3.6. Thay đổi cấu trúc bảng và nhập dữ liệu vào bảng

#### 1. Thay đổi cấu trúc bảng

Muốn thay đổi cấu trúc của bảng đã tồn tai ta làm như sau:

+ Từ cửa sổ Database chon muc Tables để mở cửa sổ Tables

+ Trong cửa sổ Tables chon bảng cần thay đổi cấu trúc, rồi bấm nút Design. Kết quả thu được cửa sổ thiết kế bảng mà ta muốn thay đổi.

Sau đó tuỳ theo ý đồ của người thiết kế mà thay đổi cho hợp lý. Sau khi sửa xong phải nhớ ghi lai.

## 2. Nhập dữ liệu vào bảng

Các bước tiến hành:

+ Từ cửa sổ Database chon Tables để mở cửa sổ Tables

+ Trong cửa sổ Tables chon bảng cần nhập dữ liêu, rồi bấm nút Open. Kết quả sẽ mở một của sổ dạng như cửa sổ Brow của Foxpro chứa các bản ghi đã nhập. + Sau đó ta có thể xem, sửa, bổ sung các bản ghi mới trong cửa sổ nhập liêu. Muốn chon Font chữ cho bảng dữ liêu ta sử dung chức năng Font của menu Format.

## 3. Chuyển đổi giữa hai chế đô nhập liêu và thiết kế bảng

Để chuyển đổi chế đô làm việc nhập liệu và thiết kế bảng ta sử dung Menu View:

+ Nếu muốn hiên cửa sổ nhập liêu: Chon Datasheet

+ Muốn hiên cửa sổ thiết kế chon chức năng Table Design

## 1.3.7. Lập quan hệ giữa các bảng

+ Access dùng quan hê để đảm bảo những ràng buộc toàn ven giữa các bảng liên quan trong các phép thêm, sửa, xoá mẫu tin.

+ Nguyên tắc quan hê là chỉ định một hoặc một nhóm trường chứa cùng giá tri trong các mẫu tin có liên quan

Thường đặt quan hệ giữa khoá chính của bảng với 1 trường nào đó của bảng khác, các trường này phải có cùng tên, cùng kiểu, cùng đô rông.

#### 1. Cách tạo quan hệ

+ Trong cửa sổ Database, chọn Relation Ship từ menu Edit.

+ Nếu chưa thấy cửa sổ Add Table thì chon Add Table từ menu Relationships. Kết quả sẽ hiện lên 1 cửa sổ hội thoại có 3 nút tuỳ chon: Tables, Queries, Both Nút Tables hiên các bảng

Nút Queries hiên các truy vấn

Nút Both bao gồm cả các bảng và truy vấn

Chon các bảng và truy vấn để đưa vào quan hệ trong hộp Table/Query. Sử dung các phím CTRL hoặc Shift để chon nhiều bảng, sau đó bấm nút Add. Sau khi chon xong, bấm Close để đóng cửa sổ Add Table.

Chon môt trường từ bảng chính (Primary Table) và kéo sang trường tương ứng của bảng quan hệ, rồi bấm chuột tại Create để tạo quan hệ. Khi đó sẽ có đường thẳng nối giữa 2 trường biểu diễn quan hệ vừa tao.

Sau đó chon nút Join type để lưa các kiểu quan hê :

- 1) Only include rows where the joined fields from both tables are equal: Tao mối quan hê môt – môt giữa hai bảng
- 2) Include ALL records from "Bảng chính" and Only those records from "Bảng quan hệ" where the joined fields are equal: Tạo mối quan hệ nhiều - một giữa bảng chính và bảng phu.
- 3) Include ALL records from "Bảng quan hê" and only those records from "Bảng chính" where the joined fields are equal: Tao mối quan hê môt – nhiều giữa bảng chính và bảng phu

Chon kiểu quan hê hợp lý rồi chon nút OK rồi bấm Create để tao quan hê + Để xoá quan hệ đã thành lập kích chuột vào đường quan hệ rồi bấm nút Delete.

#### 2. Tính toàn ven tham chiếu

Chon muc Enforce Referential Integrity:

Để thể hiên tính toàn ven tham chiếu cần quan tâm đến các điều kiên sau:

+ Trường của bảng chính là khoá chính

+ Các trường của quan hệ có cùng kiểu dữ liệu và kích thước

+ Cả hai bảng cùng thuộc CSDL

Lúc đó ACCESS sẽ giúp cho người dùng có thể lưa các tuỳ chon sau:

+ Cascade Update Related Fields: Tu đông cập nhật dữ liệu, khi sửa đổi hoặc cập nhật dữ liệu trong bảng chính thì bảng quan hệ cũng tự động sửa đổi, câp nhât theo.

+ Cascade Deleted Related Fields: Khi xoá 1 bản ghi trong bảng chính thì bản ghi tương ứng trong bảng quan hệ sẽ bị xoá.

Ta có thể hình dung hình ảnh như hình vẽ

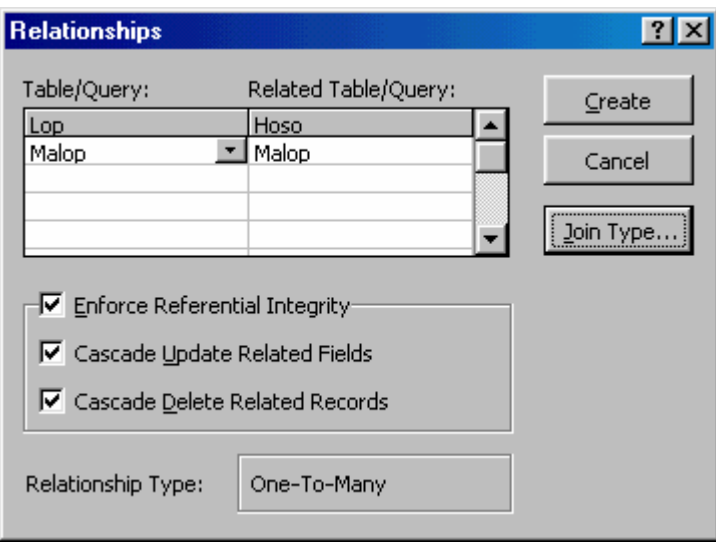

#### 3. Xem và điều chỉnh các quan hệ đã có trong Cơ sở dữ liêu

1- Xem các quan hê đã có

+ Từ menu Edit chon RelationShips

+ Từ Relation Ships chon Show all để xem tất cả các quan hê

+ Muốn xem các quan hê của bảng đó chon Show Direct trong RelationShips.

2- Chỉnh sửa

+ Chon quan hê cần sửa

+ Bấm nút phải chuột

+ Chon muc Edit Relation Ship để mở cửa sổ Relation Ships

+ Tiến hành chỉnh sửa trong cửa sổ này (Kiểu quan hê, tính toàn ven tham chiếu  $\ldots$ )

 $3 - X$ oá

+ Cho hiên các quan hê

+ Chon quan hê cần xoá (di chuột và bấm)

+ Bấm phím Delete hoặc chon Delete từ menu Edit

#### 1.3.8. Xem, chỉnh sửa, xoá chỉ mục

Phương pháp này được dùng để xoá khoá chính đã xác lập, để cài đặt khoá chính mới.

-Thao tác:

- 1. Mở bảng ở chế đô Design View.
- 2. Chon Indexes từ menu View. Acces sẽ trình bầy cửa sổ Indexes, trong đó thể hiên các trường chỉ muc (kể cả trường khoá chính).
- 3. Muốn xoá chỉ muc nào (kể cả trường khoá chính), chon dòng chỉ muc sẽ biến mất trong cửa sổ Indexes.

# 1.4. TRUY VẤN VÀ CÁC ỨNG DUNG CỦA TRUY VẤN

#### 1.4.1. Khái niêm truy vấn

Truy vấn là một công cu manh của ACCESS dùng để : Tổng hợp, sắp xếp và tìm kiếm dữ liêu. Trong các chương 3 và 4 sẽ trình bầy cách xây dựng và sử dung truy vấn.

#### 1.4.2. Các loai truy vấn

Loai thông dung nhất là Select Query (truy vấn chon) với các khả năng  $n<sub>hit</sub>$ :

+ Chon Table/Query khác làm nguồn dữ liêu.

+ Chon các trường hiển thi.

+ Thêm các trường mới là kết quả thực hiên các phép tính trên các trường của bảng nguồn.

+ Đưa vào các điều kiên tìm kiếm, lưa chon.

+ Đưa vào các trường dùng để sắp xếp.

Sau khi truy vấn thực hiện dữ liệu rút ra được tập hợp vào một bảng kết quả gọi là Dynaset, nó hoat đông như một bảng. Mỗi lần mở truy vấn Access lai tao môt Dynaset gồm kết quả mới nhất của các bảng nguồn. Có thể chỉnh sửa, bổ sung thông tin vào các bảng nguồn thông qua Dynaset.

Ngoài truy vấn Select Query còn có các loai truy vấn khác là:

+ CrossTab Query: Thể hiện dữ liệu dang hàng, cột.

+ Action Query: Tao bảng mới, thêm, sửa, xoá các mẫu tin trong bảng

+ Union Query: Kết hợp các trường tương ứng từ 2 hay nhiều bảng

+ Data – Definition Query: Truy vấn được xây dựng từ một câu lênh SQL để tao bảng mới hoặc thay đổi cấu trúc của bảng.

## 1.4.3. Các bước để thiết kế một truy vấn mới.

Truy vấn là một công cụ mạnh của Access dùng để tổng hợp, sắp xếp và tìm kiếm dữ liêu. Một truy vấn có thể sử dung các truy vấn khác.

Các bước thiết kế truy vấn như sau:

B1: Chon nguồn dữ liêu cho truy vấn mới gồm: các bảng và các truy vấn đã được tao từ trước.

B2: Tạo lập quan hệ giữa các bảng, truy vấn nguồn

B3: Chon các trường từ các bảng/truy vấn (Table/Query) nguồn để đưa vào truy vấn mới.

B4: Đưa vào các điều kiên để chon loc các mẫu tin thoả mãn các điều kiên đưa vào. Nếu không có các điều kiên chon loc thì kết quả truy vấn bao gồm tất cả các bản ghi từ các bảng/truy vấn nguồn.

Nguyễn Tiến Dương

B5: Chon các trường dùng để sắp xếp các mẫu tin trong Dynaset B6: Xây dựng các côt (trường) mới từ các trường đã có trong bảng truy vấn nguồn. Các trường mới này là kết quả tính toán của 2 trường sẵn có nhờ việc sử dung các hàm chuẩn của Access hoặc các hàm tư lập bằng ngôn ngữ Access Basic.

## 1.4.4. Thiết kế truy vấn

Để thiết kế một truy vấn dưa trên kết quả của một số bảng/ truy vấn nguồn ta thực hiện theo trình tư sau:

+ Trong cửa sổ Database của CSDL chọn mục Query, sau đó bấm New. Khi đó ta sẽ thấy hiện ra một cửa sổ như sau:

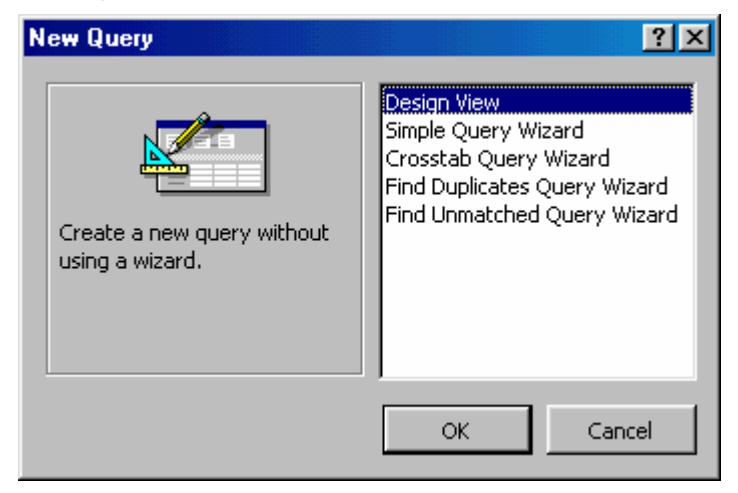

Đối với Access 95 và Access 97 có 5 kiểu truy vấn như sau:

+ Design View: Truy vấn thiết kế theo ý của người sử dung

+ Simple Query Wizard: Truy vấn được tư đông thiết kế nhờ công cu của Access người dùng chỉ việc trả lời các câu hỏi.

+ Crosstab Query Wizard: Truy vấn thể hiện dữ liệu dang hàng cột được tư đông thực hiện nhờ công cu của Access

+ Find Duplicates Query Wizard:

+ Find Unmatched Query Wizard:

Thông thường để thiết kế theo ý của người dùng thì ta nên chọn cách thiết kế Design View. Khi đó sẽ hiên ra một cửa sổ hội thoại giúp người dùng thiết kế như sau:

Trên cửa sổ có 3 muc chon :

- + Table : thể hiện danh sách các bảng có trong CSDL giúp cho việc lựa chọn
- + Queries: thể hiện danh sách các truy vấn nguồn đã có sẵn
- + Both: thể hiên cả bảng và truy vấn

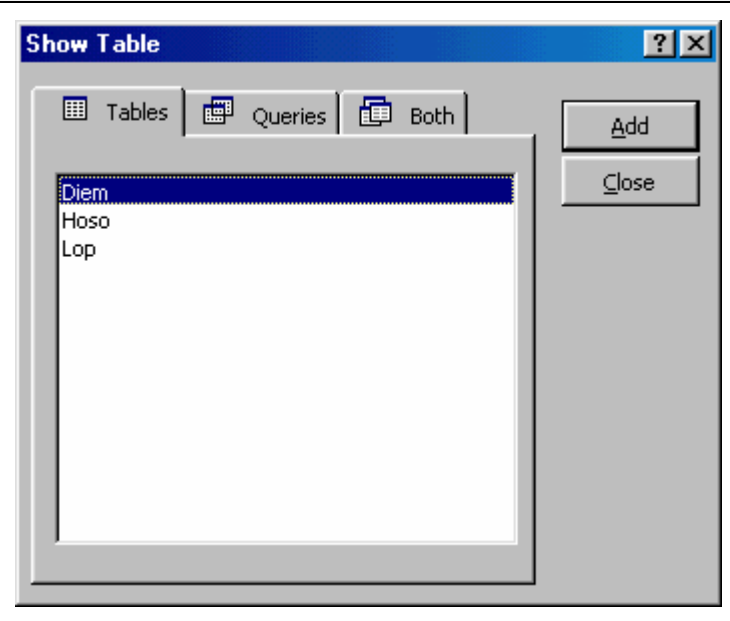

Để thực hiện tạo truy vấn mới tạ có thể chon tên các bảng hoặc truy vấn nguồn sau đó click chuột vào nút Add. Khi đã chon đủ các bảng và truy vấn thì click chuột vào nút Close.

Sau đó tiếp tục tao ra mối quan hê giữa các bảng và truy vấn rồi chon các trường dữ liêu từ bảng và truy vấn nguồn để đưa vào truy vấn cần thiết kế bằng cách kéo tên trường từ các bảng/ truy vấn nguồn từ phần trên đặt xuống dòng Field của phần dưới.

Để chon nhiều trường ta có thể thực hiện bằng cách đánh dấu các trường cần chon rồi kéo đồng thời xuống dòng Field.

Để chọn tất cả các trường của một bảng/ truy vấn có thể dùng 2 cách:

+ Cách 1: Chon tất cả các trường (Bấm và kéo thanh tiêu đề của bảng)

Kéo tất cả các trường xuống dòng Field

+ Cách 2: Kéo dấu \* (dòng đầu của bảng) xuống dòng Field.

Khi đó sẽ hiên lên cửa sổ như hình ảnh trang sau:

+ Để thực hiện việc sắp xếp và chèn các trường trong QBE điều chỉnh đô rộng các côt:

- Di chuyển trường:

Dưa chuột lên ngay đầu tên trường sao cho hiện ra dấu mỏ neo  $\downarrow$  thì bấm chuột để chon trường.

Đưa chuột vào khối chon rồi kéo tới vi trí mới

- Chèn thêm trường:

Chon trường muốn chèn từ danh sách

Kéo trường đó vào côt trong vùng QBE

- Xoá trường trong vùng QBE:

B1: Chon trường cần xoá

B2: Bấm phím Delete hoặc chọn Delete từ menu Edit

- Điều chỉnh đô rông côt trong vùng OBE:

Có thể dùng chuột di đến đầu canh của cột muốn chỉnh cho đến khi hiện dấu mỏ neo  $\leftrightarrow$  thì kéo tới kích thước mới.

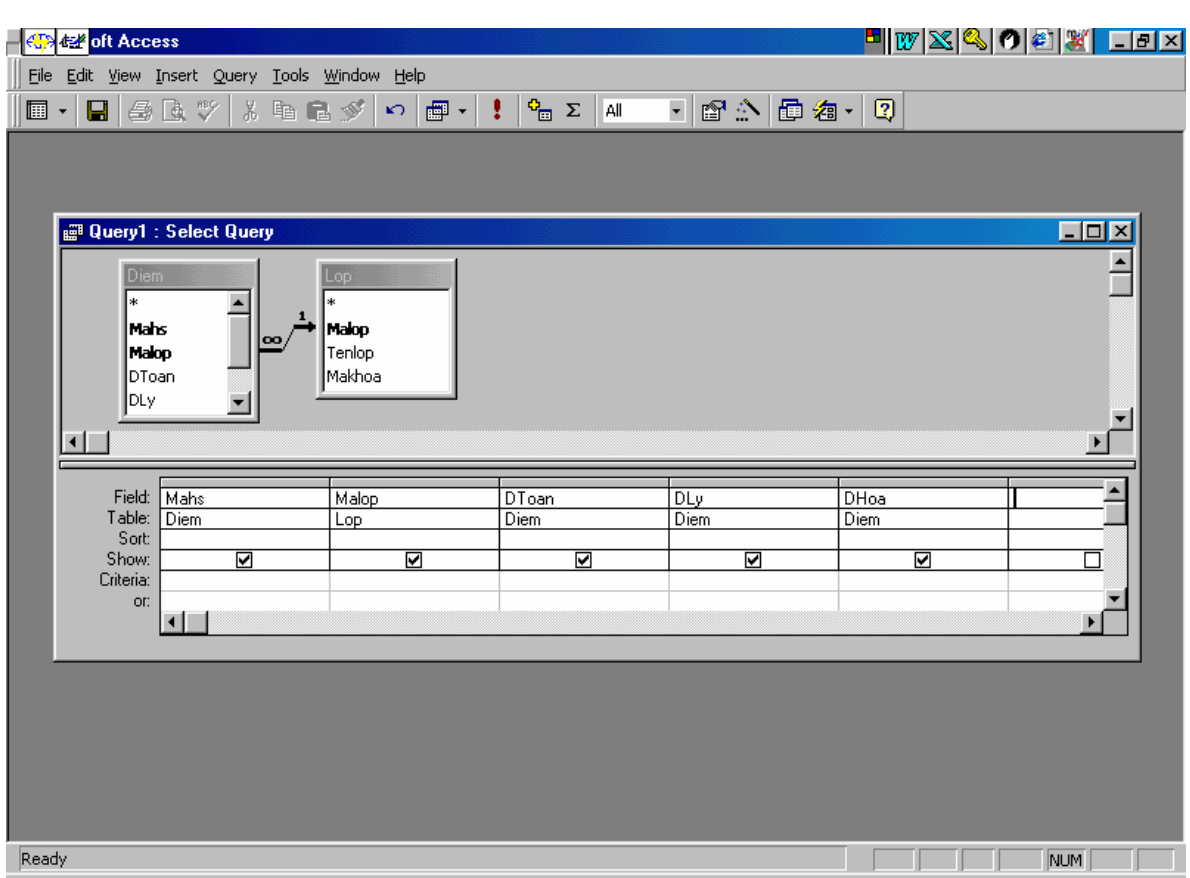

 $+D\ddot{\theta}$ i tên trường trong vùng QBE hoặc thêm trường biểu thức

Nếu muốn đưa vào tên một trường mới có ý nghĩa hơn ta có thể gõ tên mới ngay trước tên trường. Đặt dấu : giữa tên mới và tên trường.

Ví du: TONGDIEM: [DIEMTOAN]+ [DIEMLY] + [DIEMHOA]

+ Sắp xếp: Các bước tiến hành như sau:

B1: Bấm chuột vào ô Sort của trường cần sắp xếp

B2: Chon chiều Ascending (tăng dần) hoặc Descending (Giảm dần)

Nếu sắp nhiều trương thì thứ tự ưu tiên từ trái sang phải

+ Đặt điều kiên tìm kiếm (tiêu chuẩn lưa chon):

Gõ trực tiếp biểu thức điều kiện vào ô Criteria của các trường cần đặt điều kiện hoặc có thể kích chuột phải chon muc Build

+ Ân một số trường trong truy vấn: Bấm chuột tại ô  $\overline{X}$  trong hàng Show của trường cần ẩn để đưa ô về dạng rỗng

+ Thiết lập các thuộc tính của truy vấn bằng cách chon muc Properties.

## 1.4.5. Các dạng hiển thị truy vấn

Bao gồm 3 dang hiển thi cơ bản như sau:

- + Query Design: Hiển thi dưới dang thiết kế
- + SQL: Hiển thi câu lênh SQL tương ứng

+ Datasheet : Hiển thi bảng kết quả của truy vấn

Muốn thay đổi các dang hiển thi truy vấn ta có thể chon nút chon trên thanh công cu hoặc chon trên menu View rồi chon cách hiển thi tương ứng để thi hành.

# 1.4.6. Hiển thi các mẫu tin không trùng lăp

Để thực hiên việc hiển thi các mẫu tin không trùng lặp thì trong câu lênh SQL ngay sau mênh đề Select ta có thể thêm Distinctrow hoặc có thể sử dung thuộc tính Unique Values trong truy vấn đặt giá trị Yes trong cửa sổ Query Properties.

## 1.4.7. Chỉnh sửa truy vấn

Một truy vấn trong CSDL Access cho phép thực hiện các công việc:

+ Thêm bớt các bảng/truy vấn nguồn

+ Thêm bớt các trường đưa vào truy vấn

+ Sửa, thêm, xoá các điều kiên tìm kiếm

+ Sửa, thêm, xoá các trường dùng để sắp xếp

Trình tư các bước thao tác như sau:

B1: Mở truy vấn trong chế đô Design View

B2: Nếu cửa sổ Add Table đóng thì chọn mục Add Table trong menu Ouery

B3: Chọn các bảng/truy vấn cần thêm và bấm nút Add sau đó chọn  $C<sub>lose</sub>$ 

B4: Thực hiện các chỉnh sửa cần thiết

B5: Ghi lai các chỉnh sửa bằng cách: Chon Save từ menu File hoặc kích chuột vào biểu tương đĩa mềm.

## 1.4.8. Xây dựng các điều kiện trong truy vấn

Có thể xử lý các điều kiện trong truy vấn bằng cách sử dụng các hàm số hoc, hàm logic... các hàm chuẩn trong Access Basic để đặt các điều kiên tìm kiếm trong ô Criteria của trường cần đặt điều kiện (tự đọc các hàm chuẩn để đưa vào điều kiên tìm kiếm sao cho có hiêu quả).

# 1.4.9. Tính tổng trong truy vấn

## 1. Thứ tự các bước làm việc của truy vấn tính tổng

B1: Dua vào các điều kiện đặt trong các trường (có giá trị Where trên ô Total) để loc các mẫu tin tham gia phân nhóm và tính toán.

B2: Phân nhóm và sắp xếp các mẫu tin trong từng nhóm theo các trường phân  $nhóm$  (Group By)

B3: Thực hiện phép tính theo từng nhóm trên các trường tính toán (có hàm Sum, Avg, ...) trên ô Total.

B4: Các dòng kết quả có thể được sắp xếp lai theo các trường phân nhóm và các trường tính toán (trong ô Sort)

B5: Nếu có các điều kiên trên các trường phân nhóm và tính toán thì chỉ các dòng thoả mãn điều kiên này mới được hiển thi.

B6: Nếu dùng thuộc tính Top Value của Query thì chỉ 1 số dòng bên trên mới được hiển thi.

## 2. Thao tác tao truy vấn tính tổng

1/ Chon các bảng đưa vào truy vấn

2/ Chon muc Total của Menu Query. Kết quả xuất hiện dòng Total trên OBE.

3/ Chon các trường:

3.1. Phân nhóm (Group By trên ô Total)

3.2. Điều kiện, tiêu chuẩn tham gia phân nhóm và tính tổng:

+ Có chữ Where trên ô Total

+ Có biểu thức điều kiên trên ô Criteria

3.3. Tính toán: Chọn một hàm đặt vào ô Total, đổi tên trường cho có ý nghĩa tính toán

3.4. Chọn thứ tự hiển thị: Dùng ô Sort của trường Group By và trường tính toán.

3.5. Đinh tiêu chuẩn hiển thi kết quả: Đưa điều kiên vào các trường phân nhóm và trường tính toán.

## 1.4.10. Truy vấn thông số

Đây là loai truy vấn mà giá tri trong các biểu thức điều kiên không cần định trước mà sẽ tư nhập vào mỗi khi truy vấn thực hiện

+ Cách tao truy vấn thông số

Khi tao các biểu thức điều kiên, thay cho 1 giá tri cu thể ta đưa vào môt thông báo được bao trong 2 dấu []. Một thông báo như vậy gọi là thông số. Dòng thông báo sẽ xuất hiện như một chỉ dẫn nhập liệu khi thực hiện truy vấn. Đặt thông báo vào trong ô Criteria của truy vấn.

Ví du: Đưa vào ô Criteria của trường HOTEN thông báo giúp cho người dùng gõ vào ho tên người cần đưa thông tin ra như sau: Like [Ban hãy đưa vào ho tên người cần tìm kiếm] như hình ảnh trang sau:

+ Quy đinh kiểu dữ liêu cho các thông số:

Để quy đinh kiểu dữ liêu cho các thông số ta làm như sau:

B1: Mở truy vấn thông số ở chế đô Design View

B2: Chon muc Parameters tù menu Query Paramaters

B3: Lần lượt đưa vào tên thông số và chon kiểu dữ liêu thích hợp.

B4: Chon nút OK

+ Câu lênh Paramaters: Để làm cho truy vấn làm việc đúng đắn và ổn đỉnh, ta nên dùng câu lênh Paramaters để định nghĩa các thông số dùng trong truy vấn. Câu lênh này nên đăt trước câu lênh SQL của truy vấn và được viết theo mẫu sau:

Parameters [Thông số] Kiểu, ..., [Thông số] Kiểu;

Ví du: Parameters [Quequantim] Text, [Hotentim] Text;

Select Distinctrow [Hocsinh].[mahs], [Hocsinh].[hoten], [Hocsinh].[Quequan] From [Hocsinh]

Where [quequan] Like [Quequantim] and [hoten] like [Hotentim];

+ Những điều chú ý khi viết thông số:

1/ Tên thông số không thể trùng với tên các trường của bảng/truy vấn nguồn

2/ Thông số không thể bắt đầu bằng khoảng trống

## 1.4.11. Truy vấn CrossTab

### 1. Khái niêm và công dung

- Truy vấn CrossTab được dùng để tóm lược dữ liệu và trình bày kết quả theo dang cô đong như một bảng tính, với 1 hình thức rất dễ đọc. Nó thường được dùng để tao nên số liêu so sánh và tiên đoán hướng phát triển của dữ liêu

- Thực hiện:
- + Trước tiên thực hiên như truy vấn Total: Phân nhóm và tính toán

+ Sau đó trong mỗi nhóm ta lại chia ra các nhóm con, thực hiện phép toán trên mỗi nhóm con và trình bày kết quả theo từng cột.

## 2. Cấu trúc truy vấn CrossTab

Gồm các trường như truy vấn Total:

- + Các trường phân nhóm (Total: Group By)
- + Các trường tính toán (Total: Sum, AVG, ...)
- + Các trường điều kiện (Total: Where)

Và thêm 2 trường:

+ Trường phân nhóm theo cột

Ô Total: Group By

O CrossTab: Column Heading

+ Trường tính toán trên các nhóm con:

 $\hat{O}$  Total: Hàm (Sum, Avg, ...)

Ô Crosstab: Value

Chú ý: Đối với ô Crosstab thì trường điều kiên để trống, các trường phân nhóm và tính toán nếu để trống thì sẽ không hiển thi, nếu chon RowHeading sẽ hiển thị giá trị theo hàng.

#### 3. Cách xây dựng truy vấn CrossTab

+ Chon các bảng/truy vấn nguồn để xây dựng truy vấn mới + Chọn mục CrossTab Query trong menu Query kết quả trong QBE xuất hiện thêm 2 hàng là : Total và CrossTab + Chọn các trường: 1/ Dùng làm tiêu chuẩn lựa chọn các bản ghi: **Total: Where** CrossTab: Để trống Criteria: Điều kiên 2/ Phân nhóm và hiển thi theo hàng **Total: Group By** CrossTab: RowHeading Sort: Criteria : có thể dùng  $2 \hat{o}$  này 3/ Tính theo nhóm và hiển thị theo hàng Total: Hàm Sum, Avg, ... CrossTab: RowHeading Sort: Có thể dùng Criteria: Có thể dùng 4/ Một trường dùng để phân nhóm con và hiển thị theo cột **Total: Group By** CrossTab: Column Heading 5/ Một trường dùng để tính toán trên các nhóm con và hiển thi kết quả theo bång: Total: Hàm Sum, Count, ... CrosTab: Value

#### 1.4.12. Truy vấn dùng câu lênh SQL

#### 1. Truy vấn hôi

+ Công dụng: Dùng để kết nối nhiều bảng có cấu trúc

- + Cách tao truy vấn hôi:
- 1/ Chon: Query, New, New Query
- 2/ Đóng hộp hội thoại Add Table

3/ Chon muc SQL Specific từ menu Query sau đó chon Union. Kết quả sẽ mở ra cửa sổ Union.

4/ Soan thảo câu lênh SQL trong cửa sổ này

5/ Ghi và đăt tên cho truy vấn

+ Các khả năng của truy vấn hôi: Sắp xếp

Nguyễn Tiến Dương

Đổi tên trường Liệt kê các mẫu tin trùng nhau Ví du: Select [HT] as [Hoten], [QQ] as [Quequan] From [Hocsinh] order by [hoten] Union all

#### 2. Truy vấn định nghĩa dữ liêu (Data Definition)

1/ Công dung

Truy vấn đỉnh nghĩa dữ liêu có các công dung sau:

+ Tao bảng

+ Xoá trường

+ Thêm trường

+ Tao chi muc

+ Xoá chỉ muc

2/ Cách tao

B1: Chon Query, New, NewQuery (Access 2.0) hoặc Design View (Access 95 - Access 97)

B2: Đóng hộp hội thoại AddTable

B3: Chon SQL Specific tù menu Query

B4: Chon muc Data Definition. Kết quả hiện cửa sổ Data Definiton Ouery

B5: Trong cửa sổ Data Definition Query cho phép sử dung các câu lênh sau:

CREATE TABLE (Tao bảng mới)

ALTER TABLE (Thay đổi cấu trúc của bảng)

DROP TABLE (Xoá bảng)

CREATE INDEX (Xây dựng chỉ mục)

DROP INDEX (Xoá chỉ muc)

B6: Ghi lai câu lênh đã soan thảo và đăt tên cho truy vấn

2/ Các ví du minh hoa

VD1: Dùng SQL tao bảng HosoHS có các trường: Mahs Text (5), Hoten Text (30), Ngaysinh Date Time, Malop Text (5)

Khoá chính được đặt tên là Khoa gồm 2 trường Mahs và Malop Bảng có 1 chỉ muc có tên là Index1bao gồm 2 trường Hoten, Ngaysinh Create Table [HosoHS]

([Mahs] Text (5), [Hoten] Text (30), [Ngaysinh] Date/Time,

[Malop] Text  $(5)$ ,

CONSTRAINT Khoa PRIMARY ([Mahs], [Malop]),

CONSTRAINT index1 UNIQUE ([Hoten], [Ngaysinh]));

VD2: Thay đổi cấu trúc bảng

+ Thêm trường Quequan Kiểu Text vào HosoHS **ALTER TABLE [HosoHS]** 

ADD COLUMN [Quequan] Text (30); + Xoá trường Hoten ra khỏi bảng **ALTER TABLE [HosoHS]** DROP COLUMN [Hoten]; VD3: Xoá bảng Hosohs **DROP TABLE [HosoHS];** VD4: Tao và xoá chỉ muc + Tao chỉ muc: **CREATE UNIQUE INDEX** Chimuc on [HosoHS] ([Mahs], [Hoten]);  $+ X$ oá chỉ muc: DROP INDEX Chimuc on [HosoHS];

## 1.4.13. Truy vấn con (Sub Query)

#### $1/\hat{Y}$  nghĩa

Trong truy vấn cho phép xây dưng một truy vấn con tao bởi một câu lệnh SQL để xây dựng biểu thức điều kiện cho một trường nào đó. Khi đó kết quả của truy vấn con sẽ được sửa trong biểu thức điều kiên

#### 2/ Cách tao

+ Mở truy vấn trong chế đô Design

+ Trong ô Criteria của môt trường nào đó không đưa vào giá tri cu thể mà đưa vào môt câu lênh SQL trong các dấu ngoặc tròn.

#### $3/$  Yi du:

Giả sử ta đã có Bảng HosoHS gồm các trường [Mahs], [Malop], [Hoten]... Yêu cầu tìm Hoten các hoc sinh hoc cùng lớp T97A.

Ta thực hiện như sau:

B1: Tạo truy vấn gồm 3 trường nói trên

B2: Trong ô Criteria của trường [Hoten] ta đưa vào câu lệnh sau:

(Select [Hoten] from [HosoHS] Where [Malop]="T97A";)

Có thể đặt điều kiện trong cửa sổ Zoom hoặc cửa sổ Build bằng cách bấm nút phải chuột sau đó đưa vào biểu thức điều kiện trong ô Expression Builder

## 1.4.14. Truy vấn Action

## 1/ Công dụng, phân loại

- a. Tao bảng dữ liêu mới (Make table). Kết quả truy vấn (bảng dynaset) được ghi ra đĩa dưới dang một bảng mới. Bổ sung vào đuôi một bảng đã có(Append query). Kết quả truy vấn được bổ sung vào một bảng.
- b. Xoá các mẫu tin từ môt hay nhiều bảng (Delete query).
- c. Chỉnh sửa một dữ liệu trong một hay nhiều bảng (Update query)

## 2/Truy vấn tạo bảng

1-Các bước xây dựng truy vấn tạo bảng.

- a. Tiến hành thiết kế như đối với một truy vấn chon thông thường.
- b. Sau đó chon menu query, make table, Access sẽ yêu cầu đặt tên cho bảng cần tao trong hộp sau:
- c. Đặt tên bảng và chọn OK để trở về của sổ thiết kế truy vấn.
- d. Ghi thiết kế và đặt tên cho truy vấn.
- e. Thuc hiện truy vấn để nhân bảng mới

Chú ý: Do tính nguy hiểm của truy vấn hành động nên khi thực hiện một truy vấn hành đông, Access sẽ ra thông báo yêu cầu sư khẳng định. Nội dung thông báo như sau:

Nếu muốn bỏ sự nhắc nhở này của Access thì ta làm như sau:

- Chon menu View, Option

- Chon General.
- Đặt Confirm Action Query: No

## 3/ Truy vấn bổ sung (Append Query)

Các bước xây dưng truy vấn bổ sung

B1: Tiến hành thiết kế như đối với một truy vấn chọn thông thường

B2: Sau đó chon menu Query, Append. Access yêu cầu nhập tên bảng cần bổ sung dữ liêu

B3: Nhập tên bảng cần bổ sung dữ liêu

B4: Trong hàng Field: Đưa các trường tương ứng của bảng/ truy vấn nguồn

B5: Trong hàng Append to: Đưa các trường tương ứng của bảng nhận

Chú ý: Nếu bảng/truy vấn nguồn có cùng cấu trúc như bảng nhân thì có thể kéo dấu \* của bảng truy vấn nguồn vào hàng Field

## 4/ Truy vấn xoá

B1: Chọn các bảng/ truy vấn nguồn

B2: Sau đó chon menu Query, Delete. Kết quả hiện thêm hàng Delete trong nửa dưới của cửa sổ thiết kế truy vấn.

B3: Kéo dấu \* của bảng muốn xoá vào ô Field. Khi đó từ From xuất hiên tai ô tương ứng trên dòng Delete. (Chú ý: chỉ xoá được môt trong các bảng nguồn)

B4: Kéo các trường để lập điều kiên vào dòng Field. Từ Where xuất hiên trên dòng Delete (Chú ý: Có thể sử dung trường biểu thức để lập điều kiên. Khi đó cần kéo thêm một số trường dùng để tạo biểu thức)

B5: Ghi thiết kế và đặt tên truy vấn

B6: Thực hiện truy vấn

## 5/ Truy vấn sửa đổi (Update)

Các bước xây dưng truy vấn sửa đổi B1: Chon các bảng/truy vấn nguồn

B2: Chon menu Query, Update. Kết quả hiện thêm hàng Update to trong nửa dưới của cửa sổ thiết kế truy vấn

B3: Kéo các trường cần sửa và các trường dùng để lập biểu thức điều kiện vào hàng Field

Chú ý: Môt trường có thể vừa là trường sửa vừa là trường điều kiên

B4: Đặt các biểu thức vào ô Update to của các trường cần sửa. Giá trị của biểu thức này sẽ là giá tri mới của các trường. Trong biểu thức có thểt sử dung các trường của bảng truy vấn nguồn, các hàm chuẩn của Access và các hàm tư lập.

B5: Đặt các biểu thức điều kiện vào các ô Criteria của các trường điều kiện

B6: Ghi thiết kế và đặt tên truy vấn B7: Thực hiện truy vấn

# CHƯƠNG 2: MẫU BIỂU CẬP NHẬT & TRÌNH BÀY DỮ LIỆU - BÁO BIỂU - MACRO

# 2.1. MẫU BIỂU – DÙNG MẫU BIỂU ĐỂ CẬP NHẬT DỮ LIỆU

## 2.1.1. Khái niêm chung về mẫu biểu

Mẫu biểu là một công cu manh của Access dùng để thể hiện và cập nhật dữ liệu cho các bảng, tổ chức giao diện chương trình.

Mẫu biểu gồm các ô điều khiển thuộc các thể loại khác nhau và có công dung khác nhau. Các Label dùng để hiển thi văn bản, các Object Frame dùng để chứa các hình ảnh, các TextBox dùng để thể hiên giá tri các trường, các biểu thức hoặc gõ từ bàn phím ...

Nguồn dữ liệu của mẫu biểu là một bảng hoặc một truy vấn nguồn. Khi có nguồn dữ liệu, mẫu biểu dùng để thể hiện và cập nhật dữ liệu cho các trường nguồn. Mẫu biểu không có nguồn dữ liêu thường được dùng để tổ chức giao diên chương trình.

## 2.1.2. Công dung của các ô điều khiển

Các ô điều khiển trong mẫu biểu có các công dung như sau:

# 1/ Thể hiện dữ liệu

Mẫu biểu có thể gắn với một bảng/truy vấn nguồn hoặc không gắn với môt bảng/truy vấn nào cả.

Các ô điều khiển có thể liên kết với các trường của bảng/truy vấn nguồn để thể hiên dữ liêu và cập nhật dữ liêu vào các trường này.

Các ô điều khiển dùng để thể hiện hình ảnh của các trường kiểu OLE. hiển thi kết quả tính toán.

## 2/ Nhập dữ liệu từ bàn phím

Có thể nhập dữ liêu từ bàn phím thông qua các ô điều khiển dang TextBox.

## 3/ Thực hiên hành đông

Các nút lênh trong mẫu biểu có thể gắn với 1 Macro hoặc 1 thủ tục xử lý sư kiên. Sau đó mỗi khi bấm chuột thì Mạcro hoặc thủ tục gắn với nó sẽ được thực hiện. Có thể dùng nút lệnh để tạo các menu đơn giản cho chương trình.

## 4/ Tổ chức giao diên chương trình.

Giao diên chương trình có thể được tổ chức dưới dang một mẫu biểu. Tiêu đề chương trình và các hướng dẫn sử dụng có thể đưa vào các nhãn, trong mẫu biểu có sử dung các hình ảnh trang trí.

## 5/ Tổ chức hệ menu Bar

Có thể tổ chức một hệ menu Bar ngay trên mẫu biểu, mỗi menu ngang gồm có các menu thành phần.

## 2.1.3. Tao mẫu biểu bằng Wizard

Wizard là một công cụ của Access cho phép người dùng có thể tạo mẫu biểu một cách tư động. Để thực hiện ta tuân theo các bước sau:

1/ Từ cửa sổ Database của CSDL chon muc Form. Kết quả sẽ mở cửa sổ Forms với 3 nút lưa chon : New (tao mẫu biểu mới), Open (thực hiện mở mẫu biểu), Design (mở cửa sổ thiết kế mẫu biểu).

2/ Để tao mới 1 mẫu biểu ta chon New. Khi đó sẽ hiên ra cửa sổ NewForrm như sau:

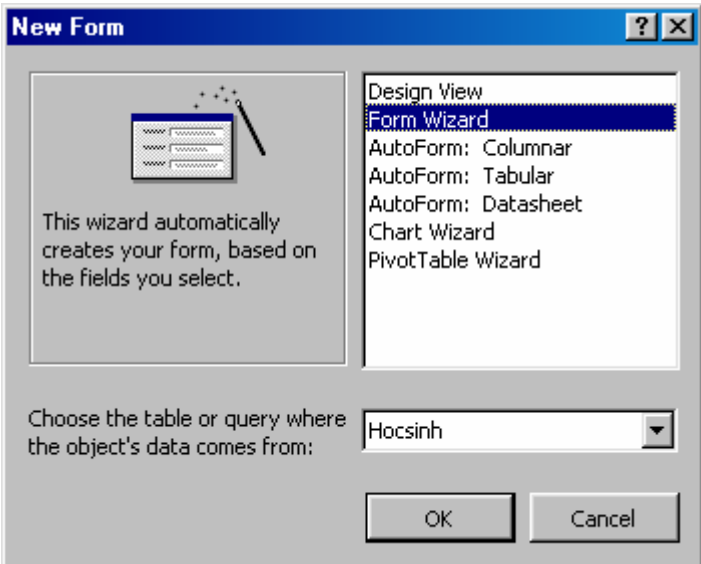

Đối với Access 2.0 thì chỉ có 2 mục là Blank Form và Form Wizard còn Access 95 - 97 thì có các loai :

+ Design View: Hiển thi Form ở dang thiết kế tuỳ theo ý thích của người dùng.

+ Form Wizard: Tư đông thiết kế Form nhờ công cu Wizard của Access

+ Auto Form: Columnar : Tư đông thiết kế Form nhờ công cu của Access theo dang các côt.

+ Auto Form: Tabular: Tự động thiết kế Form nhờ công cụ của Access theo dang bảng Tabular.

+ Auto Form: Datasheet : Tư đông thiết kế Form ở dang Datasheet

+ Chart Wizard: Thiết kế Form dang Chart nhờ công cu Wizard của Access.

+ Pivot Table Wizard: Tư đông thiết kế Form dang bảng Pivot như của Excel.

3/ Chon môt bảng/truy vấn nguồn trong ô: Choose the table or query where the object's data comes from (đối với Access 95 – 97) hoặc Select A Table/Query (đối với Access 2.0). Nếu không muốn chon bảng truy vấn nguồn cũng được.

4/ Chon Form Wizard để sử dung công cu Wizard. Kết quả xuất hiện cửa sổ Form Wizards gồm các muc như hình ảnh sau:

Trong ô Table/Queries : Có thể chon một hoặc nhiều bảng/truy vấn nguồn để lấy dữ liệu. Sau đó ở cửa sổ Selected Fields: Chọn những trường dữ liêu cần thiết đưa vào Form.

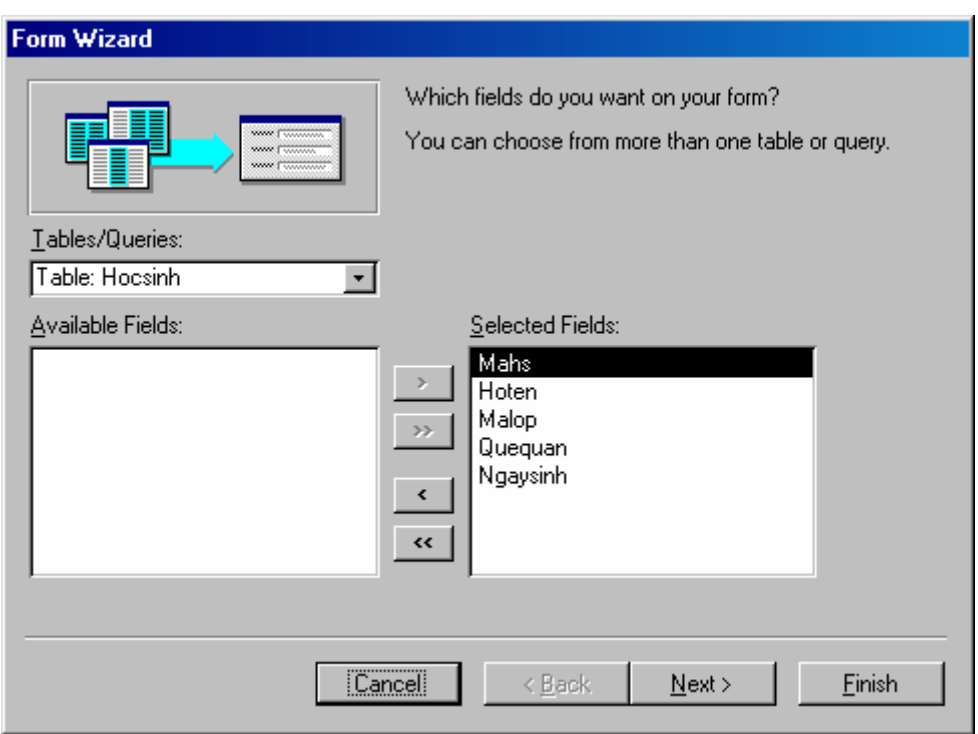

Kích chuột vào nút lệnh Next để chọn cách hiển thị . Khi đó Access sẽ hiển thị ra một cửa sổ như sau:

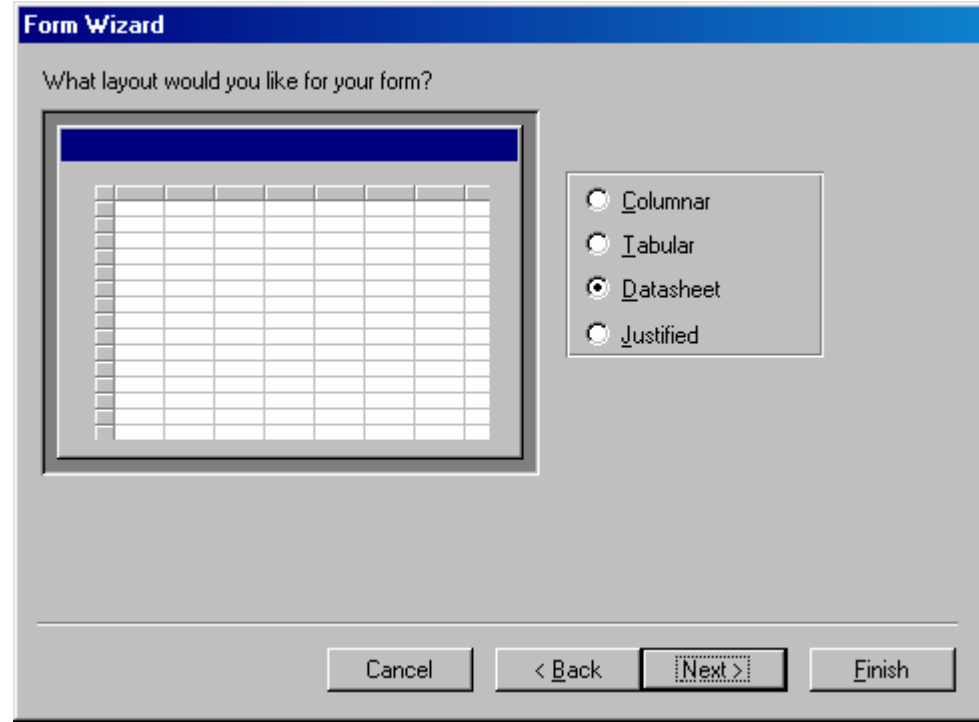

Lúc đó ta có thể chọn cách hiển thị dữ liệu trên Form ở trong các tuỳ chọn: + Columnar: Hiển thị dữ liệu dạng cột

+ Tabular: Hiển thi dữ liêu dang bảng

+ Datasheet: Hiển thi dữ liêu dang bảng Datasheet

+ Justified: Hiển thị dữ liệu dạng canh lề đều 2 bên cho các trường dữ liệu.

Sau khi chọn cách hiển thị xong thì Access tiếp tục hiện ra 1 cửa sổ hội thoai cho phép người dùng chon cách hiển thi ngay dữ liêu hay quay trở về dang thiết kế để chỉnh sửa.

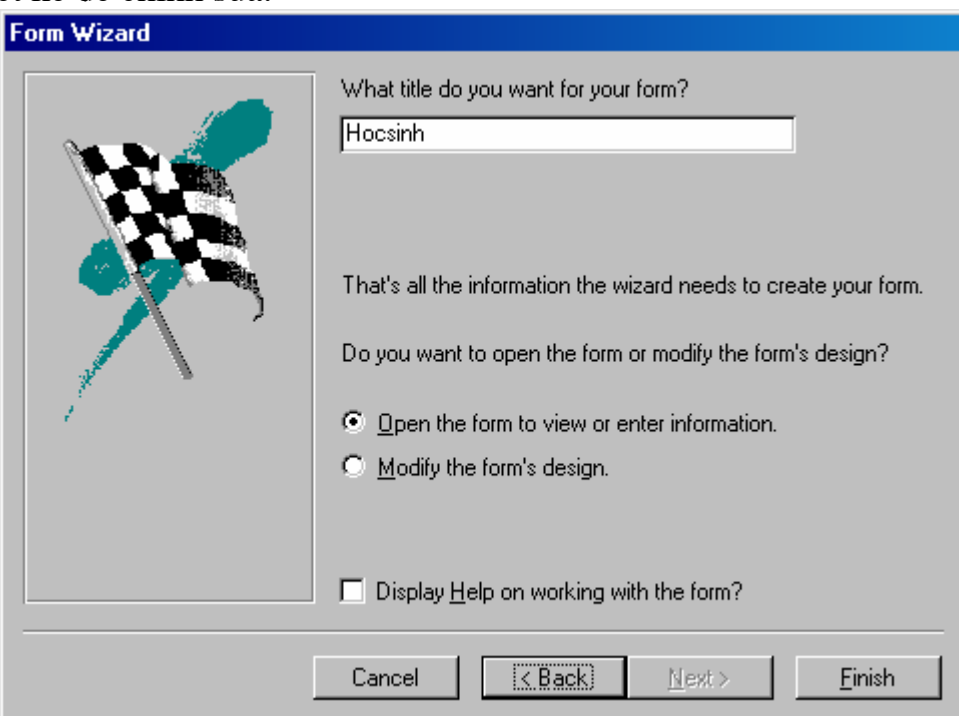

+ Open the form to view or enter information: M<sup>3</sup> Form xem và nhập dữ liệu + Modify the form's design: Sửa đổi lai thiết kế Form.

Lựa chọn 1 trong 2 cách rồi kích chuột vào nút Finish. Khi đó Form đã được hoàn thành.

# 2.1.4. Mẫu biểu dạng Graph.

#### 1. Đặt vấn đề

Trong nhiều trường hợp ta muốn biểu diễn dữ liệu của một bảng/truy vấn dưới dạng biểu đồ. Muốn vậy ta sử dụng mẫu biểu dạng Graph do công cụ Wizard cung cấp.

#### 2. Cách thực hiện

1/ Chon Bảng dữ liêu nguồn

2/ Chọn Form Wizard. Kết quả xuất hiện các cửa sổ liệt kê các dạng mẫu biểu mà Wizard có thể tao lập.

3/ Chon dang Graph. Kết quả hiên cửa sổ như hình ảnh dưới đây:

(Nếu Access 97 có thể chọn Chart Wizard thay cho 2 bước trên)
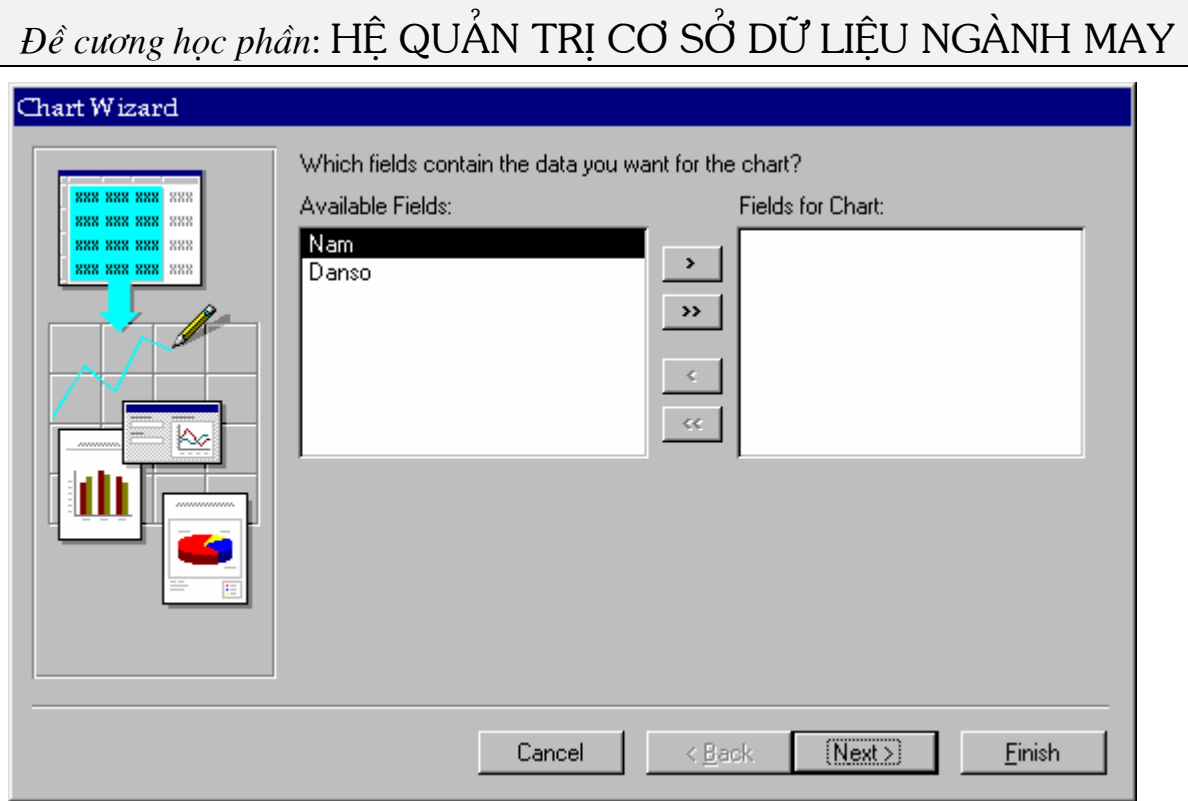

- 4/ Chọn các trường để đưa vào mẫu biểu. Sau đó chọn Next.
- 5/ Chon trường thích hợp đặt vào trục nằm ngang rồi bấm Next
- 6/ Có thể chọn 1 trong 3 hàm tính toán sau:
- + Add (Sum) the numbers
- + Average the numbers
- + Count the numbers of records in each category

Sau khi đã chon các hàm ta tiếp tục bấm Next.

- 7/ Chọn kiểu biểu đồ cần hiển thị rồi bấm Next.
- 8/ Soan tiêu đề cho biểu đồ sau đó bấm nút Finish.
- 9/ Ghi thiết kế và đặt tên mẫu biểu.

# 2.1.5. Các loại điều khiển trong mẫu biểu

# 1. Giới thiêu các loại điều khiển

Khi thiết kế mẫu biểu thường dùng các loại điều khiển sau:

- + Hôp văn bản (Textbox)
- + Nhãn (Label)
- + Hộp lựa chọn (ComboBox)
- + Hộp danh sách (ListBox)
- + Nút lệnh (Command Button)
- + Nhóm lựa chọn (Option Group)

# 2. Cách dùng

Có thể dùng các ô điều khiển theo 3 cách sau:

- + Bound (buộc vào một trường nào đó)
- + Unbound (Không buộc vào bất kỳ trường nào)

+ Caculated (tính toán)

# 3. Ý nghĩa của các cách dùng

1/ Điều khiển Bound (buộc vào một trường): Dùng để truy xuất tới các trường đó. Các giá tri câp nhật có thể là hình ảnh. Text...

2/ Điều khiển Unbound (không buộc): Không liên quan đến một trường nào cả. Công dung của nó:

+ Dùng nhập dữ liêu từ bàn phím

- + Trình bày tiêu đề
- + Trang trí hình, vẽ hôp, đường cong.

3/ Điều khiển Caculated (tính toán): Dùng để thể hiên giá tri của một biểu thức bằng việc thiết lập các biểu thức tính toán trên các trường dữ liệu.

### 4. Hộp công cụ

Chứa tất cả các công cụ dùng để tạo các ô điều khiển trên mẫu biểu. Toàn bộ các nút công cụ được đặt trong một khung hình chữ nhật có tên là ToolBox.

# 2.1.6. Điều khiển TextRox

1. Cách sử dung

TextBox có thể dùng theo 3 cách:

- $+$  Bound
- $+$  Unbound
- + Caculated

# 2. Tạo TextBox bị buộc (Bound)

Cách 1: Dùng FieldList. Các bước thao tác như sau:

B1: Từ cửa sổ Database chon Form, New, sau đó chon Table/Query trong hôp Select a Table/Query làm bảng dữ liêu nguồn.

B2: Chon DesignView (hay Blank Form trong Access 2.0)

B3: Chon View, FieldList để mở hộp FieldList chứa danh sách các trường nguồn.

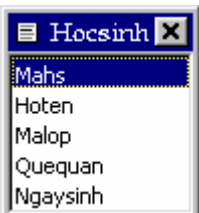

B4: Chọn các trường nguồn kéo vào mẫu biểu. Access sẽ tao các TextBox bi buộc vào các trường đã lưa chon.

Khi đó các hôp văn bản bi buộc vào các trường sẽ hiển thi ở các ô tương ứng. Tại đó ta có thể sửa lại tên tiêu đề nhãn đi kèm theo tên ô điều khiển.

Cách 2: Dùng hôp công cu ToolBox.

B1/ Chon nút TextBox trên hôp công cu. abl

B<sub>2</sub>/Di chuột đến vi trí tương ứng trên mẫu biểu sau đó bấm chuột tai đó. Kết quả hiện ra hộp văn bản kiểu Unbound và một nhãn đi kèm bên phải. B3/ Trong hộp văn bản có chữ Unbound ta sửa bảng một tên trường của bảng/truy vấn nguồn, khi đó hộp văn bản sẽ bị buộc vào trường này. B4/ Sửa lai nhãn (mặc đỉnh Field0) cho có ý nghĩa.

### 3. Chọn nhãn và hộp văn bản

+ Chọn hộp văn bản: Bấm chuột trên hộp văn bản

+ Chon nhãn: Bấm chuột trên nhãn

# 4. Xoá hộp văn bản và nhãn

+ Xoá cả nhãn và hộp văn bản: Chon hộp văn bản bấm phím Delete

+ Xoá nhãn: Chọn nhãn bấm phím Delete

# 5. Di chuyển nhãn và hộp văn bản

+ Chon hôp văn bản hoặc nhãn.

+ Đưa con trỏ đến mép của hộp văn bản hoặc nhãn cho đến khi xuất hiên bàn tay xoè ra thì kéo tới vị trí mới.

# 6. Phóng to, thu nhỏ

1/ Phóng to thu nhỏ hộp văn bản:

+ Chon hôp văn bản

+ Đưa chuột tới 1 trong các chấm vuông trên hộp văn bản cho đến khi xuất hiên 2 dấu mũi tên thì kéo tới kích thước mới.

2/ Phóng to, thu nhỏ nhãn:

+ Chon nhãn

+ Đưa chuột tới các chấm vuông trên nhãn cho đến khi xuất hiên 2 mũi tên thì kéo tới kích thước mới.

 $3/$  Phóng to, thu nhỏ đồng thời:

+ Chon đồng thời cả hộp văn bản và nhãn

+ Đưa chuột tới 1 trong các chấm vuông nhỏ trên hộp văn bản hoặc nhãn, cho đến khi xuất hiên dấu mũi tên thì kéo tới kích thước mới.

# 7. Chọn đồng thời các ô điều khiển

Có thể chon đồng thời các ô điều khiển theo các cách sau:

+ Dùng phím Shift để chọn

+ Bấm chuột tại 1 vị trí trên thước dọc mép trái để chon các ô điều khiển trên cùng một hàng

+ Bấm chuột tại một vị trí trên thước ngang (mép mẫu biểu) để chọn các điều khiển trên cùng một cột chứa vi trí bấm

+ Có thể dùng phím Shift và cách bấm trên các thước để chọn đồng thời các điều khiển trên nhiều hàng nhiều cột.

+ Để chon các điều khiển trên các hàng liên tiếp có ta di chuột tới vi trí hàng đầu tai thước doc rồi kéo chuột theo thước tới hàng cuối.

+ Để chon các điều khiển trên các côt liên tiếp ta di chuột tới vi trí côt đầu trên thước ngang, rồi kéo chuột tới vi trí cột cuối trên thước ngang.

# 2.1.7. Tao các điều khiển khác bằng hộp công cu

### 1. Mở hộp công cụ

1. Trong cửa sổ Form chon muc ToolBox trong menu View.

2. Để hiển thi ý nghĩa của các nút trong hộp công cu khi di chuột đến đó ta thực hiện như sau:

- + Mở cửa sổ Toolbar sau đó đánh dấu chon Show Tooltips.
- 3. Các nút công cu hay dùng:
- $+$ Label
- $+$  TextBox
- $+$  ComboBox
- $+$  ListBox
- + Command Buttton
- + Image
- + Sub Form/Sub Report
- + Bound Object Frame
- + Unbound Object Frame

# 2. Cách tạo các ô điều khiển

1/ Chon loai điều khiển: Bấm vào nút tương ứng trên hộp công cu

- 2/ Di chuột đến vi trí cần đặt điều khiển vào biểu mẫu và bấm chuột
- 3/ Thực hiện các sửa đổi cần thiết

# 3. Cố định một loại điều khiển

Để cố đinh loai điều khiển được lưa chon bấm nút Toollock (hình chìa khoá). Khi đó Acccess sẽ cho phép ta cố định một ô điều khiển, cứ mỗi lần bấm chuột tại mẫu biểu thì sẽ có 1 ô điều khiển có loại đang cố định.

# 4. Dùng TextBox như một điều khiển Unbound hoặc điều khiển tính toán

1/ Dùng hộp công cụ để tạo TextBox thì Access sẽ tạo 1 ô điều khiển mặc định là Unbound. Điều khiển Unbound dùng để: Nhập dữ liêu trong chương trình, hiên kết quả tính toán.

2/ Để biến TextBox thành một điều khiển hiển thị giá trị của biểu thức ta đặt  $d\hat{a}$ u = và biểu thức vào TextBox

# 2.1.8. Thuộc tính của điều khiển

# 1. Mở bảna thuộc tính của một ô điều khiến

Thực hiện như sau: 1/ Chon điều khiển cần mở bảng thuộc tính

2/ Sau đó có thể thực hiện 1 trong 3 cách:

- + Chon Properties tù menu View
- + Bấm đúp chuột tại điều khiển
- + Bấm nút phải chuột, chọn mục Properties

Khi đó bảng thuộc tính sẽ hiện ra. Ví du như hình sau:

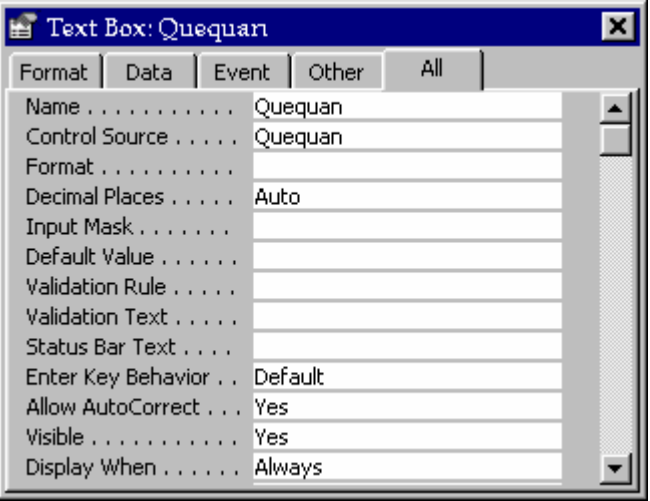

# 2. Một số thuộc tính hay dùng

- 1/ Name: Tên ô điều khiển, dùng trong các hàm, thủ tục
- 2/ Caption: Tiêu đề, thường dùng cho Label
- 3/ Control source: Nguồn dữ liệu, thường dùng đối với TextBox
- 4/ Format: Quy đinh hình thức hiển thi
- 5/ Default Value: Giá trị mặc định
- 6/ Validation Rule: Quy tắc hợp lệ dữ liệu
- 7/ Validation Text: Văn bản hợp lê
- 8/ Input Mask: Mặt na nhập liệu
- 9/ Status Bar Text: Hướng dẫn sử dụng điều khiển, hiện dòng trạng thái
- 10/ Font Color: Màu chữ
- 11/ Font Name: Tên Font chữ chon
- 12/ Font Size: Kích thước của chữ chon .v.v.

# 2.1.9. Các thành phần của mẫu biểu

# 1. Hiển thị các thành phần mẫu biểu

1/ Chon mục Form Header/Footer từ menu Format để thêm các thành phần: đầu biểu (Form Header) và cuối biểu (Form Footer) vào cuối biểu

2/ Chon mục Page Header/Footer từ menu Format để thêm các thành phần đầu trang (Page Header) và cuối trang (Page Footer).

# 2. Năm thành phần của mẫu biểu

Mẫu biểu gồm 5 thành phần được bố trí như sau:

1/ Đầu biểu (Form Header): Dùng để trình bày tiêu đề, hướng dẫn sử dung các nút lênh. Có thể cho phép không hiển thi đầu biểu bằng cách đặt thuộc tính Visible: No

- 2/ Đầu trang (Page Header): Chỉ xuất hiên khi in.
- 3/ Thân biểu (Detail): Chứa các ô điều khiển buộc vào các trường nguồn.
- 4/ Cuối trang (Page Footer): Chỉ xuất hiện khi in
- 5/ Cuối biểu (Form Footer): Sử dung tương tư Form Header

Có thể thay đổi bề rông và chiều cao của các thành phần trong mẫu biểu và đăt các thuộc tính.

# 2.1.10. Một số thao tác khác

### 1. Các dang hiển thi mẫu biểu

Bao gồm các dang sau:

- 1/ Dang thiết kế (Design View): Hiển thi mẫu biếu dới dang thiết kế
- 2/ Dang biểu (Form View): Hiển thi dữ liêu dưới dang biểu
- 3/ Dang bảng (DataSheet View): Hiển thi dữ liêu dưới dang bảng

4/ Print PreView: Hiển thi dữ liêu như khi in.

# 2. Các thao tác sau khi thiết kế mẫu biểu

1/ Ghi và đặt tên mẫu biểu: Chon Save từ menu File

2/ Thực hiện mẫu biểu: Chon mẫu biểu cần hiển thi rồi bấm nút Open

3/ In Mẫu biểu: Chon muc Print . . . từ menu File.

# 2.1.11. Hoàn chỉnh thiết kế mẫu biểu

# 1. Di chuyển các ô điều khiển

- 1. Di chuyển 1 ô điều khiển: Chon ô cần di chuyển, sau đó kéo đến vi trí mới.
- 2. Di chuyển 1 nhóm điều khiển: Chọn các ô cần di chuyển, sau đó kéo cả nhóm đến một vị trí mới.

# 2. Các ô điều khiển lồng nhau:

1/ Khái niệm: Ô điều khiển lồng nhau là ô điều khiển mà bên trong của ô điều khiển có chứa các ô điều khiển khác.

2/ Di chuyển các điều khiển lồng nhau:

+ Chon View, Options để hiện cửa sổ Options chon tiếp muc Form & Report Design và đăt thuộc tính Move Enclosed Controls thành Yes.

3/ Ân hiện các điều khiển bị bao nhau

Để hiên các điều khiển bị bao

+ Chon điều khiển bị bao

+ Chon View, Bring to Front

Để ẩn các điều khiển bị bao:

- + Chon điều khiển bi bao
- + Chon View, Send to Back

3. Đặt màu cho điều khiển

1/ Chon View, Palete để hiên bảng Palete

2/ Chon điều khiển để trang trí

3/ Chọn màu chữ trên dòng Fore Color, chọn màu nền trên dòng back Color, chọn màu viền trên dòng Border Color, chọn dạng nổi, chìm bằng cách dùng các nút ở hàng đầu của bảng Palete

# 4. Định vị các ô điều khiển

1/ Gióng thẳng các ô điều khiển

Thao tác như sau:

B1: Chọn các ô điều khiển cần định vị

B2: Chon Format, Align sau đó:

- + Chon muc Left để căn trái
- + Chọn Right để căn phải
- + Chon muc Top để căn lề trên
- + Chon muc Bottom để căn lề dưới
- 2/ Cách đều các ô điều khiển.
- + Cách đều theo hàng:
- 1/ Chon các điều khiển
- 2/ Chon Format, Horizontal Spacing, Make Equal
- + Cách đều theo côt:
- 1/ Chon các điều khiển
- 2/ Chon Format, Vertical Spacing, Make Equal

# 5. Thay đổi Kịch thước

1/ Chọn các ô điều khiển cần thay đổi kích thước

2/ Chon Format, Size sau đó chon kích thước hợp lý

+ Fit: kích thước các ô vừa đủ để hiên nôi dung

- + Tallest: các ô có chiều cao bằng chiều cao của ô cao nhất
- + Shortest: các ô có chiều cao bằng chiều cao ô thấp nhất
- + Widest: Các ô có chiều rông bằng chiều rông của ô rông nhất

+ Narrowest: Các ô có chiều rộng bằng ô hẹp nhất

# 6. Đặt Font chữ cho các ô điều khiển

+ Chon các ô cần thay đổi Font và cỡ chữ

+ Chon font và cỡ chữ cần thay đổi

# 2.1.12. Điều khiển trường Frame và trường QLE

# 1. Côna duna của điều khiển Frame

+ Điều khiển Frame có 2 cách dùng là Unbound và Bound

+ Điều khiển Frame Unbound dùng để chứa các hình ảnh trang trí không liên quan đến dữ liêu của bảng, truy vấn

+ Điều khiển Bound dùng để buộc dữ liêu kiểu trường OLE chứa hình ảnh trong các bảng CSDL

# 2. Cách tạo các ô điều khiển Frame buộc vào trường OLE

1/ Trong cửa sổ thiết kế mẫu ta kéo tên trường OLE vào mẫu biểu. Khi đó Access sẽ tao 1 điều khiển Frame buộc vào trường được kéo và 1 nhãn kèm theo.

2/ Dùng chuột để điều chỉnh kích thước và vi trí của ô điều khiển Frame vừa tao

# 3. Đưa ảnh vào các trường OLE

+ Khi đưa 1 hình ảnh vào 1 ô điều khiển Frame thì ảnh sẽ được lưu trữ trong trường OLE tương ứng của bảng/truy vấn nguồn

+ Để đưa 1 File ảnh vào ô điều khiển Frame trước hết cần chọn điều khiển Frame, sau đó dùng chức năng Insert Object của menu Edit

# 2.1.13. Các loại điều khiển dùng để cập nhật dữ liêu từ bàn phím.

#### 1. Cách dùng

Các điều khiển này có thể dùng theo 2 cách: Unbound và Bound. Khi được buộc vào 1 trường nào đó của bảng/truy vấn nguồn chúng vừa có tác dung thể hiên dữ liêu và cập nhật dữ liêu cho trường tương ứng. Khi cập nhật dữ liêu người dùng không cần gõ dữ liệu từ bàn phím mà có thể chọn 1 giá trị nào đó trong bảng danh sách các giá tri có sẵn.

#### 2. Cách tao

Có thể tạo các điều khiển theo 2 cách : dùng Wizard hoặc không dùng Wizard. Trong cửa sổ Form ở dang thiết kế:

1/ Chon hoặc không chon Control Wizard từ menu View

2/ Chon loai điều khiển trên ToolBox: ListBox, Combo Box, Option Button,  $\ldots$ ).

3/ Kéo 1 trường từ hộp Field List vào mẫu biểu (tao điều khiển Bound). Nếu muốn tao điều khiển Unbound thì chỉ cần bấm chuột tai 1 vi trí trên Form.

4/ Nếu dùng Wizard thì lần lượt trả lời các câu hỏi, bấm Next, cuối cùng bấm Finish

5/ Nếu không dùng Wizard thì sử dung các thuộc tính của điều khiển vừa tao

### 3. Các loại điều khiển

 $1/ListBox$ :

+ Có 1 danh sách giá tri kèm theo

+ Danh sách luôn được hiển thi

+ Chỉ được chon trong danh sách, không được nhập dữ liệu từ bàn phím người danh sách

2/ ComboBox:

+ Có 1 danh sách giá tri kèm theo

+ Danh sách chỉ đợc hiển thi khi bấm chuột tại dấu mũi tên đặt bên phải ComboBox

+ Có thể chon 1 giá tri trong danh sách hoặc nhập 1 giá tri ngoài danh sách.

+ Khi đăt thuộc tính Limit to List: Yes thì Access cho phép chon từ danh sách như ListBox

+ Khi đặt thuộc tính Limit to List: No thì Access cho phép nhập cả giá trị ngoài danh sách.

3/ Check Box, Option Button, Toggle Button: 3 điều khiển này khác hình thức nhưng cùng công dung: dùng cho các trường kiểu Yes/No nhân giá tri True (nếu được chon) hoặc False nếu không được chon.

4/ Option Group: Thường dùng đối với các trường có giá tri nguyên, miền giá tri từ 1 đến n.

## 2.1.14. Phân loại ListBox và ComboBox theo nguồn dữ liệu tạo thành các bảng chọn

### 1. Cấu trúc của ListBox

ListBox và Combo Box có cấu trúc và cách xây dựng hoàn toàn giống nhau. Chúng chỉ khác ở cách thể hiên dữ liêu

Mỗi ListBox và ComboBox có 1 nguồn dữ liêu để xây dựng một bảng chon. Điểm mấu chốt trong xây dựng ListBox/ComboBox là xác đỉnh rõ nguồn dữ liêu của chúng

### 2. Nguồn dữ liêu của ListBox/ComboBox

Nguồn dữ liệu tạo thành bảng chọn của ListBox/ComboBox bao gồm:

1/ Các bản ghi của bảng/truy vấn

2/ Dãy các giá tri đưa vào khi tao ListBox/ComboBox (value list)

3/ Tên các trường của 1 bảng/truy vấn (Field List)

4/ Các bản ghi của 1 truy vấn tạo bởi câu lênh Selecct

5/ Danh sách tạo từ kết quả của 1 hàm dùng trong Access

# 2.1.15. Tao ListBox/ComboBox không cần Wizard

1. Sử dung các thuộc tính trong bảng thuộc tính để xác định nguồn dữ liêu

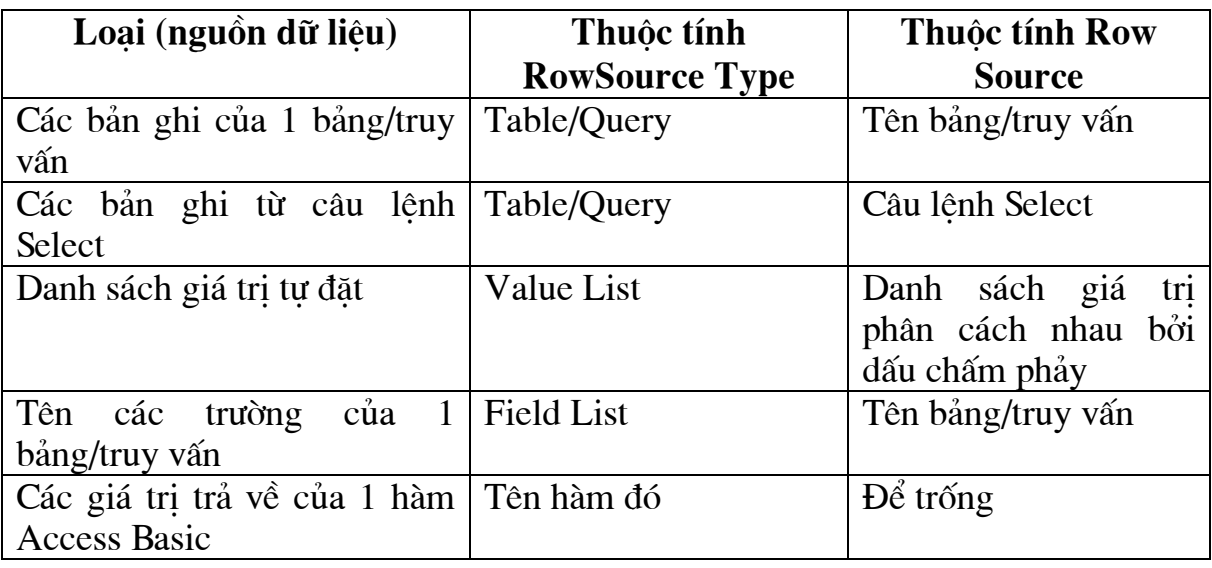

### 2. Các thuộc tính khác

- + Column Count: Số côt trong danh sách, tính từ trái sang phải
- + Bound Column: Côt được chon làm nguồn dữ liêu của danh sách
- + Column Width: Đô rông côt hiển thi

+ Limit to List: No/Yes chọn 1 trong 2 cách có thể nhập hoặc không nhập từ bàn phím

- + List Row: Số hàng của danh sách
- + List Width: tổng bề rông các côt của danh sách
- + Width: bề rông điều khiển

## 3. Sử duna Value List

Ta có thể đặt giá tri mặc định cho các ô điều khiển dang này bằng cách chon các thuộc tính:

- + Row Source Type: Value List
- + Row Source: 1;Giá tri , ...
- + Column count: số côt

### 4. Tạo danh sách dùng SQL

Dùng mệnh đề Select trong SQL để thực hiện tạo một danh sách các giá trị trong thuộc tính Row Source:

+ Row Source Type: Table/Query

+ Row Source: SELECT DISTINCTROW các trường DL From TêpDL ...

# 2.1.16. Dùng Wizard tạo ListBox/ComboBox

### Các bước tao ListBox và ComboBox nhờ Wizard:

1/ Trước hết phải chon chức năng Control Wizard trong menu View hoặc bấm vào biểu tương Control Wizard nếu nó chưa bât

2/ Chon nút ComBoBox hoặc ListBox trên hộp công cu

3/ Kéo 1 trường của bảng/truy vấn nguồn vào mẫu biểu. Access sẽ tao 1 ListBox/ComboBox buôc vào trường này.

4/ Lần lượt trả lời các câu hỏi do Wizard đặt ra để xác đỉnh nguồn dữ liêu và các đặc trưng khác. Sau khi trả lời 1 câu hỏi bấm Next, cuối cùng bấm Finish.

# 2.1.17. Dùng điều khiển loai CheckBox, Toggle Button, **Option Button**

# 1. Giới thiêu các loại điều khiển

Hôp kiểm tra (CheckBox), nút lưa chon (Option Button), nút bât tắt (Toggle Button) thường được sử dung để nhân các giá tri Yes/No. Các điều khiển này chỉ khác nhau về hình thức còn cách sử dụng giống nhau.

+ CheckBox được chọn khi có dấu X trong hộp

+ Option Button: được chon khi có dấu chấm đen hình hat đâu bên trong nút hình tròn.

+ Toggle Button: được chọn khi nó như bị nhấn chìm xuống.

# 2. Cách tao các điều khiển buộc trường Yes/No.

1/ Chon 1 trong các nút CheckBox, Option Button, Toggle Button

2/ Kéo 1 trường kiểu Yes/No vào mẫu biểu. Kết quả tao được 1 điều khiển buộc vào trường vừa kéo và một nhãn đi kèm theo.

# 2.1.18. Sử dung nhóm lưa chon Option Group

### 1. Công dụng.

Buộc vào các trường kiểu Byte hoặc Integer. Giúp cho các thao tác lưa chon của người sử dung dễ dàng hơn vì không phải gõ dữ liêu vào hôp văn bản mà chỉ cần bấm vào một phần tử của nhóm để lưa chon.

### 2. Cách tao.

Trong cửa sổ thiết kế Form:

1/ Không chon chức năng Control Wizard trong menu View.

2/ Chon nút Option Group trên ToolBox

3/ Kéo 1 trường có giá tri nguyên vào Form. Tao 1 điều khiển Option Group buộc vào 1 trường vừa kéo. Điều khiển là 1 hình chữ nhật rỗng ta có thể điều khiển lai

4/ Tao các nút có lưa chon bên trong điều khiển nhóm lưa chon và được xây dung.

5/ Sửa lại các nhãn của các nút lựa chọn cho hợp với ý nghĩa của bài toán.

# 2.1.19. Mẫu biểu chính và mẫu biểu phụ (Main/SubForm)

# 1. Công dụng

Dùng để cập nhập đồng thời cho nhiều bảng, truy vấn:

+ Mẫu biểu chính thể hiện thông tin của một bảng/truy vấn

+ Mẫu biểu phụ thể hiện thông tin của 1 bảng/truy vấn khác có liên quan đến bản ghi đang xét trong mẫu biểu chính.

# 2. Quan hệ giữa các mẫu biểu chính và phụ

+ Các bảng dữ liêu cần có quan hê một – nhiều

+ Mẫu biểu chính thể hiện bảng/truy vấn bên một

+ Mẫu biểu phu thể hiện bảng/truy vấn bên nhiều

# 3. Giới han các mẫu biểu chính và phu

+ Trong một mẫu biểu chính có thể có nhiều mãu biểu phu (gọi là mẫu biểu phụ cấp một). Số mẫu biểu phụ cấp một là không hạn chế

+ Trong mỗi mẫu biểu phu cấp một cho phép đặt các mẫu biểu phu khác gọi là mẫu biểu phu cấp hai.

Access chỉ cho phép tổ chức đến mẫu biểu phu cấp hai.

# 2.1.20. Cách tổ chức các mẫu biểu chính và phụ

1. Trình tự thực hiện

1/ Tao môt mẫu biểu chính và các mẫu biểu phụ một cách độc lập

2/ Sử dung các thuộc tính của mẫu biểu: View allowed và Default View để quy định dạng trình bày của các mẫu biểu phụ theo bảng thuộc tính sau:

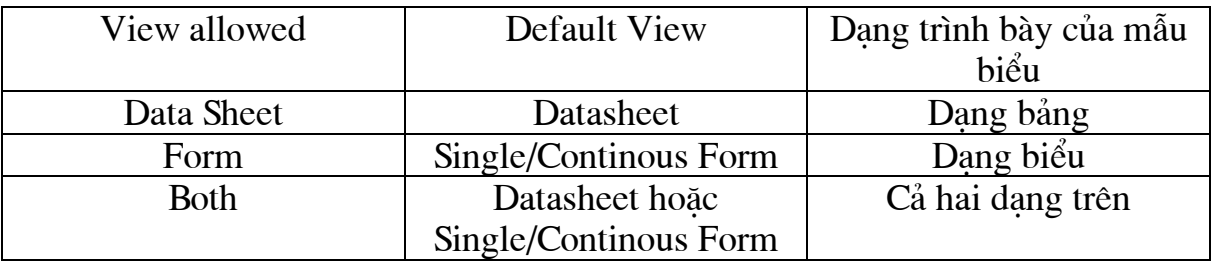

3/ Mở mẫu biểu chính trong chế độ Design.

Bấm phím F11 để xuất hiện đồng thời cửa sổ DataBase

4/ Kéo một mẫu biểu phụ từ cửa sổ DataBase vào trong cửa sổ thiết kế của mẫu biểu chính. Kết quả Access tao một điều khiển kiểu Subform được đặt mặc định là tên của mẫu biểu phụ được kéo.

5/ Tao sư liên kết giữa mẫu biểu chính và mẫu biểu phu

Dùng các thuộc tính điều khiển trong mẫu biểu phu (SubForm):

+ Link ChildFields:

+ Link MasterFields:

để điền các trường liên kết giữa mẫu biểu chính và mẫu biểu phụ

+ Trong dòng thuộc tính Link MasterFields ta ghi lại các trường liên kết của mẫu biểu chính

+ Trong dòng Link ChildFields ta ghi lai các trường liên kết quả mẫu biểu phu

# 2.1.21. Tao mẫu biểu phu cấp hai

Trong trường hợp mẫu biểu chính đã có mẫu biểu phu cấp một. Để tao một mẫu biểu phu cấp 2 thể hiện thông tin liên quan đến bản ghi hiện hành của mẫu biểu phu cấp 1 ta thực hiện như sau:

1/ Tạo 1 hộp văn bản tính toán (Caculated) để thể hiện nội dung của một ô điều khiển của mẫu biểu phu cấp một. Hộp văn bản này sẽ được dùng để liên kết với mẫu biểu phụ cấp hai. Đặt tên thuộc tính name cho mẫu biểu phụ này. Tên này sẽ dùng trong bước 3 để tạo sự liên kết giữa mẫu biểu chính và mẫu biểu phu cấp 2.

2/ Kéo mẫu biểu dùng làm mẫu biểu phụ cấp 2 vào mẫu biểu chính. Bằng cách này tao được một điều khiển kiểu SubForm buộc vào mẫu biểu phu cấp 2.

3/ Tạo mối liên kết giữa mẫu biểu phụ cấp 1 và mẫu biểu phụ cấp 2 bằng cách sử dụng các thuộc tính Link MasterFields và Link ChildFields của điều khiển SubForm như sau:

+ Trong dòng Link MasterFields ghi tên của ô điều khiển tính toán dùng để liên kết

+ Trong dòng Link ChildFields: ghi tên của trường liên kết của mẫu biểu phụ cấp hai

# 2. 2. BÁO BIỂU – SỬ DUNG BÁO BIỂU ĐỂ TRÌNH BÀY DỮ LIÊU

# 2.2.1. Khái niệm về báo biểu, so sánh báo biểu với mẫu hiểu

# 1. Công dung của báo biểu

Báo biểu là phương pháp nhanh chóng và hữu hiệu để tổ chức in dữ liệu từ các bảng, truy vấn dưới các dang bảng, biểu.

Báo biểu có các khả năng in ấn như sau:

1/ In dưới dạng biểu như hoá đơn, thẻ dự thi, phiếu báo điểm, giấy mời, ...

2/ In dưới dang bảng như bảng lương, danh sách cán bô, ...

 $3/$  Sắp xếp và in theo từng nhóm, mỗi nhóm có thể bắt đầu in từ trang mới, như in danh sách thí sinh theo phòng thi,  $\dots$ 

4/ Sắp xếp phân nhóm và thực hiện các phép tính (tổng, max, min, trung bình  $\hat{\text{cong}}, \hat{\text{d}}\hat{\text{em}}, \ldots$ ) trên mỗi nhóm

5/ In dữ liệu từ nhiều bảng có liên quan trên cùng một trang.

# 2. Sự giống và khác nhau giữa báo biểu và mẫu biểu

Giữa báo biểu có rất nhiều sư giống nhau như:

+ Cả báo biểu và mẫu biểu có thể có hoặc không có dữ liêu, nếu có thì dữ liêu cũng là một bảng/truy vấn

+ Cả báo biểu và mẫu biểu đều có thuộc tính RecordSource và có thể sử dung thuộc tính này để xây dựng một truy vấn nguồn cho mẫu biểu và báo biểu

+ Cấu trúc của báo biểu cũng giống như mẫu biểu gồm các ô điều khiển.

+ Trên báo biểu có những sư kiên giống như trên mẫu biểu có thể gắn các Macro và các thủ tục xử lý sư kiên

+ Có thể thiết kế báo biểu bằng cách dùng 1 hộp công cụ như thiết kế mẫu biểu, cách sử dung giống nhau.

+ Có thể sử dung công cu Wizard để thiết kế báo biểu.

Các điểm khác của báo biểu:

1/ Báo biểu cũng có 5 thành phần như mẫu biểu: Đầu báo biểu, thân trang, thân báo biểu, cuối trang, cuối báo biểu. Ngoài ra còn có khả năng phân nhóm nên có thêm các thành phần: đầu nhóm, cuối nhóm, trong mỗi nhóm lai có các nhóm con, do vây lai có đầu nhóm con và cuối nhóm con.

2/ Ô điều khiển TextBox của báo biểu có thuộc tính Running Sum cho phép tao thêm côt số thứ tư trên toàn báo biểu, hoặc trên từng nhóm của báo biểu.

3/ Cửa sổ Report có 3 mục : New, Preview, Design khác với cửa sổ Form có: New, Open, Design.

4/ Chế đô hiển thi báo biểu có 3 chế đô:

+ Design View: Dang thiết kế báo biểu, dùng để chỉnh sửa lại thiết kế của 1 háo hiểu

+ Samle Preview: Xem thử kết quả của báo biểu, kiểm tra cách sắp đặt các điều khiển, font và cỡ chữ. Chỉ hiện ra 1 phần báo biểu để xem mẫu

+ Print Preview: Xem thử và kiểm tra toàn bộ nội dung, cách trình bày của báo biểu trước khi đưa ra máy in.

# 2.2.2. Xây dưng báo biểu bằng cách sử dung hộp công cu

### 1. Các vấn đề thường gặp khi xây dựng báo biểu.

Khi xây dưng báo biểu thường xuyên gặp các vấn đề sau đây:

- 1/ Xây dưng đầu biểu
- 2/ Xây dưng thân biểu và chỉnh lý thân biểu để khớp với đầu biểu
- 3/ Tao nền mờ cho 1 đoan văn bản cần nhấn manh
- $4/$  Chon Font chữ, cỡ chữ, kiểu in, căn lề
- 5/ Đánh số thứ tư cho báo biểu
- 6/ Ngắt trang theo yêu cầu

7/ Đánh số trang

# 2. Các côna cu thườna sử duna

Khi xây dưng báo biểu ta thường xuyên sử dung các công cu sau:

1/ Điều khiển Line/Rectangle để kẻ đường thẳng và các hình chữ nhật

2/ Chức năng Duplicate của menu Edit dùng để nhân bản một nhóm điều khiển duoc chon

3/ Chức năng Align và Size của menu Format để chỉnh lý các ô điều khiển tao nên đầu biểu và thân biểu

4/ Sử dung tổ hợp phím CTRL+ các phím mũi tên để di chuyển cả khối điều khiển được chon theo các bước ngắn

5/ Sử dung hộp Palete để: chon kiểu đường kẻ tai dòng đầu tiên, tao viền cho các ô điều khiển, tao nền mờ cho các ô điều khiển

6/ Chon Font chữ, kiểu chữ, cỡ chữ, căn lề

7/ Để tao thêm côt số thứ tư ta làm như sau:

+ Tao 1 điều khiển TextBox kiểu Unbound

+ Gán số 1 cho điều khiển bằng cách đặt =1 vào thuộc tính Control Source

- + Đặt thuộc tính Running Sum là:
- OverGroup nếu muốn đánh số thứ tư cho từng nhóm

- Over All nếu muốn đánh số thứ tư cho toàn báo biểu.

8/ Sử dung điều khiển Page Break để ngắt trang

 $9/$  Để in số trang ta dùng 1 hộp văn bản kiểu tính toán trong đó ghi công thức = Page.

# 3. Các bước xây dựng báo biểu

1/ Từ cửa sổ Database, chọn mục Report, rồi chọn New. Kết quả xuất hiện cửa sổ Report như hình ảnh sau:

2/ Chon một bảng hoặc truy vấn nguồn trong hộp Select A Table/Query đối với Access 2.0 hoăc Choose 's the table or query where object 's data comes from. Có thể bỏ qua việc chon bảng/truy vấn nếu không cầng sử dung nguồn dữ liệu hoặc chon bảng sau này nhờ thuộc tính Record Source. Kết quả nhân được cửa

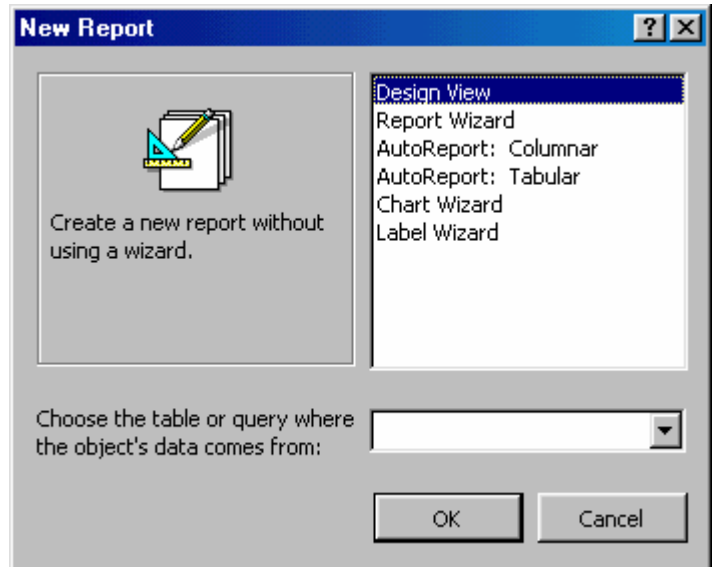

sổ thiết kế báo biểu có dạng:

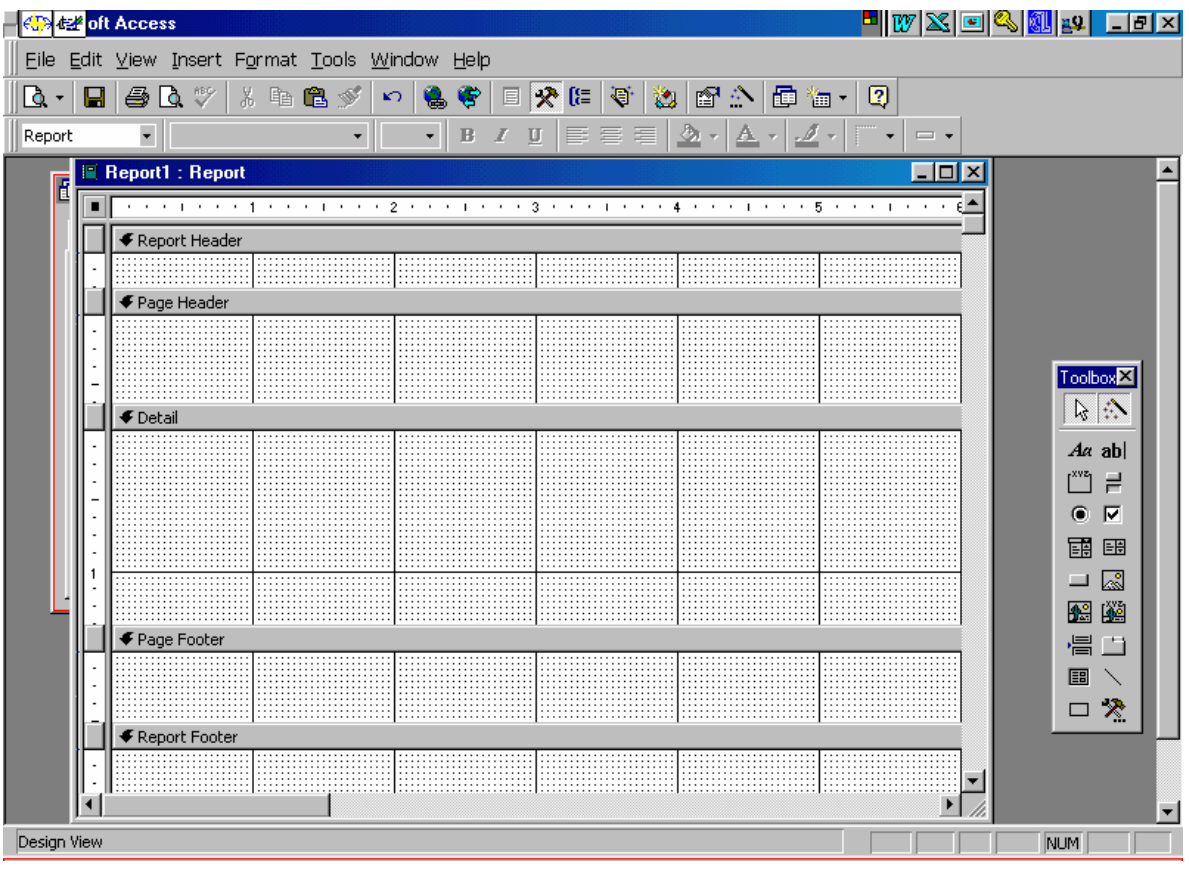

- 3/ Sử dụng hộp công cụ để tạo các điều khiển trên báo biểu
- 4/ Sử dụng các công cụ để kẻ, trang trí cho báo biểu
- 5/ Sau khi hoàn tất thiết kế, ghi lại và đặt tên cho báo biểu
- 8.2.4. Thực hiện việc in báo biểu
- 1/ Để in kết quả của báo biểu ra máy in ta làm như sau:
- + Chon báo biểu cần thực hiện in từ cửa sổ Database
- + Chọn chức năng Print từ manu File, Print

2/ Để in các thông tin về cấu trúc của báo biểu, ta thường dùng chức năng Print Definition trong menu File.

# 2.2.3. Sắp xếp dữ liệu và tập hợp dữ liệu theo nhóm.

### 1. Sắp xếp dữ liệu

+ Khi xây dưng báo biểu ta có thể sắp xếp để kết quả in ra theo một trình tư nào đó.

+ Các khả năng của sắp xếp:

 $1/C$ ố thể sắp xếp theo trường

2/ Có thể sắp xếp theo một biểu thức chứa các trường

3/ Có thể sắp xếp tối đa trên 10 trường hoặc biểu thức

+ Muốn sắp xếp dữ liêu trên báo biểu ta làm như sau:

1/ Mở báo biểu trong chế đô Design View

2/ Chon muc Sorting And Grouping từ menu View để hiên cửa sổ:

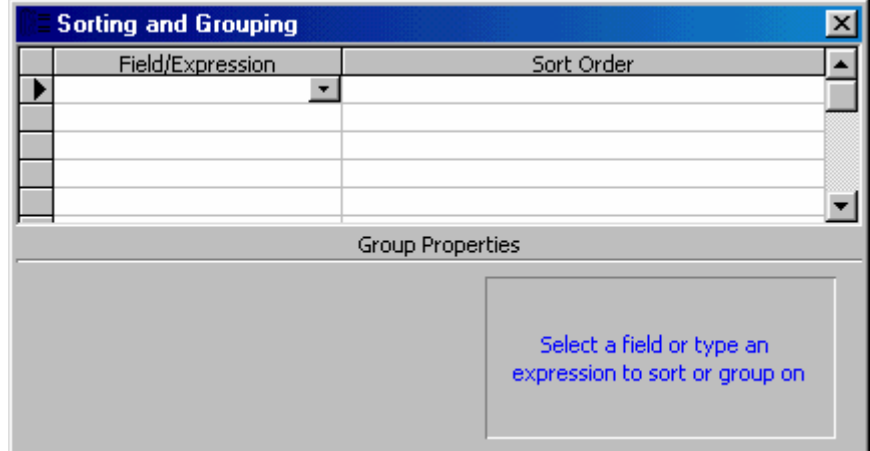

3/ Đưa các trường và biểu thức dùng để sắp xếp vào cột Field/Expression 4/ Chon thứ tư sắp xếp

### 2. Phân nhóm dữ liêu

1/ Có thể phân nhóm trên bất kỳ trường hay biểu thức nào đã được sắp thứ tư trong côt Fields/Expression

2/ Cách nhóm dữ liêu theo trường phân nhóm

Cách nhóm dữ liêu được quy đinh bằng các thuộc tính Group on và Group Interval của trường phân nhóm trong cửa sổ Sorting And Grouping.

# 3. Đầu nhóm và cuối nhóm

1/ Tao đầu nhóm và cuối nhóm trên báo biểu: Cách thực hiên như sau:

 $+$  Mở cửa sổ Sorting And Grouping

+ Chon trường hay biểu thức phân nhóm

+ Đặt thuộc tính Group Header là Yes để thêm phần đầu nhóm hoặc No để huỷ phần đầu nhóm.

+ Đặt thuộc tính Group Footer là Yes để thêm hoặc huỷ phần cuối nhóm.

2/ Đặt các ô điều khiển trên phần đầu/ cuối nhóm.

3/ Tổng hợp dữ liệu trên từng nhóm

Tai đầu/cuối nhóm ta có thể sử dung 1 số hàm chuẩn của Access để thực hiên việc tổng hợp dữ liệu của mỗi nhóm. 4/ In theo nhóm

Thuộc tính Keep Together trong cửa sổ Sorting And Grouping cho 2 khả năng in dữ liêu của nhóm như sau:

+ Nếu: Keep Together : Whole Group

thì nhóm sẽ bắt đầu in từ trang mới nếu phần còn lai của trang không chứa nổi tất cả các bản ghi của nhóm.

+ Nếu: Keep Together: With First Detail

thì trên mỗi trang, tiêu đề nhóm sẽ được in kèm với ít nhất một bản ghi

# 2.2.4. Nhóm dữ liêu theo trường phân nhóm.

### 1. Cách phân nhóm đối với trường/biểu thức kiểu số

Có 2 cách phân nhóm: Theo giá tri và theo miền giá tri. Để chon cách phân nhóm ta sử dung thuộc tính Group On

+ Phân nhóm theo giá tri: Tai thuộc tính Group On: Each value

Khi đó các bản ghi được sắp xếp theo thứ tư tăng hoặc giảm của trường/biểu thức phân nhóm, sau đó các bản ghi có cùng giá tri trên trường/biểu thức phân nhóm sẽ được đưa vào một nhóm.

+ Phân nhóm theo miền giá trì: Đặt thuộc tính Group On : Interval

Đặt thuộc tính Group Interval: là 1 giá tri

Khi đó miền phân nhóm và các đoan có đô dài bằng giá tri đưa vào thuộc tính Group Interval và mốc là giá trị 0.

VD: Group On: Interval

Group Interval: 5 thì miền phân nhóm có đô dài 5 và mốc giá tri 0 gồm các đoan:

 $\ldots$  [-10, -6], [-5, -1], [0, 4], [5, 9], [10, 14]...

Các bản ghi có giá tri trường/biểu thức phân nhóm rơi vào cùng 1 đoan sẽ được đưa vào một nhóm.

# 2. Cách phân nhóm đối với trường biểu thức kiểu Date/time.

Để thực hiên việc phân nhóm đối với các trường biểu thức kiểu Date/time có 2 cách:

1/ Phân nhóm theo giá tri

Đặt thuộc tính Group On: Each Value

Khi đó các bản ghi được sắp xếp theo thứ tư tăng hoặc giảm của trường biểu thức phân nhóm, sau đó các bản ghi có cùng giá tri trên trường/biểu thức phân nhóm sẽ được đưa vào cùng một nhóm.

2/ Phân nhóm theo miền giá tri

Miền giá tri có thể tính theo 1 trong các đơn vi: Year (năm), Qtr (quý), Month (tháng), Week (tuần), Day (ngày), Hour (giờ), ...

Để phân nhóm theo miền giá tri ta đặt:

+ Thuộc tính Group On là 1 trong các đơn vi trên

+ Thuộc tính Group Interval là 1 biểu thức số. Khi đó miền phân nhóm được xác định bằng 2 thuộc tính trên

VD: Group On: Month

Group Interval: 6 thì miền phân nhóm là các khoảng thời gian 6 tháng một, bắt đầu tính từ tháng thứ nhất trong năm

# 3. Cách phân nhóm đối với trường biểu thức kiểu Text

Có 2 cách phân nhóm: theo nhóm giá tri và theo ký tư đầu

1/ Phân nhóm theo giá trị

Đặt thuộc tính Group On: Each Value

Khi đó các bản ghi được sắp xếp theo thứ tự tăng hoặc giảm của trường biểu thức phân nhóm, sau đó các bản ghi có cùng giá trị trên các trường/biểu thức phân nhóm sẽ được đưa vào một nhóm.

2/ Phân nhóm theo các ký tư đầu

Đặt thuộc tính:

+ Group On là Prefix Character

+ Group Interval: là 1 giá tri nguyên n

Khi đó các bản ghi trùng nhau trên n ký tự đầu của trường/biểu thức phân nhóm được đưa vào 1 nhóm.

# 2.2.5. Tổng hợp dữ liệu trên báo biểu

# 1. Cách tổng hợp dữ liệu trên báo biểu

1/ Các hàm tổng hợp dữ liêu trên báo biểu

Để tổng hợp dữ liệu trên các nhóm và trên toàn bộ báo biểu ta có thể sử dụng các hàm sau:

 $+$  Sum : tính tổng

+ AVG: Tính giá tri trung bình

- + Min: Tìm giá trị nhỏ nhất
- + Max: Tìm giá tri lớn nhất
- + Count: Đếm số bản ghi
- + First: Cho bản ghi đầu tiên
- + Last: Cho bản ghi cuối cùng

2/ Tổng hợp dữ liêu trên mỗi nhóm

Để tổng hợp dữ liệu của các bản ghi trong nhóm ta tạo các điều khiển Unbound tai đầu hoặc cuối nhóm và đặt vào ô điều khiển các hàm nói trên 3/ Tổng hợp dữ liêu trên toàn báo biểu

Để tổng hợp dữ liệu trên các bản ghi của toàn bộ báo biểu, ta cũng làm theo

cách trên, nhưng các điều khiển được đặt tại đầu hoặc cuối báo biểu.

4/ So sánh dữ liêu tổng hợp trên các phần của báo biểu

Khi xây dựng báo biểu thường phải so sánh, đối chiếu số liệu tổng hợp giữa các phần với nhau. Để so sánh dữ liêu tổng hợp trên các phần của báo biểu ta làm như sau:

- 1- Tao các ô điều khiển tai đầu hoặc cuối mỗi phần để nhân dữ liêu tổng hợp trên các phần. Dùng thuộc tính Name đặt tên cho các ô điều khiển
- 2- Sử dung các ô điều khiển này để thực hiện các phép so sánh dữ liêu tổng hợp trên các phần khác nhau của báo biểu.

# 3. Không in 1 số ô điều khiển của báo biểu

+ Nếu đặt thuộc tính Visible: No thì nội dung của nó không được in ra nhưng trên giấy vẫn có 1 khoảng trống đúng bằng kích thước của điều khiển

+ Nếu đặt thuộc tính Height: 0 thì nội dung của nó sẽ hoàn toàn bi bỏ qua trên kết quả in ra của báo biểu

# 2.2.6. Báo biểu chính và báo biểu phu

## 1. Cách tổ chức các báo biểu chính và báo biểu phu

Trình tư thực hiện như sau:

B1: Tao 1 báo biểu chính và các báo biểu phụ một cách độc lập

B2: Mở báo biểu chính trong chế đô Design. Bấm phím F11 để đồng thời xuất hiên cửa số Database

B3: Kéo 1 báo biểu phụ từ cửa sổ Database vào trong cửa sổ thiết kế của báo biểu chính. Kết quả Access tao ra 1 điều khiển kiểu SubReport buộc vào báo biểu phu và 1 nhãn đi kèm

B4: Tạo sự liên kết giữa báo biểu chính và báo biểu phụ. Dùng các thuộc tính: Link Child Fields và Link MasterFields để điền vào các trường liên kết giữa báo biểu chính và báo biểu phụ

+ Link MasterFields: Ghi các trường liên kết của báo biểu chính

+ Link Child Fields: Ghi các trường liên kết của báo biểu phu

# 2.3. MACRO – CÁC HÀNH ĐÔNG CỦA MACRO TRONG CSDL

### 2.3.1. Khái niêm Macro

Macro là một đoan chương trình, gồm 1 dãy các hành đông, dùng để tư đông hoá các thao tác và tổ chức giao diên chương trình.

Cấu trúc của 1 Macro bao gồm:

1/ Tên Action

 $2/C$ ác tham số

#### 2.3.2. Tao môt Macro

Trình tư thao tác tao 1 Macro tuân theo các bước sau:

B1: Trong cửa sổ Database chon muc Macro

B2: Chon New. Kết quả Access mở cửa sổ Macro có dang:

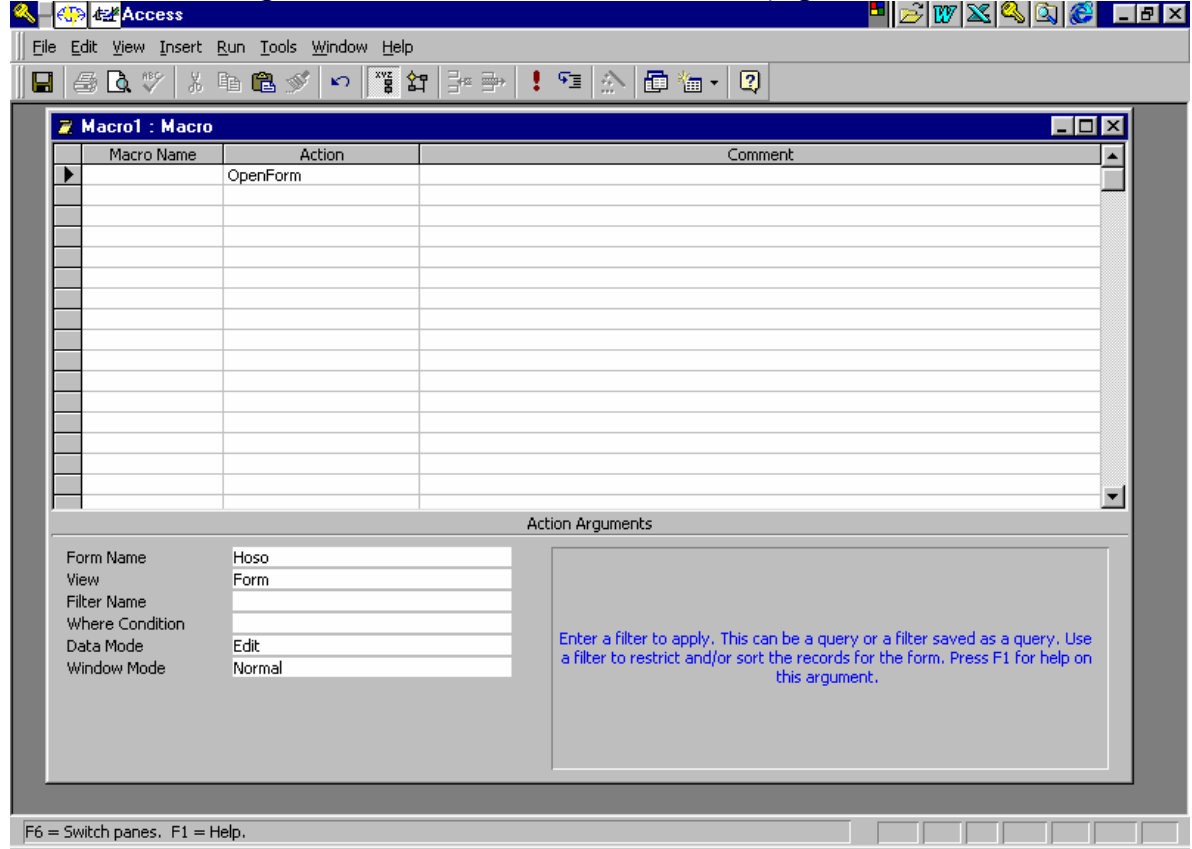

Macro Name: cho phép đăt tên macro

Action: Các hành đông của Macro

Comment: Mô tả các hành động của Macro

Thông thường Cửa sổ Macro không có côt Macro Name. Muốn có côt này vào menu View chon Macro Name

B3: Chon các hành đông ở côt Action bằng cách:

+ Kích chuột tại mũi tên xuống bên phải ô Action để hiện danh sách các hành đông

+ Chon 1 hành đông trong danh sách

B4: Xác định các đối tương ứng cho hành động vừa chọn bằng cách:

+ Chuyển xuống phần dưới (dùng chuột hoặc bấm phím F6). Khi đó sẽ xuất hiên 1 số dòng ở phần dưới, mỗi dòng ứng với 1 đối

+ Đặt các đối tương ứng vào các dòng theo 2 cách:

Cách 1: Gõ trưc tiếp từ bàn phím

Cách 2: Kích chuột tại mũi tên xuống bên phải ô đang xét để mở danh sách giá tri, sau đó chọn giá trị cho đối.

### 2.3.3. Đưa các hành động vào Macro

Có hai phương pháp để đưa các hành đông vào Macro: Phương pháp 1:

1/ Bấm vào bên phải ô Action để hiện bảng danh sách hành động. Sau đó chọn các hành động trong danh sách

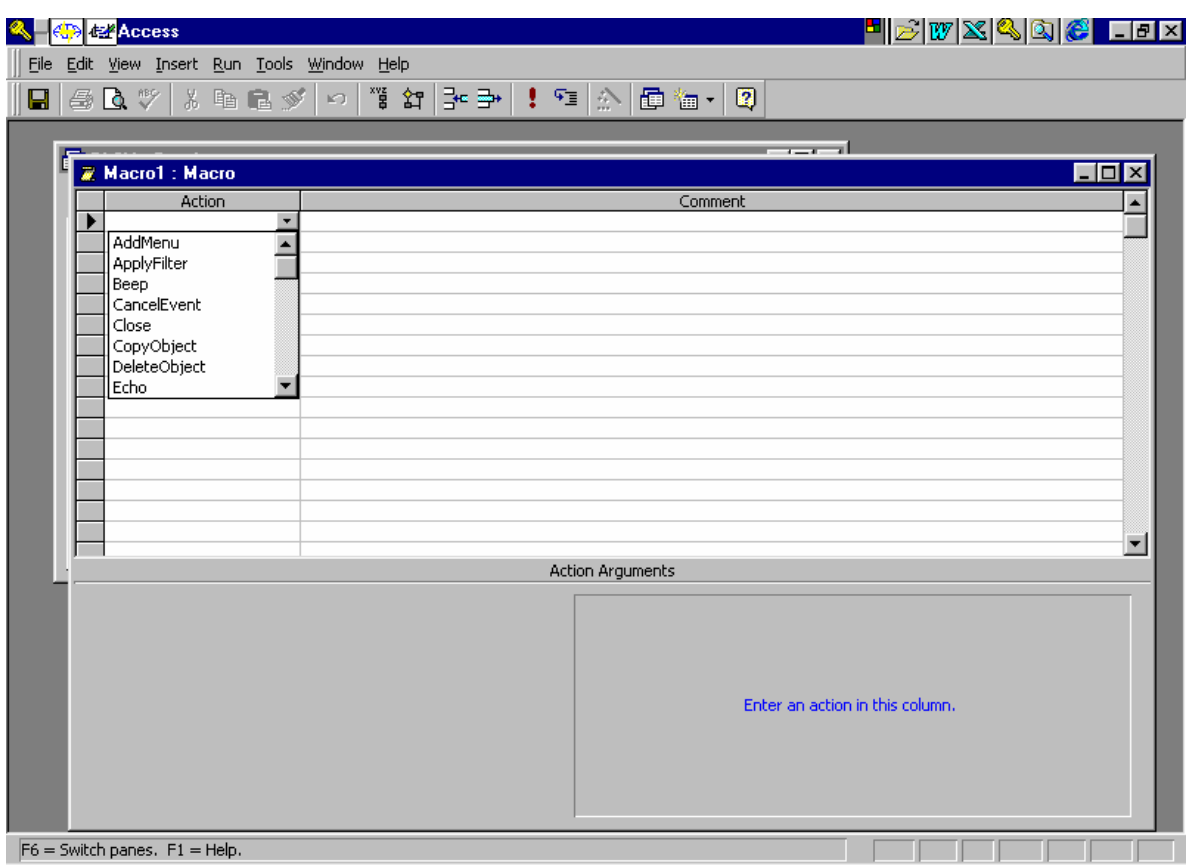

2/ Chuyển xuống nửa dưới dể xác định các tham số của hành động Phương pháp 2:

1/ Kéo một đối tượng (bảng, truy vấn, biểu mẫu, báo cáo, macro) từ cửa sổ Database vào một ô trong cột Action của cửa sổ Macro.

2/ Chuyển xuống nửa dưới để điều chỉnh các đối nếu cần

# 2.4.4. Sắp xếp lại các hành động

### 1. Di chuyển các hành động đến vị trí mới

- + Đánh dấu các hành đông cần di chuyển
- + Dùng chuột kéo nó đến một vi trí mới
- 2. Cách xoá các hành động
- + Đánh đấu các hành đông cần xoá
- + Bấm phím Delete

#### 3. Cách ghi các Macro

Chon Save từ menu File.

### 2.4.5. Thưc hiện Macro

Có nhiều cách để thực hiện 1 macro

### 1. Khi đang thiết kế Macro

1/ Chon muc Run từ menu Macro

2/ Bấm chuột tại biểu tượng Run

# 2. Tai của số Database:

1/ Chon muc Macro để mở cửa sổ Macros

2/ Chon Macro cần thực hiên

3/ Bấm nút Run

### 3. Từ các cửa số khác trong CSDL

1/ Chon mục Run Macro từ menu File để hiện ra cửa sổ Run Macro

2/ Chon Macro cần thực hiện rồi bấm OK

# 2.4.6. Thực hiện Macro từ một nút lệnh trên mẫu biểu

### 1. Cách tao 1 nút lênh gắn với một Macro

Cách 1:

+ Bấm Phím F11 để hiện cửa sổ Database

+ Kéo 1 Macro từ cửa sổ Database vào mẫu biểu đang thiết kế. Kết quả Access tao ra 1 nút lênh có:

Tiêu đề là tên Macro được kéo

Thuộc tính On Click: tên Macro

Cách 2:

1/ Chon nút Command Button trên hộp công cụ

2/ Bấm chuột tại 1 vị trí trên mẫu biểu. Kết quả tạo ra 1 nút lệnh.

3/ Mở bảng thuộc tính của nút lênh và:

+ Đặt lại tên tiêu đề của nút lệnh trong dòng thuộc tính Caption.

+ Trong dòng thuộc tính On Click: đưa vào tên Macro cần thực hiện

# 2.4.7. Sự kiên trong Access

### 1. Các loai sư kiên

1/ Các sự kiện xảy ra trên mẫu biểu, báo biểu (đóng, mở)

2/ Các sư kiên xảy ra trên các thành phần của mẫu/báo biểu

### 2. Cách nhân biết các sự kiên

Access sử dụng thuộc tính của các đối tượng để nhận biết và xử lý sự kiện xảy ra trên đối tượng. Mỗi sự kiện ứng với một thuộc tính.

# 3. Xử lý các sư kiên

+ Có thể gắn với 1 macro hoặc 1 thủ tục xử lý sư kiên

+ Khi sư kiên xảy ra thì macro hoặc thủ tục tương ứng sẽ được kích hoạt

+ Để gắn 1 macro hoặc 1 thủ tục vào 1 sư kiên thì ta chỉ cần đưa tên macro hoặc tên thủ tục vào dòng thuộc tính ứng với sự kiện.

### 4. Nút lênh

+ Là cách thức hay dùng để kích hoạt 1 mạc hoặc 1 thủ tục

+ Mỗi nút lệnh có 1 tập các sự kiện tác động lên nó.

+ Có thể gắn mỗi sư kiên của nút lênh với 1 macro hoã 1 thủ tục

## 2.4.8. Thưc hiên Macro bằng câu lênh DOCMD

### 1. Cách viết câu lệnh Docmd

DoCmd Tên hành đông Danh sách đối

+ Tên hành đông: là tên môt hành đông của Macro

+ Danh sách đối: là 1 dãy các đối của Macro. Giữa 2 đối trong danh sách cách nhau bởi dấu phẩy

#### 2. Phân loai đối của Macro

Có thể chia các đối của macro ra làm 2 loai:

1/ Đối do người dùng tư đặt như:

+ Tên các đối tương (tên bảng, truy vấn, tên mẫu biểu, ...)

+ Một điều kiên hay 1 biểu thức

2/ Đối nhân giá trị từ 1 danh sách quy định của Access

### 3. Cách viết các đối trong câu lệnh DoCmd

1/ Đối do người dùng tư đặt: Câu lênh DoCmd biểu thi đối này bằng 1 biểu thức chuỗi.

2/ Đối nhân giá tri từ danh sách quy đinh của Access: thể hiện bằng số thứ tư của giá tri trong danh sách (đánh số từ 0)

3/ Khi bỏ qua 1 đối nhưng lại viết các đối sau, thì cần phải viết thêm các dấu phảy để xác định số thứ tư của đối.

 $Chú$   $\circ$ :

+ Có những đối bắt buộc phải có như tên bảng, tên truy vấn, ...

+ Một số đối có thể bỏ qua. Khi đó Access sẽ xử lý như sau:

+ Nếu đó là đối nhân giá tri từ danh sách quy đinh thì xem như đối có giá tri măc đinh

+ Nếu đó là đối do người dùng tư đặt thì xem như không dùng đối này.

# 2.4.9. Một số hành động Macro hay dùng

### 1/ GotoControl

+ Công dụng: Dùng để chuyển con trỏ chuột và con trỏ bàn phím (chuyển Focus) đến 1 ô điều khiển của mẫu biểu hiên hành. Ô điều khiển được nhận Focus sẽ trở thành ô điều khiển hiện hành

+ Đối Control name: Tên ô điều khiển nhân Focus

### 2/ SetValue

+ Công dụng: Dùng để gán giá trị cho 1 điều khiển của mẫu biểu hiện hành

 $+$  Các đối: có 2 đối:

Item: Tên của ô điều khiển nhân giá tri

Expression: Biểu thức dùng để gán

### 3/ FindRecord

+ Công dụng: Dùng để tìm 1 bản ghi trên mẫu biểu hiện hành. Bản ghi tìm được sẽ trở thành bản ghi hiện hành và hiển thi trên mẫu biểu

+ Các đối: Có 7 đối, nhưng thường dùng đối thứ nhất là:

Find What: Ghi 1 giá tri

+ Cách làm viêc: Access sẽ tìm bản ghi đầu tiên mà trường gắn với ô điều khiển hiên hành có giá tri ghi trong dòng đối Find What.

#### 4/ GotoRecord

+ Công dung: Di chuyển đến 1 bản ghi nào đó. Bản ghi được chuyển đến sẽ là bản ghi hiên hành.

 $+$  Các đối: có 4 đối:

Object Type: Table, Ouery, Form

Object Name: tên đối tượng

Record: chon trong danh sách (Previous, Next, Last, Goto, New)

Offset: N (giá tri nguyên)

### 5/DoMenuItem

\* Công dung: Dùng để thực hiện 1 chức năng của 1 menu trong Access

 $*$  Các đối: có 4 đối

+ Menu Bar: Là 1 thanh menu của Access chứa chức năng cần thực hiện, được chon trong danh sách: Form, Database, Filter, ...

+ Menu Name: Là tên của menu chứa chức năng cần thực hiên

+ Command: Là tên của chức năng cần thực hiện

+ Sub Command: Là tên của chức năng con cần thực hiện

#### 6/SendKeys

+ Công dung: Gửi 1 dãy các phím cho Access. Có thể dùng các hành động này thay thế cho 1 dãy các thao tác bấm phím.

+ Các đối: Có 2 đối là:

KeyStrokes: Là 1 dãy các phím cần cung cấp cho Access

Wait: Chon No và Yes

Nếu chon No thì thực hiện ngay Macro không cần đơi, nếu chon Yes thì dừng macro chờ các phím được nhấn.

### $7$ / Quit

+ Công dung: Ra khỏi Access trở về Window

+ Đối Option: có thể nhân 1 tring 3 giá trị

Prompt: Nhắc người dùng ghi các thay đổi

Save all: Tư đông ghi các thay đổi

Exit: không ghi các thay đổi.

8/ Close

+ Công dung: Đóng 1 đối tương đang mở

+ Object Type: chon trong danh sách (Table, Query, Form, Report, Macro, Module)

+ Object name: tên đối tương

# 9/ Run Code

+ Công dung: goi thực hiện 1 hàm, thủ tục

+ Đối Funtion Name: lời gọi đến hàm, thủ tục

### 10/ Requery

+ Công dung: Để yêu cầu hiển thi nôi dung mới nhất của ô điều khiển trên mẫu biểu hiên hành

+ Đối Control name: Tên ô điều khiển cần hiển thị

# **CHƯƠNG 3: XÂY DƯNG MODUL CHƯƠNG TRÌNH BẰNG ACCESS BASIC**

3.1. CÁC KHÁI NIÊM CƠ BẢN VỀ ACCESS BASIC

NHỮNG QUI TẮC SOAN THẢO VÀ THỰC HIÊN CHƯƠNG TRÌNH

# 3.1.1. Khái niêm cơ bản về Access Basic

Ngôn ngữ Access Basic là 1 ngôn ngữ lập trình hướng đối tượng theo các sư kiên trên những đối tương giúp người sử dung lập các module chương trình quản lý điều hành các sự kiện thông qua các thủ tục và hàm.

# 1. Tổ chức và sư hoạt đông của chương trình

1/ Đặc điểm và vai trò

Các chương trình Access Basic được tổ chức và hoạt đông trong môi trường Access nhằm xây dựng các ứng dụng Access phức tạp, hoàn chỉnh hơn, sau khi đã sử dung các công cu của Access như: Table, Query, Report, Form, Macro.  $2/\text{T}$ ổ chức chương trình

Chương trình bao gồm nhiều đơn thể (module) được phân loại như sau:

- $+$  Đơn thể của mỗi mẫu biểu
- $+$  Đơn thể của mỗi báo biểu
- $+$  Đơn thể chung thuộc đối tương module
- Trên mỗi đơn thể có định nghĩa các biến, mảng, thủ tục và hàm.
- 3/ Hoat đông của chương trình
- + Không theo kiểu tuần tư như lập trình cấu trúc hê thống
- + Hoạt động theo các sự kiện
- 4/ Phân loai các sư kiên
- + Sư kiên trên Form
- + Sư kiên trên Report
- + Sư kiên trên mỗi ô điều khiển của Form, Report
- 5/ Thủ tuc xử lý sư kiên
- + Nằm trong các đơn thể của Form và Report
- + Gắn với 1 sự kiện nào đó và được kích hoạt
- + Khi thủ tục xử lý sự kiện được thực hiện nó có thể gọi tới các hàm, thủ tục

### $2$  Đơn thể

1/ Đơn thể sử dung chung có cấu trúc như sau:

Các tuỳ chon

- + Option Base 1
- + Option explicit
- + Option Compare text binary

Khai báo các hằng, biến, mảng cấp đơn thể sử dung từ khóa Dim

Các thủ tục phạm vi sử dụng cấp chương trình (Sub)

Các thủ tục của riêng đơn thể (Private Sub)

2/ Đơn thể của riêng mẫu/ báo biểu (Form/Report) có cấu trúc như sau:

Các tuỳ chon + Option Base 1 + Option explicit + Option Compare text binary Khai báo các hằng, biến, mảng, . . ., cấp đơn thể Các thủ tục xử lý sư kiên Thủ tục tổng quát được gọi bởi thủ tục xử lý sự kiện tổng quát khác trong cùng đơn thể. 3/ Pham vi sử dung Hằng, biến, mảng có 3 cấp sử dụng đó là:  $+$  Chương trình  $+$  Module  $+$  Thủ tuc Pham vi sử dung của các thủ tục trong đơn thể là toàn chương trình Pham vi sử dung của các thủ tục trong mẫu/báo biểu chỉ trong pham vi mẫu/báo biểu đó. 3. Cấu trúc của một hàm, thủ tục Có 2 loại chương trình con:

+ Thủ tục hàm gọi là hàm + Thủ tuc chương trình con 1- Thủ tục Được khai báo như sau: Sub Tên thủ tục (khai báo các đối)

End Sub Chú ý: Không dùng cấu trúc khối như trong Pascal và C Không có thủ tuc trogn thủ tuc Lời gọi thủ tục: Tên thủ tục danh sách tham số  $2 - H<sub>am</sub>$ Khai báo: Function Tên hàm (khai báo các đối) [as kiểu]

Tên\_hàm= Giá trị

 $\ddots$ **End Function** 3- Thủ tục xử lý sự kiện 1/Sư kiên của Form Sub Form Tên sư kiên()

 $\ddotsc$ End Sub 2/Sư kiên của Report Sub Report Tên\_sư\_kiện ()

End Sub

3/ Sư kiên của ô điều khiển Sub Tên ô điều khiển Tên sư kiên ()

End Sub

 $\mathbb{R}^{\mathbb{Z}}$ 

Chú ý: Tên của thủ tục xử lý sư kiên là do hệ thống tư xác định.

4- Dich, kiểm tra và chay thử chương trình

1/ Các thủ tục, hàm có thể biên soan trong các đơn thể của mẫu biểu, báo biểu hoặc trong các đơn thể sử dung chung

2/ Trong khi soan thảo, nếu chuyển sang dòng khác thì Access sẽ kiểm tra ngữ pháp của dòng lệnh vừa soạn và đưa ra các dòng thông báo sai nếu có.

3/ Để dịch kiểm tra lỗi của một hàm, thủ tục ta sử dụng chức năng "Compile" loaded modules" của menu Run.

# 3.1.2. Vào ra và các quy tắc cần biết khi soan thảo, thưc hiên chương trình

# 1. Các hàm INPUTBOX và INPUTBOX\$

1/ Hàm InputBox trả về một giá tri kiểu chuỗi

2/ Hộp hội thoại nhập dữ liệu trong hàm Input Box gồm các thành phần sau:

+ Tiêu đề (Title)

 $+$  Lời nhắc (Prompt)

+ Hôp văn bản

+ Các nút OK và Cancel

3/ Cú pháp các hàm InputBox và InputBox\$ :

InputBox [\$] (Lời nhắc [, [Tiêu đề] [, [Giá tri mặc đỉnh] [, X hôp, Y hôp]]])

 $4/\acute{Y}$  nghĩa các đối

+ Lời nhắc: Là 1 biểu thức chuỗi dùng để nhắc nhở, hướng dẫn nhập liêu (không quá 255 ký tư)

+ Tiêu đề : Biểu thức chuỗi hiện trên thanh tiêu đề của hộp hội thoại

+ Giá tri mặc định: là biểu thức chuỗi hiện trên hộp văn bản

 $+ X$  hộp, Y hộp: là toa đô tính bằng Twips của điểm góc trên/trái của hộp hội thoai

5/ Các đối tuỳ chon

Trong các đối trên chỉ đối thứ nhất là bắt buộc phải có, các đối còn lai có thể bỏ qua.

+ Nếu bỏ qua tiêu đề thì thanh tiêu đề sẽ bi trống

+ Nếu bỏ qua giá trị mặc định thì hộp văn bản sẽ để trống

+ Nếu bỏ qua X hộp, Y hộp thì hộp hội thoại sẽ nằm chính giữa theo chiều ngang và một phần ba phía trên theo chiều doc

6/ Tác dung của các nút OK, Cancel

+ Khi người dùng chon nút OK thì hàm trả về giá trị có trong hộp văn bản

+ Khi người dùng chọn nút Cancel thì hàm trả về chuỗi có độ dài không

# 2. Hàm MSGBOX và thủ tục MSGBOX

1/ Giới thiêu

Thủ tục MsgBox dùng để đưa một biểu thức chuỗi ra hộp hội thoại

Hàm MsgBox dùng để đưa một biểu thức chuỗi ra hộp hội thoại và nhân một giá tri số trả về để biết người dungf chon nút nào trong các nút OK, Cancel,  $Retrv, \ldots$ 

2/ Cú pháp của hàm, thủ tục MsgBox

### Hàm:

 $MsgBox$  (nd [, kiểu [, tiêu dề]])

# Thủ tuc:

MsgBox nd[, kiểu [, tiêu đề]]

 $3/\acute{Y}$  nghĩa các đối

+ nd: Là 1 biểu thức chuỗi chứa nôi dung trong hộp hôi thoại

+ tiêu\_đề: Là một biểu thức chuỗi được hiện trong thanh tiêu đề của hộp hội thoai. Nếu bỏ qua đối này thì tiêu đề trên hôp sẽ mặc đinh là Microsoft Access

+ Kiểu: là 1 tổng các số nguyên để xác đinh:

. Các nút sẽ hiển thi

. Các biểu tương

. Nút mặc định sẽ được chon

Nhóm 1: Các nút

Nhóm

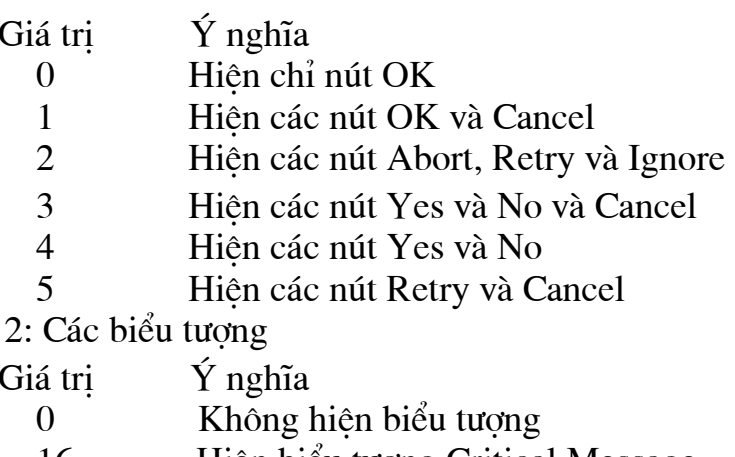

Hiên biểu tương Critical Message 16

- Hiên biểu tương Warning Query 32
- 48 Hiên biểu tương Warning Message
- Hiên biểu tương Infomation Message 64

Nhóm 3: Nút mãc đinh được chon

Ý nghĩa Giá tri

- Nút đầu tiên  $\Omega$
- 256 Nút thứ hai
- 512 Nút thứ ba

Ví du: Kiểu 4 + 16 + 256 thì hộp hội thoại sẽ hiện 2 nút Yes và No, biểu tương Critical Message và nút No được chon

4/ Giá tri của hàm

Giá tri Nút được chọn  $\mathbf{1}$  $OK$ 

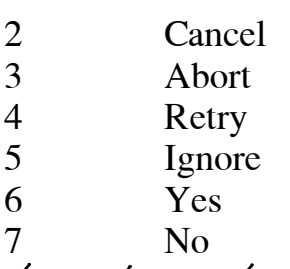

# 3. Một số quy tắc khi viết chương trình

1/ Câu lênh

+ Một câu lệnh chỉ viết trên 1 dòng. Câu lệnh không thể tiếp tục từ dòng này sang dòng khác

+ Để viết nhiều câu lệnh trên 1 dòng ta dùng dấu hai cấm để ngăn cách 2 câu lênh

2/ Ghi chú

Để viết lời giải thích, ghi chú ta có thể dùng cách sau:

+ Mở đầu bằng dùng từ khoá Rem hoặc dấu nháy đơn

+ Phần còn lại của 1 dòng viết sau dấu nháy đơn được xem là ghi chú.

# 4. Dịch và chạy chương trình trong của sổ trực diên

1/ Soan thảo thủ tục

Soan thảo 1 thủ tục trong cửa sổ của 1 đơn thể chung hay mẫu/báo biểu

2/ Thực hiện thủ tục: Có 2 cách:

Cách 1: Gắn thủ tục với sự kiện của 1 nút lệnh nào đó trong 1 mẫu/báo biểu theo hành đông.

Cách 2: Soan thảo thủ tục trong 1 đơn thể bất kỳ. Sau đó mở cửa sổ trực diên Immediate Window thuc hiện thủ tục trong cửa sổ này

3/ Mở cửa sổ Immediate Window

Vào menu View, chon Immediate Window

4/ Dịch, kiểm tra và chạy thử chương trình

Sau khi biên soan 1 thủ tục ta có thể dịch và kiểm tra lỗi của nó bằng cách dùng menu Run, chức năng Compile hoặc kích chuột tại biểu tượng Compile.

# 5. Đổi dữ liêu số sana chuỗi

Dùng 2 hàm Str và Format

1/ Hàm Str

Cú pháp: Str(biểu thức số)

VD: MsgBox "Thuong="  $&$  str(100/3)

2/ Hàm Format

Đổi số sang chuỗi và định dạng chuỗi để in ra theo ý muốn của người dùng Cú pháp: Format (Biểu thức số, chuỗi đinh dang)

VD: MsgBox "Thuong=" &Format $(100/3, "0.00")$ 

 $3$  2  $C$ ÁC TOÁN TỬ ĐIỀU KHIỂN –

# ĐỐI TƯƠNG VÀ BIẾN ĐỐI TƯƠNG

# 3.2.1. Quy tắc đặt tên biến

Tên biến (mảng, hàm, ...) cần được đặt theo các qui định sau:

+ Bao gồm các chữ cái, chữ số và dấu gach nối

+ Kí tư đầu phải là chữ cái

+ Không được trùng với các từ khoá của Access

+ Độ dài không quá 40 ký tự

# 3.2.2. Khai báo ngầm định các biến

Nếu trong phần Decleration Section ta viết dòng lênh: **Option Explicit** 

thì không cho phép khia báo các biến ngầm đinh nghĩa là phải khai báo các biến tường minh thông qua câu lênh Dim, Global

Nếu không có câu lệnh đó thì được phép khai báo các biến ngầm đinh 1/ Cách khai báo các biến ngầm định

Biến khia báo nhầm định là biến mới có kiểu Variant có thể nhận các giá trị:

+ Kiểu số (Number)

+ Kiểu chuỗi (String)

+ Kiểu Date/time

 $+$  Giá tri Null (rỗng)

2/ Đinh tên biến cho các biến ngầm đinh

Có 2 cách đỉnh tên biến cho các biến ngầm đỉnh:

 $C$ ách 1:

Dùng các ký tư đinh kiểu viết sau tên biến, đó là các ký tư

 $%$  Integer  $&$  Long ! Single # Double @ Currency \$ String Ví du:

SI % là 1 biến kiểu Integer; SL & là biến kiểu Long, ...

Cách 2:

Dùng các toán tử định dang

Def Kiểu Chữ cái

Def Kiểu Chữ cái - Chữ cái

để quy đinh kiểu của biến theo chữ đầu của biến

VD: DefStr S quy đinh các biến bắt đầu bằng chữ S có kiểu String

DefInt I-M quy đinh các biến mà chữ đầu I-M có kiểu Integer

Kiểu trong toán tử DefKiểu gồm:

Int (Integer), Lng (Long), Sng(Single), Dbl(Double), Cur(Currency), Str(String), Var (Variant)

Chú ý: Toán tử DefKiểu cần viết trong phần "Declaration Section" của đơn thể và nó có tác dung trong tất cả các hàm và thủ tục của đơn thể

# 3.2.3. Khai báo tường minh

Cú pháp:

Dim Tên biến [as kiểu], tên biến [as kiểu]

Kiểu dùng trong câu lênh Dim có thể là: Integer, Single, Long, Double, Currency, String

Ví du: Dim h (biến có kiểu mã đinh là Variant)

Dim ht as string (biến có kiểu string)

Chú ý:

+ Biến được khởi đầu có giá trị 0 hoặc Null

+ Kiểu trong câu lênh Dim sẽ được ưu tiên hơn kiểu quy đinh trong toán tử DefKiểu

VD: DefInt h

Dim  $\hbar$  as string, h1, x

thì Ht có kiểu string, h1 có kiểu integer xác định theo Defint, x có kiểu Variant 3.2.4. Kiểu dữ liêu của biến Variant

Một biến variant có thể chứa dữ liêu là : Số, chuỗi, ngày/thời gian và Null Với biến kiểu variant ta không cần phải chuyển kiểu khi gán, hê thống sẽ tư đông thực hiện.

Biến Variant có tác dụng linh hoịat, tiện lợi nhưng hạn chế về tốc độ

### 3.2.5. Pham vi sử dung của 1 biến

Phạm vi sử dụng của biến tuỳ thuộc vào vị trí khai báo của biến

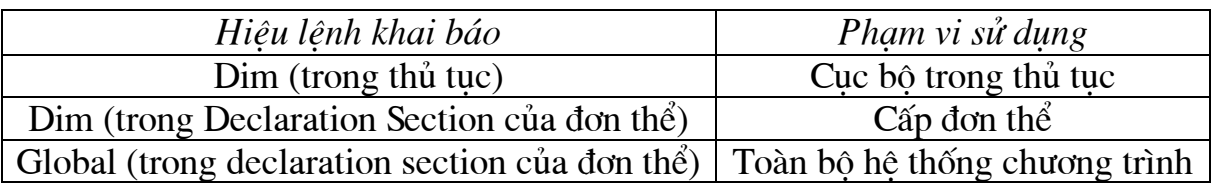

# 3.2.6. Riến tĩnh

Cú pháp khai báo:

Static Tên biến [as kiểu], tên biến [as kiểu], ...

Biến tĩnh chiếm 1 vùng nhớ cố định trong suốt thời gian chương trình làm việc. vì vây giá tri của nó được bảo toàn

Nếu muốn tất cả các biến cuc bộ của 1 thủ tuc thành biến tĩnh dù chúng được khai báo là Dim hay Static, ngầm đỉnh thì ta đặt từ khoá Static vào trước dòng tiêu đề của thủ tục đó.

Tên\_thủ\_tục() Static [Private] [Sub] Function

# 3.2.7. Kiểu dữ liệu cơ bản

# 1/ Kiểu Variant

Có thể chứa các giá trị: số, ngày/giờ, chuỗi kí tự hoặc null

+ Cho phép viết:  $x = "U" + x$  'Access chuyển x từ dang số sang dang chuỗi'

 $x = "U" \& x'$  phép & tư đông chuyển các toán hang sang

dang chuỗi'

+ Không cho phép viết:  $x = "U" + 2$ 

Biến Variant có giá trị mặc định là rỗng (empty)

Các hàm kiểm tra giá tri biến Variant bao gồm:  $Isnumeric(x), Isdate(x), Isnull(x), Isempty(x)$ 

# 2/ Các kiểu dữ liệu cơ bản khác

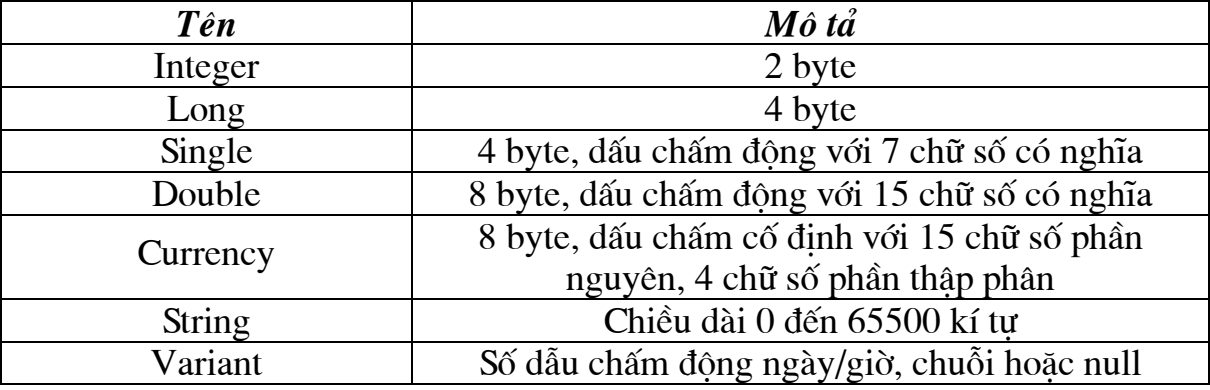

 $Chú  $\circ$ :$ 

+ Chuỗi có đô dài biến đổi: khai báo: biến as string

+ Chuỗi có đô dài cố đỉnh : khai báo: Biến as string \* đô dài (là 1 số nguyên)

### 3.2.8. Hằng ký hiệu

1/ Khai báo:

[Global] Const Tên hằng=biểu thức, tên hằng=biểu thức, ...

2/ Pham vi sử dung

Giống như các biến:

+ Cấp thủ tục: khai báo trong thủ tục

 $+$  Cấp đơn thể: khai báo trong phần declaration section của đơn thể

+ Cấp chương trình : khai báo Global const trong phần Declaration section của đơn thể

# 3.2.9. Mång

### 1/Cách khai báo

Global Dim

Tên\_mång  $(cs1, cs2, ...)$  [as type]

**Static** 

Redim

Có 2 cách xác định miền giá trị chỉ số:

### Cách 1:

Dùng Option base xác định cận dưới, trong khai báo chỉ ra cận trên VD: Option base 1

Dim  $a(5)$  'chỉ số từ 1 đến 5

# Cách 2:

Dùng cách viết: Cân dưới to Cân trên

VD: Dim a( $-2$  to 2, 1 to 6)

Mảng 2 chiều: chỉ số 1 chạy từ -2 đến 2, chỉ số 2 chạy từ 1 đến 6.

Chú ý: Các cân phải là hằng số nguyên và có thể nhân giá tri âm trong khoảng -32768 đến 32767

Số chiều của mảng có thể lên đến 60

### 2/ Phạm vi sử dụng

Giống như biến:

+ Cấp chương trình: khai báo trong phần Declaration section của đơn thể bằng từ khoá Global

VD: Global  $A(5, 3 \text{ to } 7)$ 

+ Cấp đơn thể: Khai báo trong phần Declaration section của đơn thể bằng từ khoá Dim

VD: Dim  $B(7, 8)$ 

+ Cấp thủ tục: Khai báo trong thủ tục bằng từ khoá Static và Redim

VD: Static  $X(6)$ 

Redim  $Y(7)$ 

# 3/ Xác định kiểu mảng

Các cách xác định kiểu biến đều có thể dùng để xác định kiểu mảng:

+ Dùng kí tư đinh dang viết sau tên mảng

+ Dùng toán tử Defkiểu

+ Dùng mênh đề as kiểu trong khai báo mảng

# 3.2.10. Kiểu tư tao

Kiểu tư tao tương tư như kiểu bản ghi của Turbo Pascal bao gồm nhiều thành phần, được đỉnh nghĩa thông qua từ khoá Type trong phần Declaration section:

Type Tên kiểu

Tên thành phần as Kiểu [Tên thành phần as Kiểu]

End Type

Trong đó:

+Tên\_kiểu và Tên\_thành\_phần được đặt theo quy tắc của tên biến

+ Kiểu có thể bao gồm các kiểu dữ liệu cơ bản và các kiểu dữ liệu đã định nghĩa

VD:

**TYPE** Hocsinh

Hoten as String\*25

**NS** as Variant

Toan as single: Ly as Single: Hoa as Single

**END TYPE** 

2/ Khai báo các biến mảng kiểu tự tạo

Tương tự như khai báo đối với các biến, mảng kiểu chuẩn

VD: Dim hs as Hocsinh

Static DS(1 to 100) as Hocsinh

3/ Truy nhập đến các thành phần của biến, mảng kiểu tư tao

Cú pháp:

Tên biến.tên thành phần Tên mảng (chỉ số). Tên thành phần

# 3.2.11. Các phép toán và biểu thức

# 1/ Các phép toán số học

Bao gồm các phép toán sau đây:  $*:nh\hat{a}n$  $\angle$ : chia \: chia nguyên mod : lấy phần dư  $\wedge$ : lu $\tilde{v}$  thùa  $+: \hat{cone}$  $-$ : trừ

# 2/ Các phép toán so sánh

Bao gồm các phép: >, > =, <, <=, = , < > Các phép toán so sánh cho kết quả là -1 nếu đúng, là 0 nếu sai

# 3/ Phép ghép chuôi

Cú pháp:

Chuỗi 1 & chuỗi 2 & ... & chuỗi n Chuỗi 1 + chuỗi 2 + ... + chuỗi n

Sẽ cho một cuỗi mới bằng cách ghép các chuỗi thành phần lai

Phép & linh hoat hơn phép +, nõ cho phép tư đông chuyển các toán hang từ dạng số sang dạng chuỗi rồi mới tiến hành ghép, còn phép + chỉ thực hiện trên các toán hang dang chuỗi.

# 4/ Các phép toán logic

Bao gồm: And, Or, Xor, Eqv, Imp

Cho phép thực hiện trên các giá trị logic (-1 và 0) hoặc trên các số nguyên theo quy tắc trong bảng:

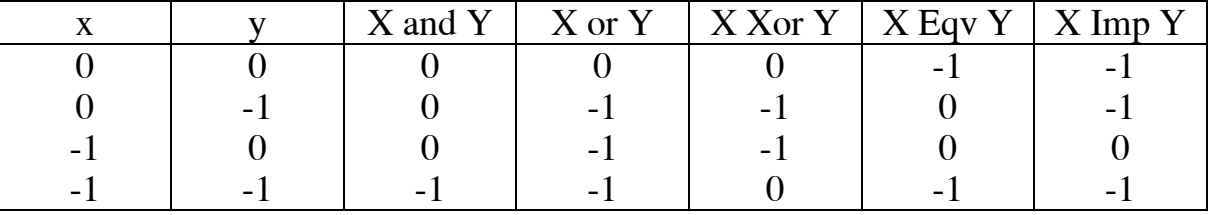

# 5/ Các hàm thường dùng

5.1/ Các hàm cho dữ liệu dạng số

1- Các hàm chuyển đổi số nguyên

 $Fix(x)$  cho giá tri nguyên là phần nguyên của x

VD:  $Fix(3.5) = 3$ 

2- Int(x) cho giá trị nguyên lớn nhất không vươt quá x

Vd: int( $-6.7$ ) = 7

- 2- Các hàm toán hoc
- $+ Exp(x)$ : cho kết quả của E mũ x
- $+$  Log(x) tính logarit co số e của x
- $+$  Sqr(x) tính căn bâc hai của x
- 3- Các hàm lượng giác
- $+$  Atn(x) tinh arctan cuả x
- $+$  Tan(x) tinh tang của x
- $+$  Sin(x) tinh sin của x
- Nguyễn Tiến Dương

 $+ \cos(x)$  tính cos của x

# 5.2/ Các hàm cho dữ liêu dang chuỗi

1- Hàm Len

Cú pháp: Len(biểu thức chuỗi) cho biết đô dài chuỗi

2- Hàm Left

*Cú pháp*: Left[\$](biểu\_thức\_chuỗi, n) cho chuỗi con gồm n kí tự ở bên trái của biểu thức chuỗi.

3- Hàm Right

Cú pháp: Right[\$](biểu\_thức\_chuỗi, n) cho chuỗi con gồm n kí tư bên phải của biểu thức chuỗi

4- Hàm Mid

Cú pháp: Mid [\$](biểu thức chuỗi, m, n) trích từ biểu thức chuỗi môt chuỗi con có đô dài là n bắt đầu từ vi trí thứ m.

# 3/ Các hàm dùng cho dữ liệu dạng ngày giờ

+ Date() cho biết ngày hiện tai của hệ thống

+ Date\$() cho kết quả kiểu chuỗi của ngày hệ thống

+ Time() cho kết quả giờ hệ thống kiểu Variant

+ Time\$() cho kết quả chuỗi chỉ giờ hê thống

+ Now () cho kết quả là ngày và giờ hệ thống

# 4/ Hàm lưa chon IIF

Cú pháp : IIF (điều kiên, Giá tri đúng, Giá tri sai)

VD: MsgBox IIF(10 mod 2 = 0, "Số chẵn", "số lẻ") sẽ cho thông báo "Số chẵn"

# 5/ Hàm tìm kiếm theo mẫu

Cú pháp: Biểu thức Like Mẫu

Sẽ cho kết quả đúng nếu biểu thức chuỗi thuộc mẫu và ngược lại

Mẫu là 1 biểu thức chuỗi bao gồm các ký tư, cho phép dùng các ký tư thế chân  $nhur:$ 

\* đại diện cho 1 chuỗi kí tự bất kỳ

? đai diên cho 1 kí tư bất kỳ

# đai diên cho 1 chữ số bất kỳ

 $\left[\frac{ki}{m} \frac{d\hat{a}u}{dt} - \frac{ki}{m} \frac{du}{dt}\right]$  từ ký tự đầu đến kí tự cuối

 $[!k]$  tư đầu – kí tư cuối không thuộc từ kí tư đầu đến kí tư cuối

VD: Hoten like "H\*g" sẽ cho biết toàn bộ các xâu kí tự chứa hoten có kí tự đầu là H, kí tư cuối là g.

# 3.2.12. Các toán tử điều khiển

1. Toán tử rẽ nhánh IF . . . THEN Dang 1: Hiệu lệnh trên một dòng Cú pháp:

IF điều\_kiện THEN hiệu\_lệnh

Dang 2: Hiệu lệnh trên nhiều dòng

Cú pháp:

IF điều\_kiện THEN

Các câu lênh

**END IF** 

Dang 3: Rẽ nhiều nhánh

Cú pháp:

If điều\_kiện\_1 Then Nhóm lệnh 1

else

If điều kiên 2 Then

Nhóm lệnh 2

Else

Nhóm lệnh 3

End if

End if

# 2. Toán tử lựa chọn SELECT CASE

1/ Cú pháp:

Select Case Biểu thức nguyên

Case danh\_sách\_giá\_trị\_1:

Nhóm\_lệnh\_1

Case danh sách giá tri 2:

Nhóm lênh 2

. . . . . . . . .

Case danh\_sách\_giá\_trị\_n:
# Đề cương học phần: HỆ QUẢN TRỊ CƠ SỞ DỮ LIÊU NGÀNH MAY

Nhóm lênh n

[Case else]

Nhóm lênh n+1]

**End Select** 

2/ Cách viết danh sách các giá tri

Được ngăn cách với nhau bởi dấu phảy, không phu thuộc vào thứ tư. Đối với giá tri liên tiếp từ n1 đến n2 có thể viết n1 to n2

3/ Nguyên tắc hoạt động

Nếu danh sách giá tri i là danh sách đầu tiên chứa biểu thức nguyên thì chương trình thực hiện nhóm lệnh i

Nếu không có danh sách giá trị nào chứa biểu thức nguyên thì :

+ Chương trình thực hiện nhóm lệnh sau Case else (nếu có)

+ Hoăc ra khỏi Select Case (nếu không có Case else)

# 3. Toán tử For

 $1/C$ ú pháp:

```
For Biến đếm = giá tri đầu to giá tri cuối [step buớc]
[Exit For]
\dddot{\phantom{0}}Next
2/ Ghi chú
+ Bước có thể dương hoặc âm
+ Nếu bỏ Step bước thì bước bằng 1
+ Toán tử Exit For dùng để thoát khỏi chu trình
3/ Hoat đông khi bước dương (> 0)
+ biến đếm = giá tri đầu
+Nếu biến đếm \leq giá tri cuối thì
 Tiếp tuc chu trình
 Biến đếm = biến đếm + bước
ngược lai
 thoát khỏi vòng lặp
4/ Trường hợp buốc âm ngược lai
4. Toán tử Do ... Loop với điều kiên trước
Dang 1:
Cú pháp:
      Do While điều_kiện_tiếp_tục_chu_trình
      [exit do]
Nguyễn Tiến Dương
```
# Đề cương học phần: HỆ QUẢN TRỊ CƠ SỞ DỮ LIỆU NGÀNH MAY

Loop Dang 2: Cú pháp: Do Until điều kiên ra khỏi chu trình [exit do]  $\ddotsc$ Loop 5. Toán tử Do . . . Loop với điều kiện sau Dang 1: Cú pháp:  $Do$  $\ddots$ [exit do]  $\ddotsc$ Loop While điều\_kiện\_tiếp\_tục\_chu\_trình Dang 2: Cú pháp: D<sub>o</sub>  $\ddotsc$ [exit do]  $\sim 100$ Loop Until điều\_kiện\_kết\_thúc\_chu\_trình 6. Các lênh nhảy và kết thúc chương trình 1/ Nhảy không điều kiên Cú pháp: Goto nhãn 2/ Nhảy tới đoạn chương trình con Cú pháp: Gosub nhãn  $\ddots$ nhãn;  $\ddotsc$ Return 3/ Nhảy có lưa chon Cú pháp: On bt Goto/gosub nhãn 1, ..., nhãn n trong đó bt là 1 biểu thức nguyên thoả mãn  $\ge$ =bt $\le$ =255 Bt=i thì nhảy tới nhãn i 4/ Nhảy khi có lỗi Cú pháp: On Error goto nhãn  $\dddot{\phantom{0}}$ exit sub nhãn: Xử lý lỗi Nguyễn Tiến Dương

Đề cương học phần: HỆ QUẢN TRỊ CƠ SỞ DỮ LIÊU NGÀNH MAY

Resume Next nhãn nào đó

5/ Kết thúc chương trình

Cú pháp: End

## 3.2.13. Thưc hiện Macro trong chương trình

1. Câu lênh Docmd

 $1/C$ ú pháp:

DoCmd Tên\_hành\_động [danh sách đối]

 $2/C$ ó 2 loai đối:

+ Tên của 1 đối tương do người dùng tư đặt: tên bảng, tên mẫu biểu, ... phải nhâp từ bàn phím

+ Đối tương lưa chon từ 1 danh sách có sẵn

3/ Cách ghi các đối trong câu lênh DoCmd

Đối do người dùng tự đặt được biểu thị bằng 1 biểu thức chuỗi chứa tên đối tương

Đối chon trong danh sách chuẩn được biểu thi bằng 1 số nguyên là số thứ tư của dòng trong danh sách

4/ Có thể bỏ qua các đối trong câu lênh DoCmd

### 2. Đóng các đối tương

Cú pháp:

Docmd.Close [Object Type], [ObjectName]

+Object Type: có thể chon trong danh sách:

- $0$  Table
- 1 Ouerv
- 2 Form
- 3 Report
- 4 Macro
- 5 Module

+ Object Name: là tên đối tương do người dùng tư đặt

#### 3. Mở các đối tương

1/ Hành đông OpenForm

Cú pháp:

Docmd.OpenForm (FormName, [View]. [FilterName]. **Where** Condition], [Data mode], [window mode])

+ FormName: tên biểu thức chuỗi chứa tên mẫu biểu cần mở

+ View: chon trong danh sách;

- $0$  Form
- 1 Design
- 2 PrintPreview
- 3 Datasheet

+ Filter Name: là biểu thức chuỗi chứa tên của 1 Filter dùng để sắp xếp hoặc loc các thông tin cần thiết

+ Where Condition: biểu thức chứa chuỗi điều kiên chon loc thông tin

# Đề cương học phần: HỆ QUẨN TRỊ CƠ SỞ DỮ LIỆU NGÀNH MAY

+ Data Mode: chon trong danh sách:

- $0$  Add
- 1 Edit
- 2 Read Only

+ Window Mode : chon trong danh sách

- 0 Normal
- 1 Hidden
- 2 Icon
- 3 Dialog
- 2/ Hành đông OpenTable

Dùng để mở 1 bảng dữ liệu.

Cú pháp:

Docmd.OpenTable TableName, [View], [DataMode]

+TableName: chứa tên bảng cần mở

+ View: chon trong danh sách;

- 0 Datasheet
- 1 Design
- 2 Print Preview

+ Data Mode: chon trong danh sách:

- $0$  Add
- 1 Edit
- 2 Read Only

3/ Hành động OpenQuery

Dùng để mở 1 truy vấn

Cú pháp:

Docmd.OpenQuery QueryName, [View], [Data Mode]

+OueryName: chứa tên truy vấn cần mở

+ View: chon trong danh sách;

- 3 Datasheet
- 4 Design
- 5 Print Preview

+ Data Mode: chon trong danh sách:

- $0$  Add
- 1 Edit
- 2 Read Only

4/Hành đông OpenReport

Dùng để mở 1 báo biểu

Cú pháp:

Docmd.OpenReport (ReportName, [View], [FilterName], [Where Condition]) + ReportName: tên biểu thức chuỗi chứa tên báo biểu cần mở

+ View: chon trong danh sách;

- $0$  Print
- 1 Design
- 2 Print Preview

+ Filter Name: là biểu thức chuỗi chứa tên của 1 Filter dùng để sắp xếp hoặc loc các thông tin cần thiết

+ Where Condition: biểu thức chứa chuỗi điều kiên chon loc thông tin

5/ Hành đông OpenModule

Cú pháp:

Docmd.OpenModule ModuleName, [ProcedureName]

+ ModuleName: là biểu thức chuỗi chứa tên Module cần mở

+ ProcedureName: là biểu thức chuỗi chứa thủ tục của đơn thể

#### 4. Các hành động trên các ô điều khiển

1/ Son lai các ô điều khiển

Dùng để thể hiên nôi dung mới nhất của 1 ô điều khiển mà nó vừa thay đổi Cú pháp:

DoCmd.RepaintObject ObjectType, ObjectName

+ ObjectType:

- 0 Table
- 1 Ouery
- 2 Form
- 3 Report
- 4 Macro
- 5 Module

+ ObjectName: Là biểu thức chuỗi chứa tên đối tượng cần sơn lại

2/ Đặt con trỏ chuột tại 1 ô điều khiển

Đưa con trỏ chuột hoặc con trỏ bàn phím đến 1 ô điều khiển trong mẫu biểu hiên hành

Cú pháp:

DoCmd.GotoControl "Tên ô điều khiển"

3/ Hiên nôi dung vừa thay đổi của 1 ô điều khiển

Hiên nôi dung mới nhất của 1 ô điều khiển vừa được thay đổi Cú pháp:

DoCmd.Requery "Tên ô điều khiển"

### 3.2.14. Một số đối tượng và tuyển tập đối tượng thường dùng

## 1. Kiểu đối tượng (Object Type)

Các kiểu đối tương thường dùng trong MS Access bao gồm: DBEngine, Workspace, Database, Form, Report, TableDef, QueryDef, RecordSet, Control, Field, Index.

# 2. Đối tượng (Object)

Mỗi kiểu đối tương có nhiều đối tương cu thể. VD mẫu biểu có kiểu Form, báo biểu có kiểu Report, ...

3. Biến đối tương (Object Variable)

Là biến biểu thi đối tương, nó được khai báo bằng cách dùng tên các đối tương nêu trên.

+ Cách khai báo:

Dim tên biến as Kiểu đối tượng

VD: Dim DB as Database, Rec as Recordset, FM as Form, R as Report...

+ Tham chiếu đến 1 biến đối tương cùng kiểu:

Set tên biến = dang biểu thi đối tương

 $VD: Set FM = Forms![Hoso]$ 

+ Sau khi đã gắn 1 biến với 1 đối tương có thể dùng biến để biểu thi đối tương này

VD:

+ Biểu thi thuộc tính Visible của mẫu biểu Hoso sau khi đã gắn nó với biến  $FM:$ 

Set  $FM = Forms! [Hosol]$ 

FM. Visible (thay cho câu lệnh Forms! [Hoso]. Visible)

+ Biểu thị 1 ô điều khiển trong mẫu biểu Hoso

FM![Hoten]

#### 4. Tuyển tập đối tượng

Là tâp hợp các đối tượng có cùng loại. Để biểu thi tuyển tâp đối tượng tạ chỉ cần thêm vào chữ "s" đằng sau tên kiểu đối tượng (trừ DBEngine).

Tuyển tâp đối tương chính là 1 đối tương tiền định của Access đã được định nghĩa trước, nó có nhiều thành phần (các đối tương con)

#### 3.2.15. Biểu thi đối tượng và các thành phần của đối tượng

1. Các thành phần của 1 đối tương

Chia làm 3 loai:

- + Đối tương con (Sub Object)
- + Thuộc tính (Property)
- + Phương thức (Method)

VD: Đối tương Forms có các đối tương con là các mẫu biểu trong CSDL

#### 2. Đối tượng khởi thuỷ

Là đối tương không nằm trong bất kỳ đối tương nào khác, có 3 đối tương khởi thuỷ là:

+ Forms : có các đối tương con là các mẫu biểu

+ Reports: có các đối tương con là các báo biểu

+ DBEngine : các đối tượng thành phần là các vùng làm việc kiểu Workspace

## 3. Biểu thi thành phần đối tương

Để biểu thi 1 thành phần của 1 đối tương bao gồm : đối tương, thuộc tính, phương thức ta luôn phải bắt đầu từ đối tương khởi thuỷ

+ Biểu thi mẫu biểu: Forms! [tên mẫu biểu] hoặc Forms (tên mẫu biểu)

VD: Forms! [Hoso] hoăc Forms ("Hoso")

+ Biểu thi thuộc tính: Forms! [tên mẫu biểu] thuộc tính

VD: Forms![Hoso]. Visible

Đề cương học phần: HỆ QUẨN TRỊ CƠ SỞ DỮ LIỆU NGÀNH MAY

## 4. Quy tắc biểu thị thành phần của đối tượng

Để biểu thi thành phần của đối tương bắt đầu từ đối tương khởi thuỷ, sau đó là danh sách các đối tượng có quan hệ phụ thuộc, cuối cùng là thành phần cần biểu thi. Giữa 2 đối tương trong danh sách được kết nối bằng:

+ Dấu chấm than "!" nếu đối tương do người dùng đinh nghĩa

+ Dấu chấm trong các trường hợp: đối tượng là thuộc tính, phương thức hay đối tương tiền định

#### $5.$  Chú ý

+ Để liên kết 1 tuyển tập đối tương với 1 đối tương thành phần có thể dùng thêm 3 cách:

Tuyển tâp![tên đối tương]

Tuyển tâp("tên đối tương)

Tuyển tâp(số thứ tư)

+ Có thể thay dấu chấm than bằng dấu chấm để liên kết các đối tương không tiền đinh

+ Tên các đối tương không tiền định cho phép chứa các khoảng trống thì cần được bao bọc trong dấu ngoặc vuông ([tên])

# 3.2.15. Mẫu biểu - Mối quan hê phân cấp trong mẫu biểu

#### $1.5\sigma$  đồ quan hệ

Mức 1: Đối tượng khởi thuỷ Forms

Mức 2: Các mẫu biểu đang mở là thành phần của Forms

Mức 3: Các ô điều khiển (Control) là thành phần của mẫu biểu

Mức 4: Đối tương tiền định form là thành phần của ô điều khiển kiểu SubForm

## Mức 5: Mẫu biểu con là thành phần của SubForm

#### 2. Truy nhập đến các thành phần của mẫu biểu

+ Biểu diễn mẫu biểu

Forms! [tên mẫu biểu]

VD: Forms! [Hoso]

+ Biểu diễn thuộc tính

Forms! [tên mẫu biểu] tên thuộc tính

- VD: Forms![Hoso].Visible
- + Biểu diễn 1 ô điều khiển

Forms![tên\_mẫu\_biểu]![tên\_ô\_điều\_khiển]

VD: Forms![Hoso].[Hoten]

+ Biểu thi mẫu biểu con gắn với 1 ô điều khiển

Forms! [Tên\_mẫu\_biểu\_chính]! [tên\_ô\_điều\_khiển]. Form! [mẫu\_biểu\_con] VD: Forms![HosoHS]![Ht].Forms![Hoso]

#### 3. Thuộc tính

Các thuộc tính thường sử dung trong mẫu biểu:

+ Name: Cho biết tên đối tương

+ Visible: Quy đinh hiển thi hay không hiển thi 1 mẫu biểu hay 1 ô điều khiển

+ Count: Xác định số đối tương thành phần của tuyển tập

#### 3.2.16. Báo biểu - Mối quan hệ phân cấp trong đối tượng **Report**

1. Sơ đồ quan hệ phân cấp

Mức 1: Đối tương khởi thuỷ Reports

Mức 2: Các mẫu biểu đang mở là thành phần của Reports

Mức 3: Các ô điều khiển (Control) là thành phần của báo biểu

Mức 4: Đối tương tiền đinh form là thành phần của ô điều khiển kiểu SubReport

Mức 5: Báo biểu con là thành phần của Report

#### 2. Truy nhập đến các thành phần của mẫu biểu

Tương tự như truy nhâp đến các thành phần của Forms

#### 3. Thuộc tính

+ Name: Cho biết tên đối tương

+ Visible: Quy đinh hiển thi hay không hiển thi 1 báo biểu hay 1 ô điều khiển

+ Count: Xác đỉnh số đối tương thành phần của tuyển tâp